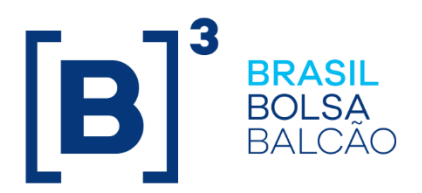

# **REGISTRO DE OPERAÇÕES DE SEGURO E RESSEGURO**

**B3.COM.BR** 

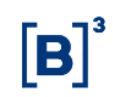

### **SUMÁRIO**

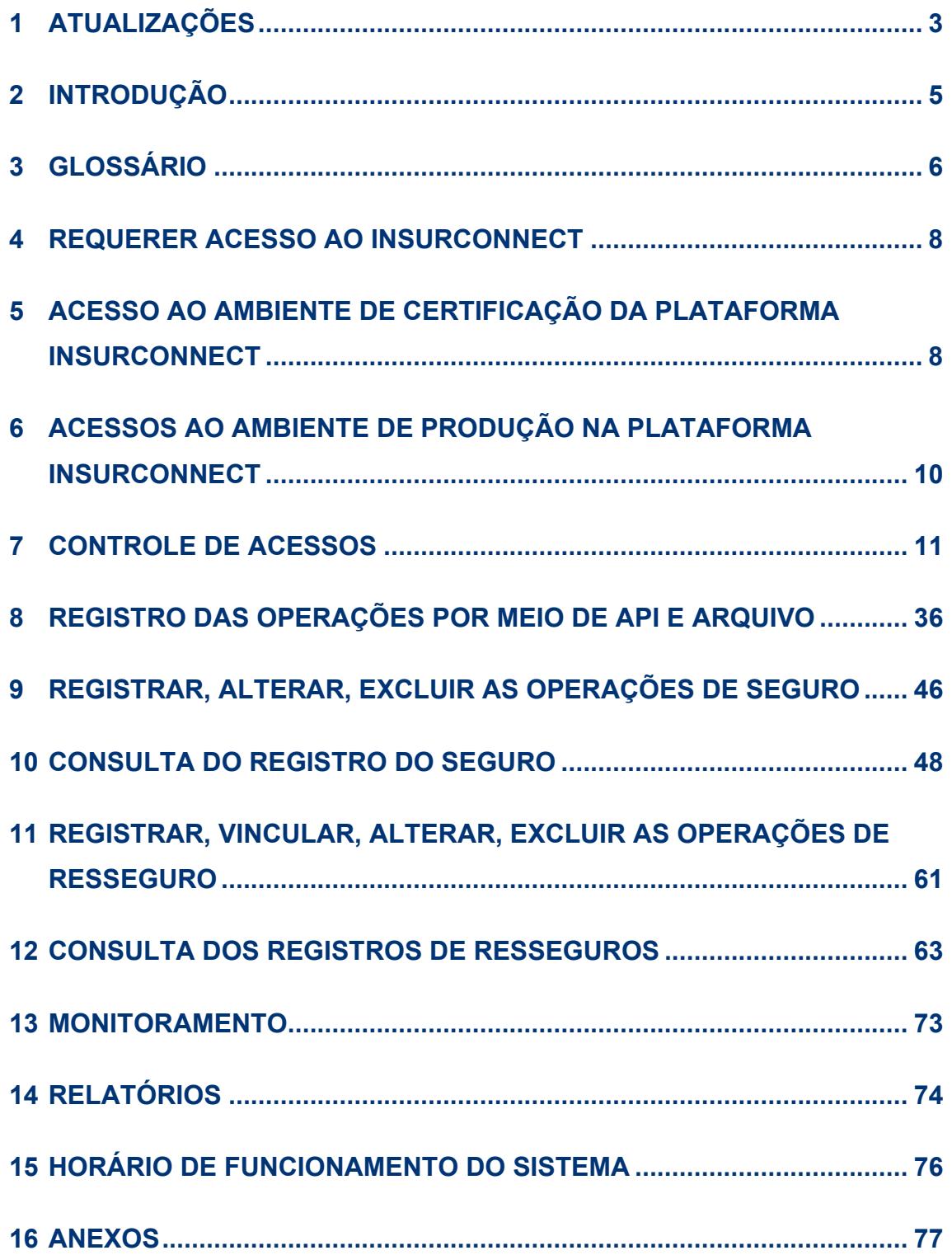

# $[B]<sup>3</sup>$

### <span id="page-2-0"></span>**1 ATUALIZAÇÕES**

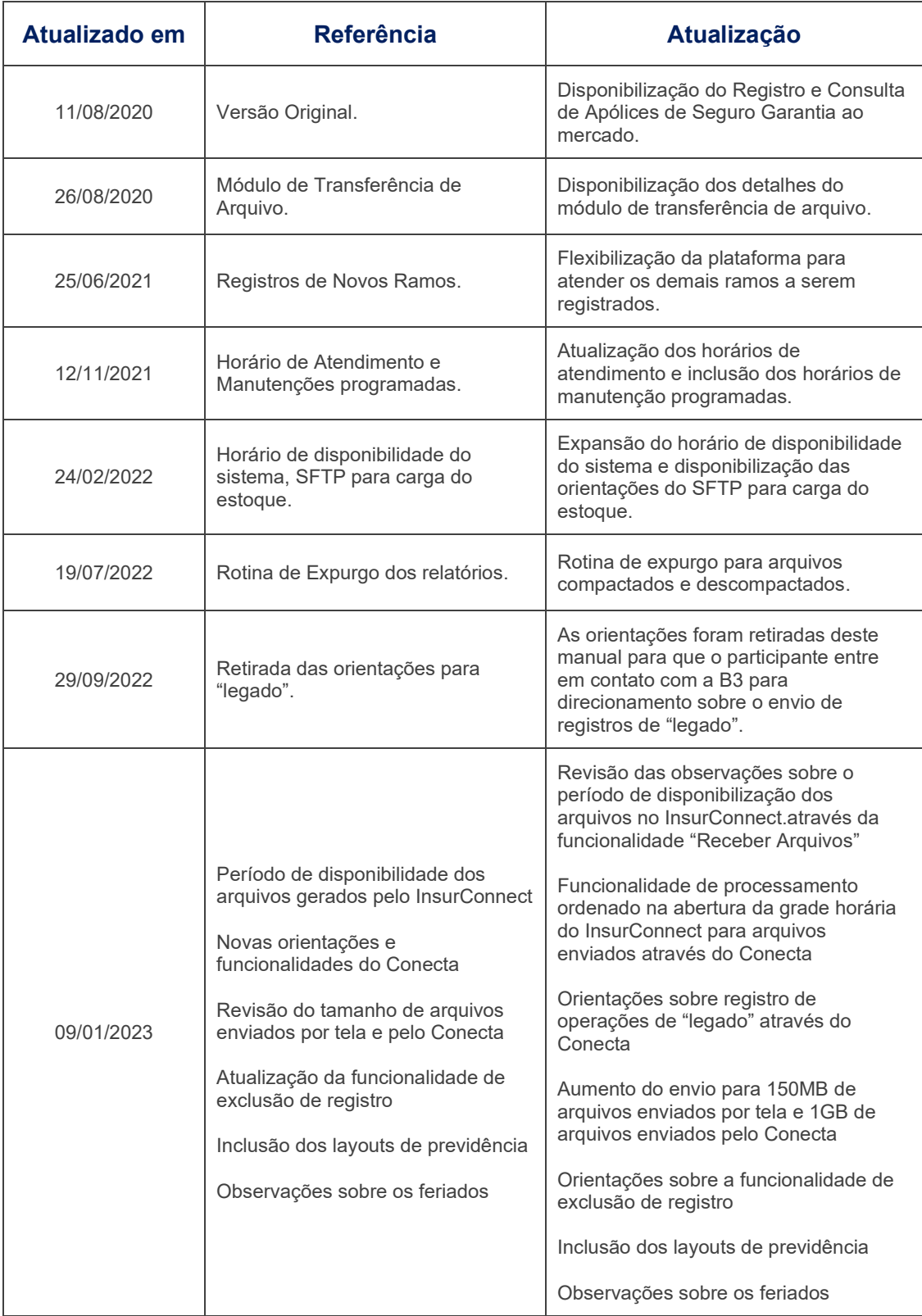

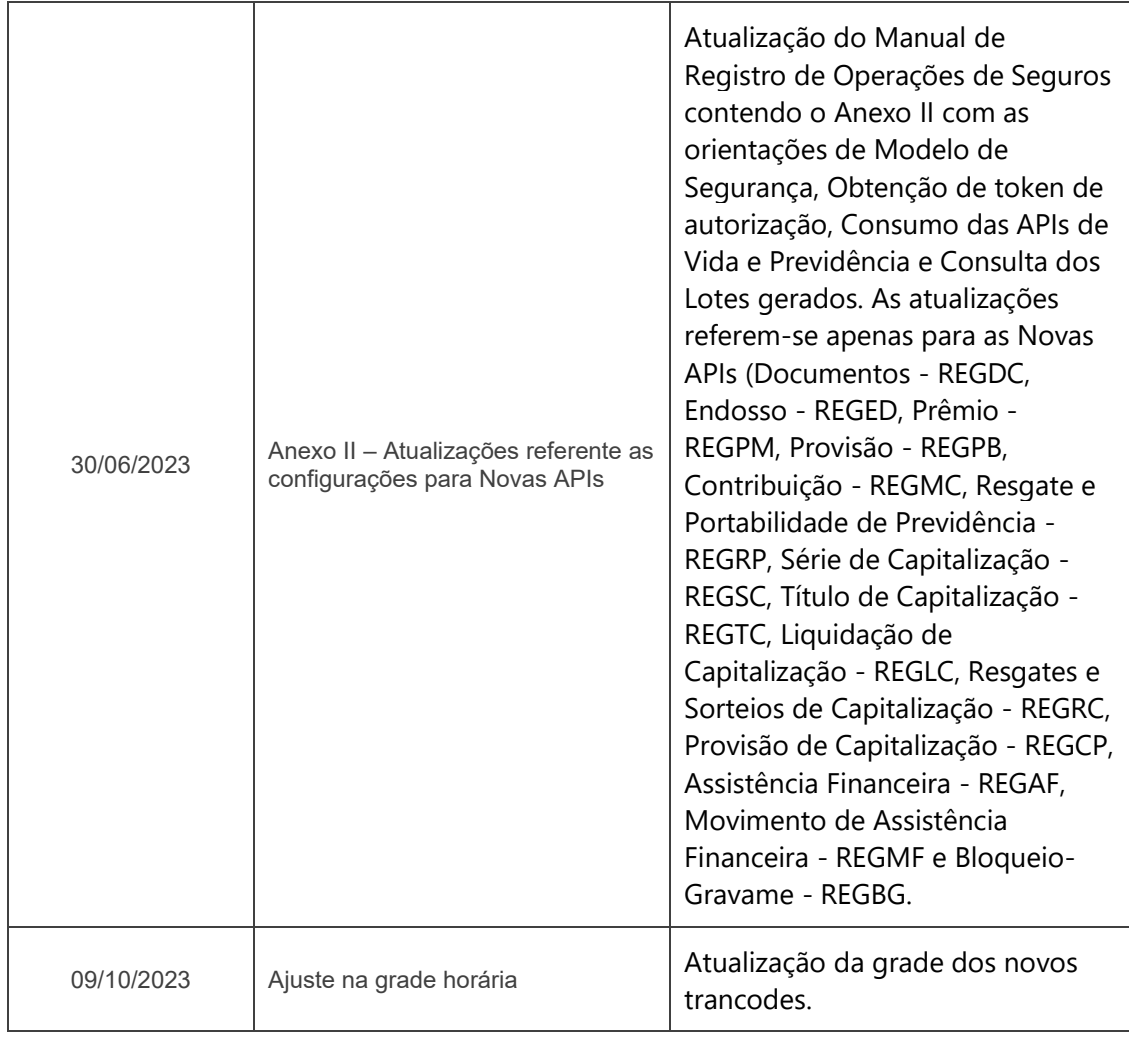

 $[B]$ <sup>3</sup>

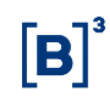

### <span id="page-4-0"></span>**2 INTRODUÇÃO**

Este manual de Registro de Operações de Seguros e Resseguros tem por objetivo orientar as companhias participantes, sobre os procedimentos necessários para efetuar o primeiro acesso, registros das operações por meio de API ou Arquivo, consultas das operações registradas e respectivos relatórios para auxílio nos processos de conciliação, disponíveis na plataforma InsurConnect.

As companhias participantes do InsurConnect, sujeitas às disposições deste Manual, são supervisionadas pela Superintendência de Seguros Privados (SUSEP) que desejem efetuar os registros informacionais das operações de seguros e resseguros.

As informações das operações de seguros e resseguros, do conjunto de eventos e transações referentes a uma mesma apólice, bilhete, contrato, certificado, título ou série de um mesmo participante esses itens são denominados como "Operações".

Esclarecimentos ou solução de dúvidas podem ser obtidos na Central de Serviços de Atendimento ("CSA"), disponível de segunda a sexta-feira, das 8h às 20h, pelo telefone 0300 777 1515 ou pelo e-mail [atendimento.seguros@b3.com.br](mailto:atendimento.seguros@b3.com.br)

# $[B]$ <sup>3</sup>

### <span id="page-5-0"></span>**3 GLOSSÁRIO**

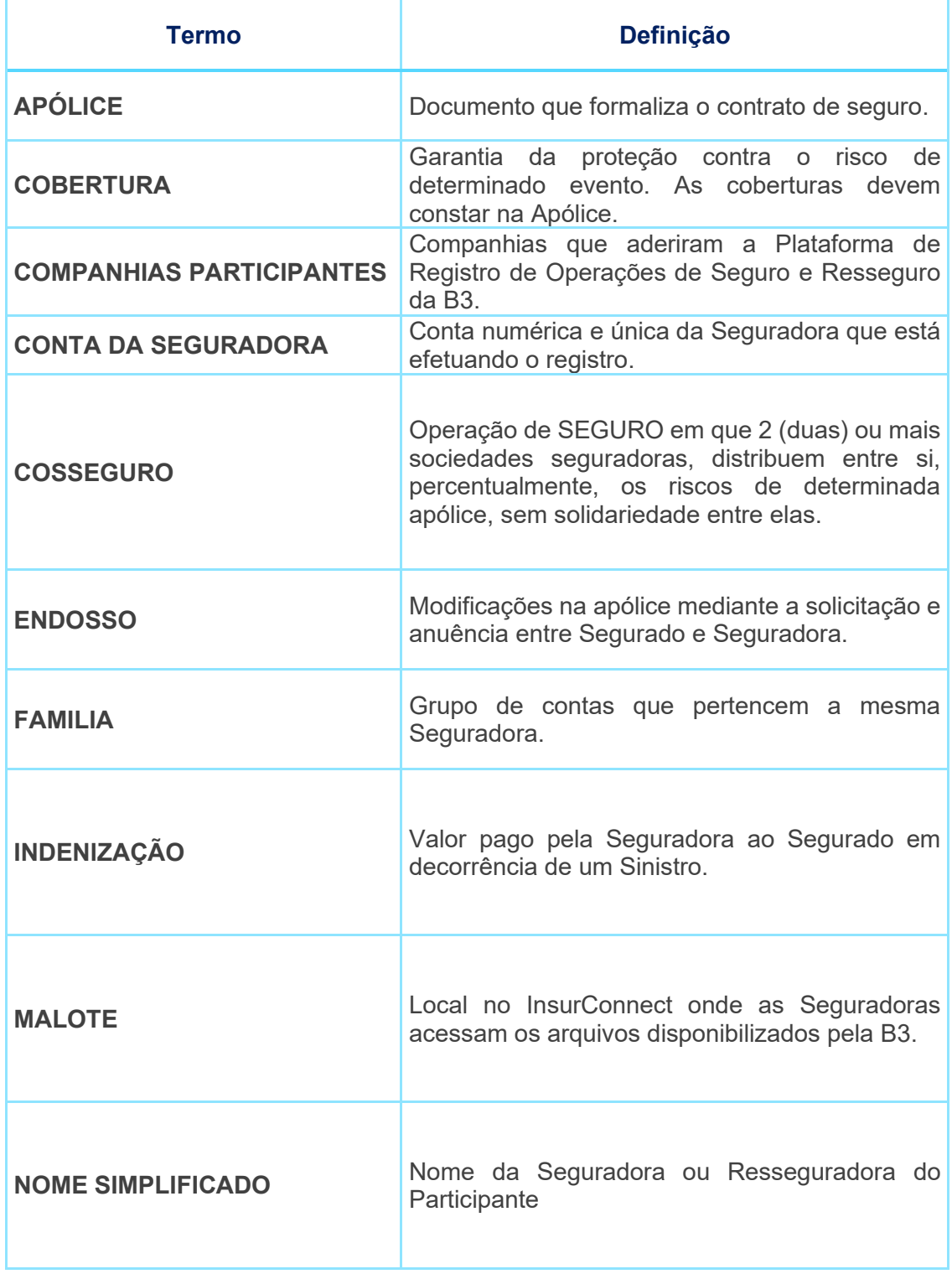

# $[B]$ <sup>3</sup>

# **Registro de Operações de Seguro e Resseguro**

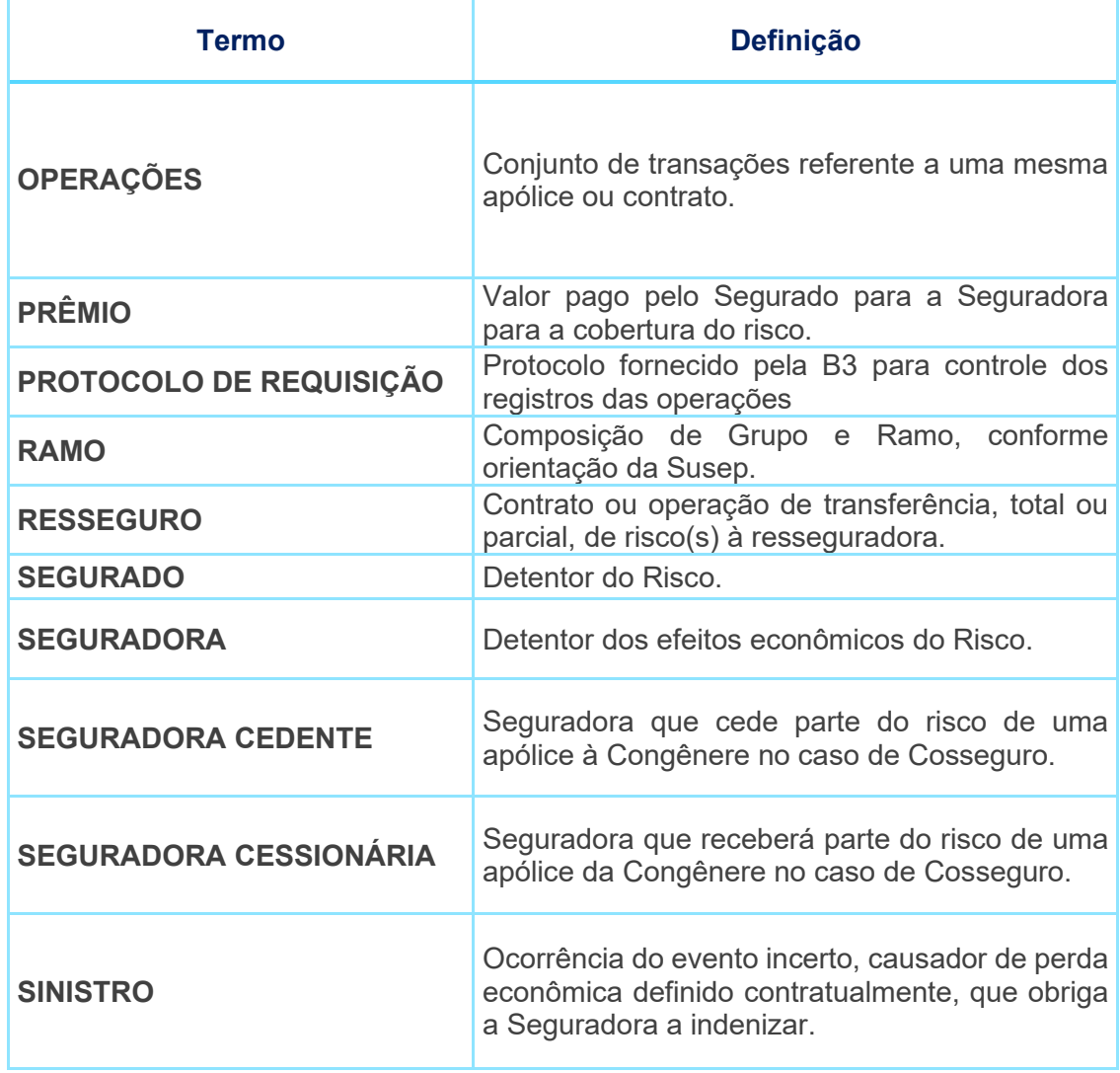

### <span id="page-7-0"></span>**4 REQUERER ACESSO AO INSURCONNECT**

A plataforma InsurConnect utilizará a estrutura de companhias participantes e contas do sistema NoMe - Novo Mercado, agilizando o processo cadastral das companhias participantes que já utilizam a plataforma do Balcão para alocação de reservas técnicas. Para requerer acesso a plataforma, as companhias participantes devem entrar em contato com a central de atendimento da B3 – Infraestrutura para Financiamento estará disponível de segunda a sexta-feira das 08 às 20h:

- Telefone: 0300-777-1515
- E-mail: atendimento.seguros@b3.com.br

Para requerer direito de acesso ao InsurConnect as companhias participantes devem enviar à B3 a documentação necessária, e o instrumento contratual cabível devidamente preenchido e assinado. As vias digitalizadas deverão ser enviadas para o e-mail [atendimento.seguros@b3.com.br](mailto:atendimento.seguros@b3.com.br) as vias físicas deverão ser enviadas para:

Cadastro UIF – Unidade de Infraestrutura para Financiamento

Caixa Postal 211

Cidade: São Paulo / SP

CEP: 01031-970

### <span id="page-7-1"></span>**5 ACESSO AO AMBIENTE DE CERTIFICAÇÃO DA PLATAFORMA INSURCONNECT**

A plataforma InsurConnect está disponível para registrar e alterar os dados enviados pela por meio de API e Arquivo no ambiente de Certificação para as companhias participantes que formalizaram contrato e/ou termo de avaliação de serviços. Será possível realizar os seguintes cenários de testes;

- Registro e alteração de documento e endosso
- Registro e alteração de informação complementar do ramo Automóvel
- Registro de movimentação de prêmio de seguro
- Registro e alteração de sinistro
- Registro e alteração de movimentação de sinistro
- Registro e alteração de contrato de contragarantia
- Registro e alteração de movimento de provisão (em desenvolvimento)
- Registro e alteração de movimentação de contribuição (em desenvolvimento)
- Registro e alteração de resgate e portabilidade (em desenvolvimento)
- Registro e alteração dos contratos de resseguros
- Registro e alteração de movimentação de prêmio do contrato de resseguros
- Registro e alteração de prestação de contas
- Exclusão de registro

O ambiente de certificação disponibilizará funcionalidades para consulta das operações descritas anteriormente, exceto a consulta de registros excluídos.

O ambiente de certificação poderá ser acessado por meio dos endereços:

- o <https://insurconnect-cert.b3.com.br/>
- o <https://api-insurconnect-cert.b3.com.br/>

Será criado até dois usuários com perfil de administrador e uma conta (XXXXX.30-X) para cada companhia participante. Este usuário com perfil

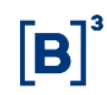

administrador será capaz de realizar apenas a gestão dos demais usuários, não sendo possível por este usuário administrador efetuar os registros informacionais de seguros no ambiente de certificação na plataforma InsurConnect. Este usuário administrador poderá criar outro usuário para si mesmo, com perfil digitador que poderá efetuar os registros e consultas das operações.

### <span id="page-9-0"></span>**6 ACESSOS AO AMBIENTE DE PRODUÇÃO NA PLATAFORMA INSURCONNECT**

A plataforma InsurConnect estará disponível para registros e alterações dos registros por meio de API e Arquivo no ambiente de produção para as companhias participantes que formalizarem a contratação do produto na B3. O ambiente de produção estará disponível para registro das seguintes operações:

- Registro e alteração de documento e endosso
- Registro e alteração de informação complementar do ramo Automóvel
- Registro de movimentação de prêmio de seguro
- Registro e alteração de sinistro
- Registro e alteração de movimentação de sinistro
- Registro e alteração de contrato de contragarantia
- Registro e alteração dos contratos de resseguros
- Registro e alteração de movimentação de prêmio do contrato de resseguros
- Registro e alteração de prestação de contas
- Exclusão de registro

No ambiente de certificação será possível consultar por meio de telas todas as operações descritas anteriormente, exceto a consulta de registros excluídos.

Os registros de seguro Garantia serão efetuados no ambiente de produção por meio dos endereços:

- o <https://insurconnect.b3.com.br/>
- o <https://api-insurconnect.b3.com.br/>
- Será criado até dois usuários com perfil de administrador e uma conta (XXXXX.30-X) para cada companhia participante. Este usuário com perfil administrador será capaz de realizar apenas a gestão dos demais usuários, não sendo possível por este usuário administrador efetuar os registros informacionais de seguros no ambiente de certificação na plataforma InsurConnect. Este usuário administrador poderá criar outro usuário para si mesmo, com perfil digitador que poderá efetuar os registros e consultas das operações.

### <span id="page-10-0"></span>**7 CONTROLE DE ACESSOS**

Após a companhia participante solicitar à B3 autorização de acesso à plataforma InsurConnect, a B3 efetuará o cadastro do(s) usuário(s) administrador(es), este cadastro permite as companhias participantes gerenciarem os acessos dos seus usuários ao InsurConnect, garantindo a segurança na utilização da plataforma no ambiente da B3.

Após efetuar o cadastro, a B3 enviará ao(s) usuário(s) administrador(es) dois emails. O Primeiro e-mail contém a senha que será utilizada na mensagem criptografada do segundo e-mail. O segundo e-mail contém a senha provisória de acesso ao InsurConnect, em casos de não recepção do segundo e-mail, é importante verificar o spam ou lixo eletrônico.

#### **Exemplo do 1° e-mail**

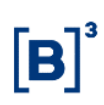

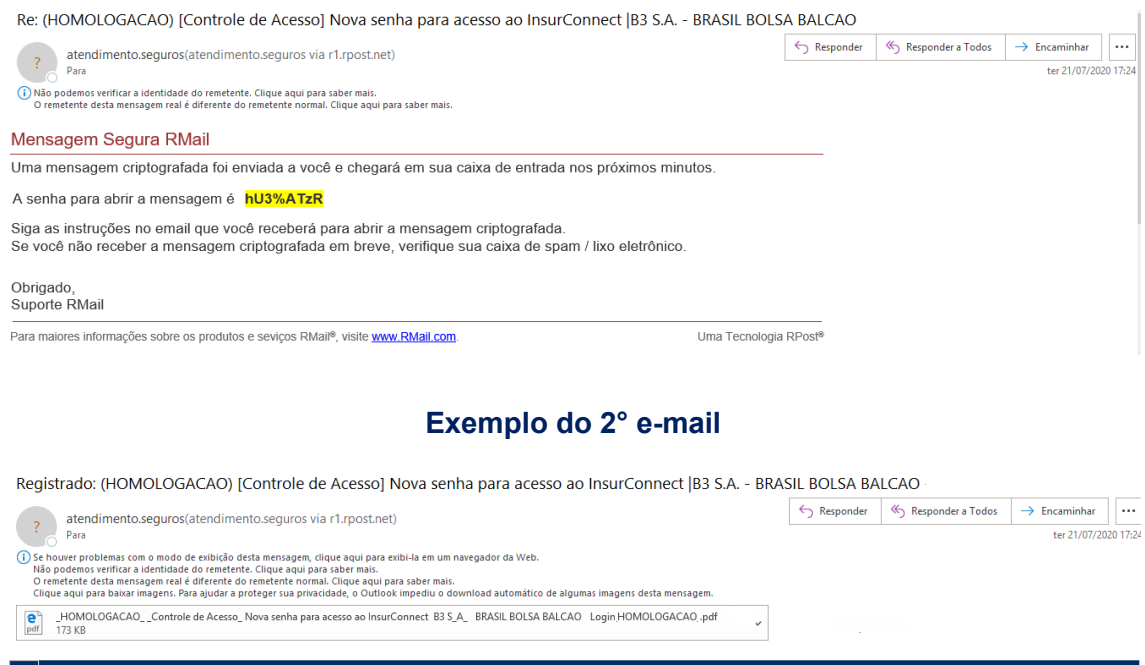

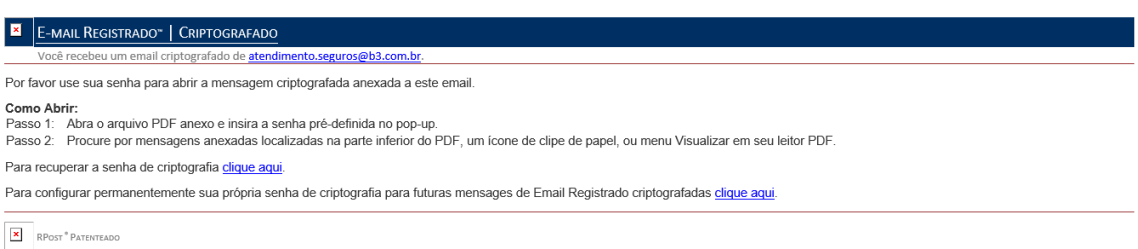

Ao inserir a senha provisória de acesso o usuário será direcionado para a tela de alteração de senha, onde deverá efetuar imediatamente a alteração da senha provisória por uma senha definitiva. O(s) usuário(s) administrador(es) possuirão o privilégio para criação de novos usuários da instituição e manutenção destes usuários.

Os menus e suas respectivas funcionalidades são disponibilizados aos administradores e demais usuários em conformidade com o perfil de acesso atribuído.

Os procedimentos detalhados e as particularidades de acesso ao módulo estão disponíveis neste Manual de Registro de Apólice de Seguros.

Os botões das telas exibidas ao longo do manual estão relacionados às seguintes ações:

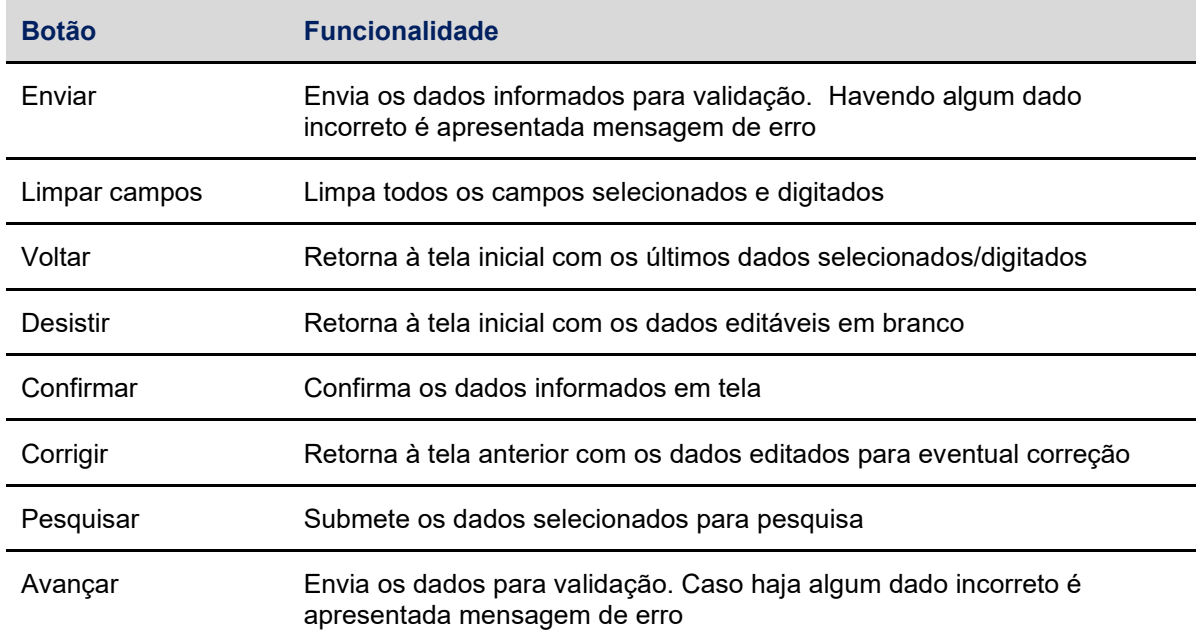

### **7.1Solicitação de Cadastro do Primeiro Usuário Administrador na plataforma InsurConnect**

O participante deverá solicitar à B3 o cadastro de um ou até dois usuários administradores. O primeiro administrador é cadastrado pela B3, mediante solicitação do participante, através do preenchimento de formulário específico diretamente no Portal de Autoatendimento da B3 [\(www.b3.com.br/atendimentofin\)](http://www.b3.com.br/atendimentofin). Nesta correspondência o participante indica se o administrador tem a prerrogativa de incluir outro administrador, bem como efetuar manutenções, como alteração, exclusão, bloqueio, desbloqueio ou alteração da senha de outro usuário administrador.

### **7.2Inclusão de Usuário Administrador por meio de tela na plataforma InsurConnect**

Após efetuado o cadastro do primeiro usuário com perfil administrador a companhia participante conseguirá efetuar o cadastro do segundo usuário com este perfil acessando a funcionalidade; Controle de Acessos > Administrador > Inclusão de Administrador

Esta função permite o participante atribuído como usuário administrador a incluir outro usuário administrador.

É permitido o cadastramento de até 02 (dois) usuários administradores para cada família de digitação/área de atuação.

Quando o administrador for incluído pela B3 ou por outro administrador, no primeiro acesso ao serviço, por segurança, é exigida a troca de senha.

A utilização da função deve obedecer aos horários definidos na Grade de referência.

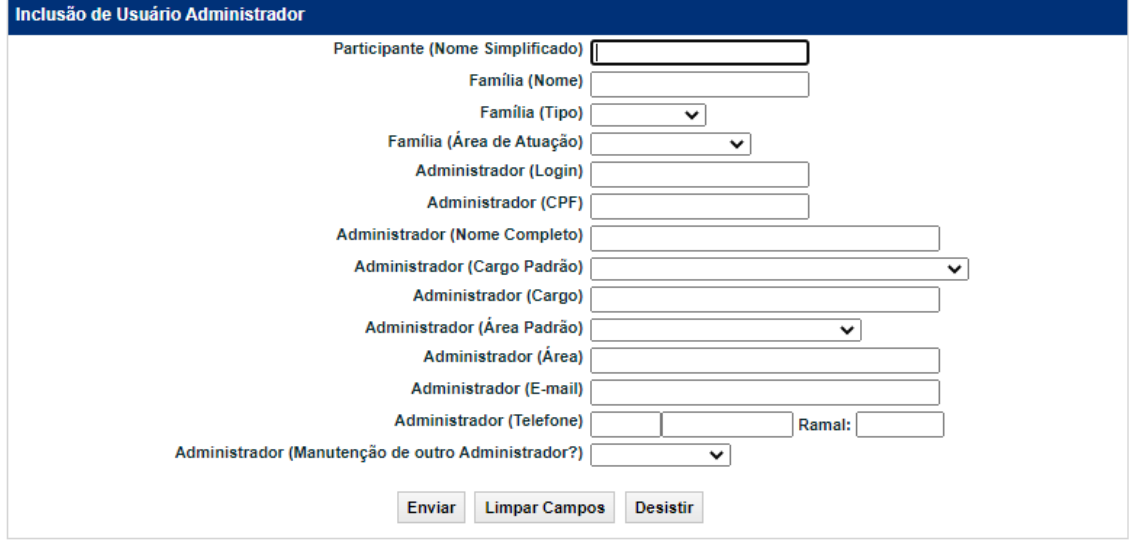

#### **Tela de Inclusão de Usuário Administrador**

Após preencher os campos e clicar no botão **Enviar**, é apresentada tela de confirmação das informações preenchidas.

Se confirmado, é apresentada a mensagem afirmando a inclusão do usuário.

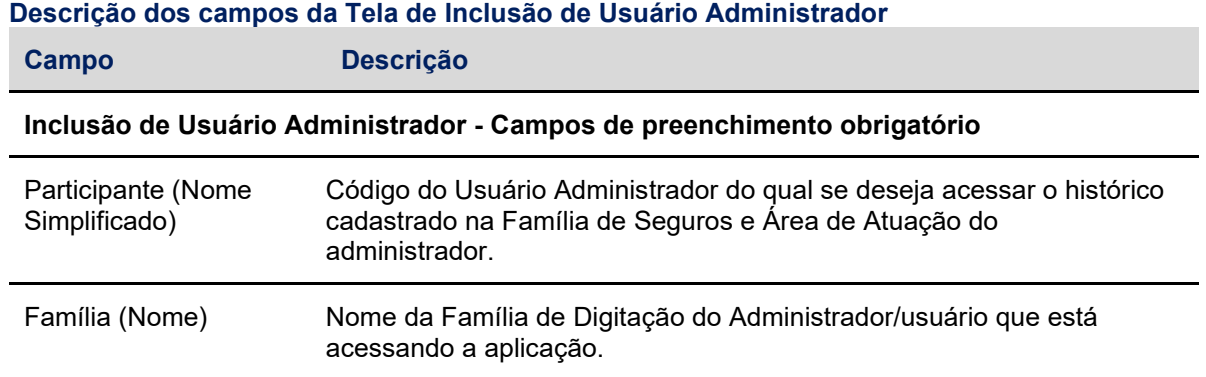

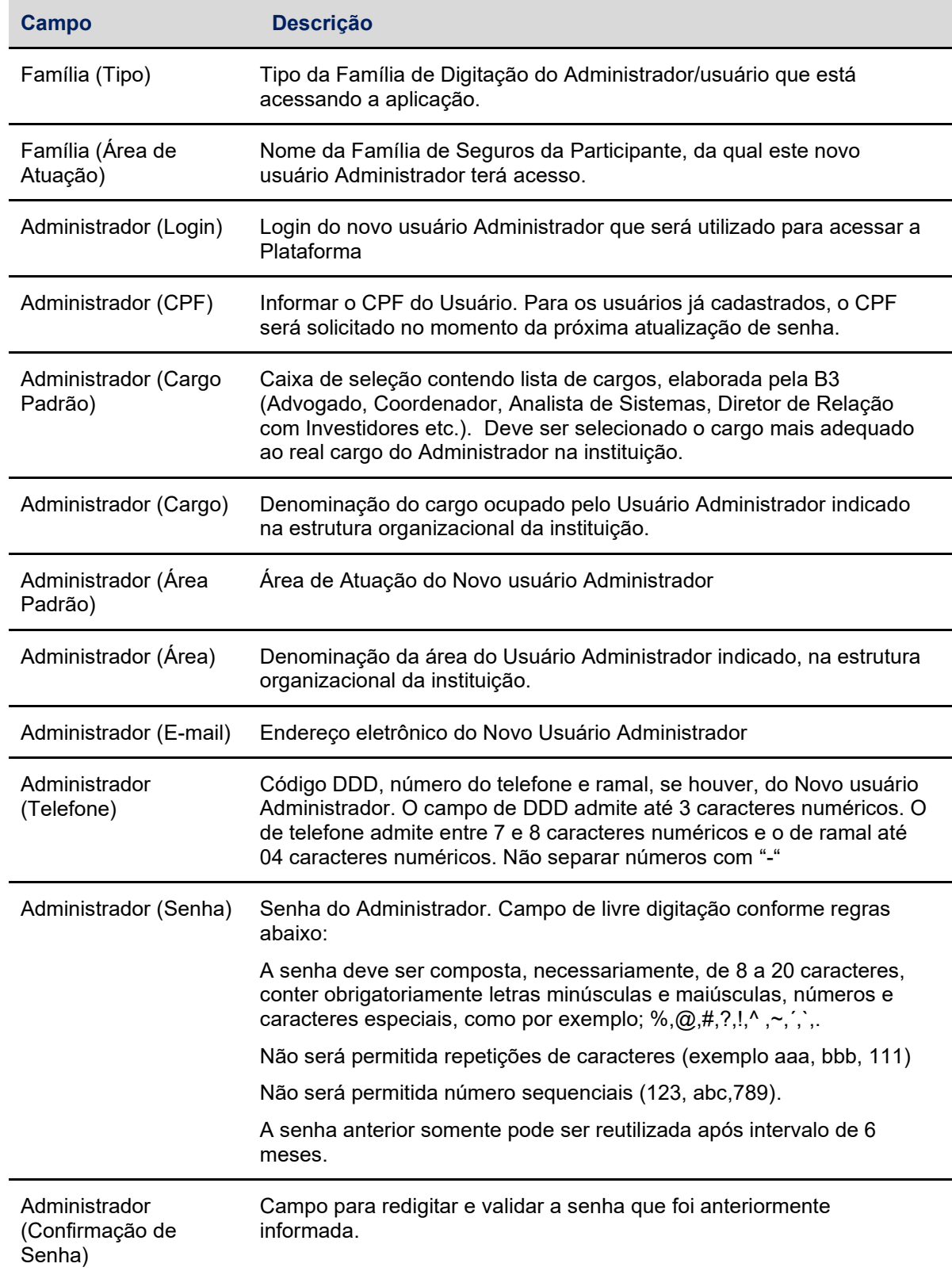

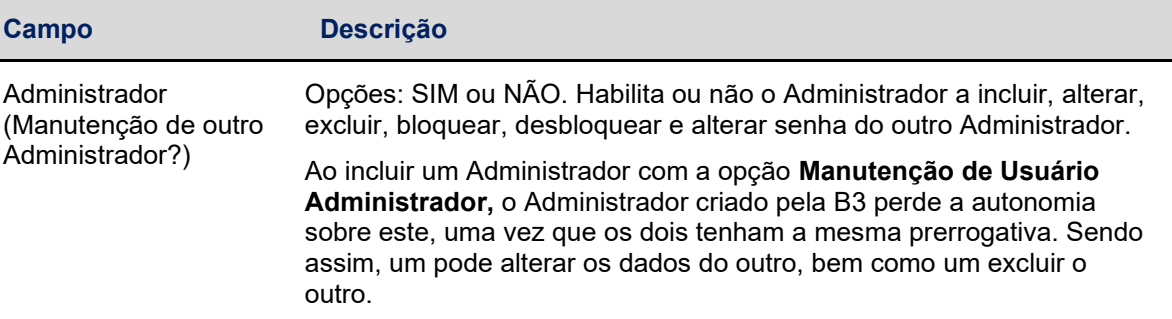

### **7.3Manutenção de Usuário Administrador**

Tendo o cadastro dos usuários administradores já efetuado a companhia participante conseguirá efetuar a manutenção do usuário com este perfil acessando a funcionalidade;

Controle de Acesso > Administrador > Manutenção de Administrador

Esta função permite ao usuário administrador a efetuar a manutenção de outro usuário administrador de sua família/área de atuação, bem como alterar seus próprios dados cadastrais.

É permitido ao usuário administrador, bem como aos usuários que tenham esta função em seu perfil de acesso, consultar os administradores das outras famílias/área de atuação de sua instituição.

O administrador que não possui acesso a função de Manutenção de Usuário Administrador poderá também realizar a alteração de seus próprios dados cadastrais.

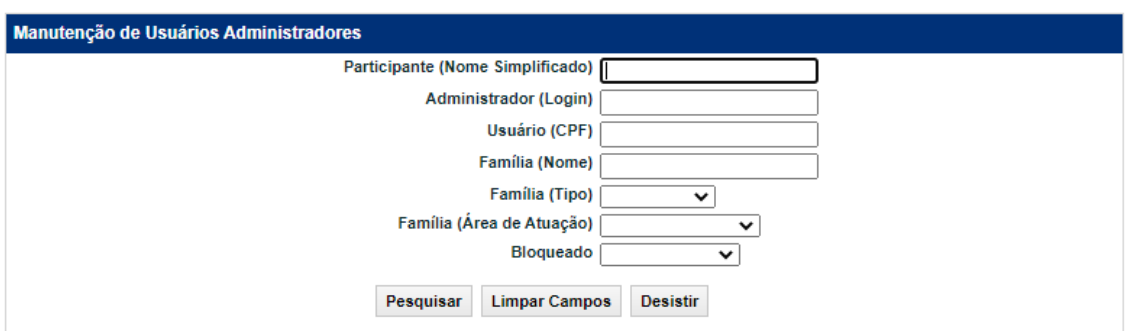

#### **Tela de Manutenção de Usuários Administradores**

Se nenhum campo da tela de filtro for preenchido, e o usuário clicar no botão **Pesquisar** será apresentada a tela de relação com todos os administradores cadastrados na instituição do usuário logado.

O usuário administrador poderá efetuar as ações de alteração, exclusão e consulta para todos os administradores de sua família/área de atuação.

### **Descrição dos campos da Tela de Manutenção de Usuários Administradores**

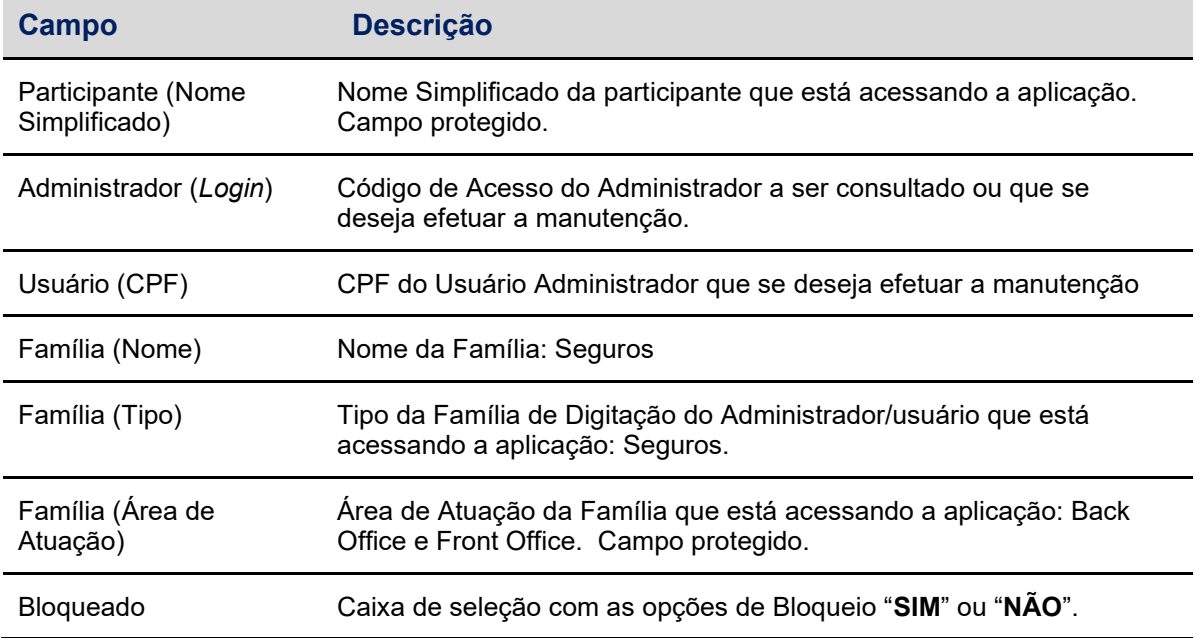

#### **Tela de Relação para Manutenção de Usuários Administradores**

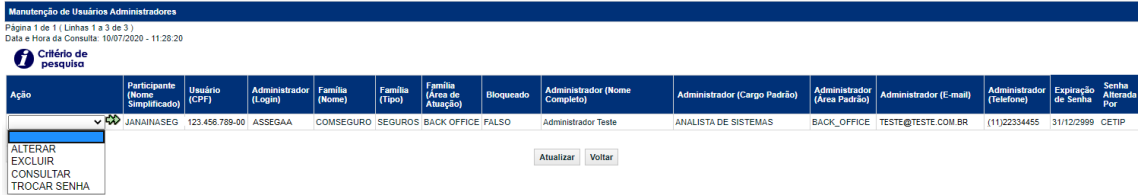

Na tela de relação são apresentados os principais dados do administrador e as ações que poderão ser efetuadas (alterar, consultar, excluir ou trocar senha). Ao selecionar a ação e acionar a dupla seta, é apresentada a tela específica para efetuar a opção desejada.

Na ação **ALTERAR** é apresentada as informações do usuário em que se deseja efetuar as alterações com os campos editáveis. Esta opção estará disponível para o usuário

17 INFORMAÇÃO PÚBLICA GO PUBLICA INFORMAÇÃO CONFIDENCIAL E PUBLICA E PUBLICA E PUBLICA E PUBLICA E PUBLICA E PUBLICA E PUBLICA E PUBLICA E PUBLICA E PUBLICA E PUBLICA E PUBLICA E PUBLICA E PUBLICA E PUBLICA E PUBLICA E PUB

administrador que possua permissão para alterar seus dados cadastrais alterar dados cadastrais de outro usuário administrador.

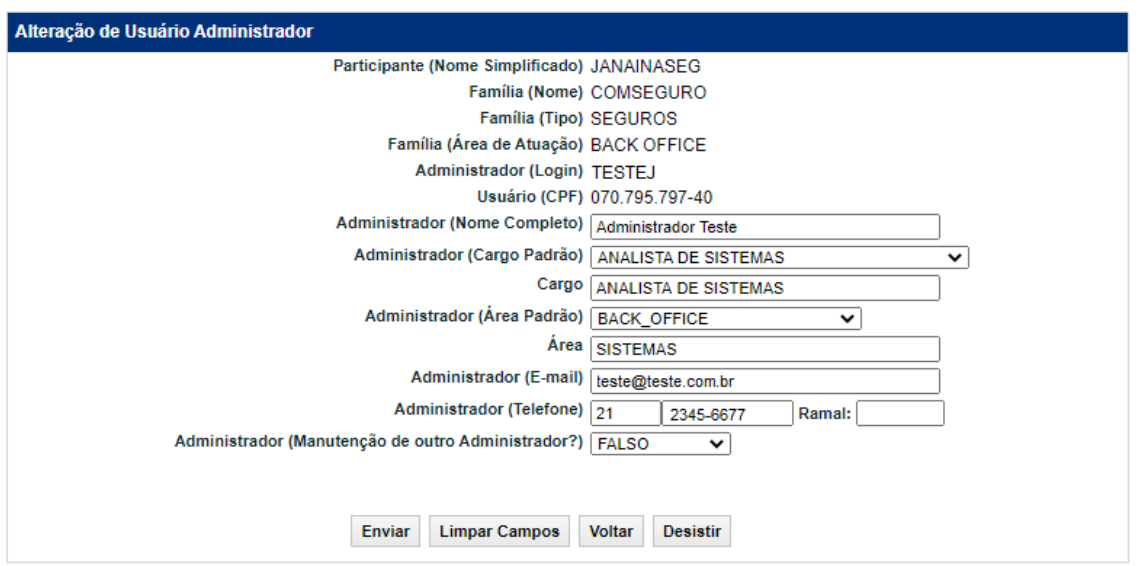

### **Tela de Alteração de Usuário Administrador**

Na ação **CONSULTAR** é apresentada as informações do usuário consultado com os campos não passíveis de edição.

O usuário pode efetuar as ações de alteração e consulta em seus próprios dados, se tiver essas funções em seu perfil de acesso.

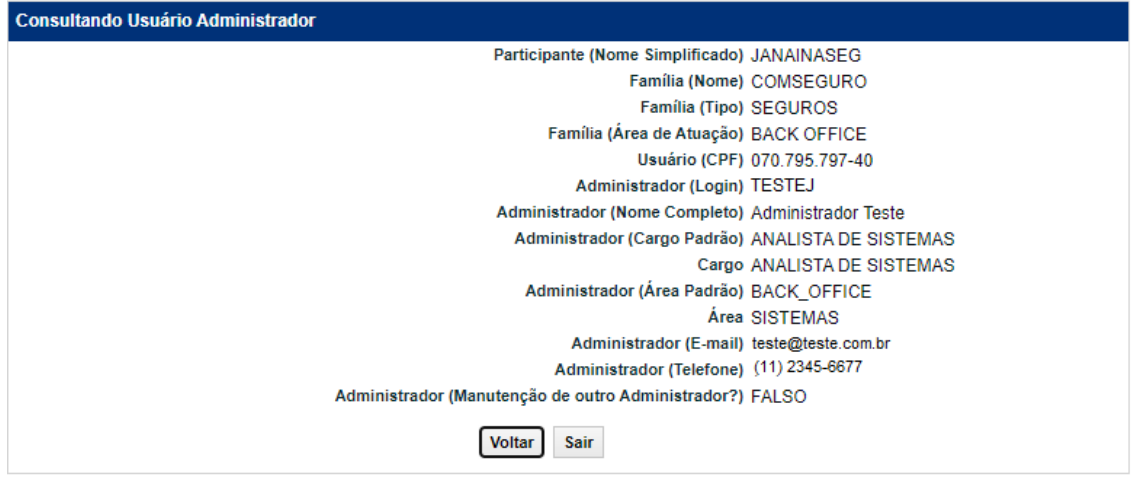

### **Tela de Consulta de Usuário Administrador**

A ação **TROCAR SENHA** permite ao usuário administrador alterar a senha de outros administradores. Ao clicar nesta ação, são apresentadas as informações do usuário

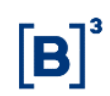

selecionado com os campos não passíveis de edição e o campo "Observação" apresentará a mensagem "A senha será enviada para o e-mail (endereço de e-mail do usuário cadastrado)".

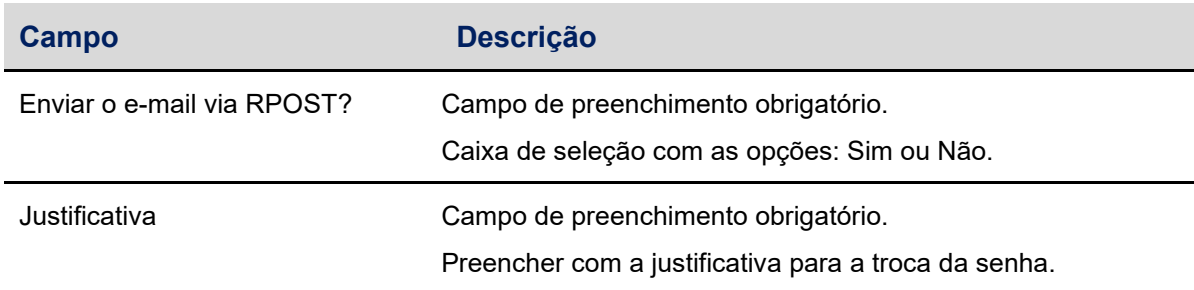

#### **Observações:**

- 1. Esta ação estará disponível apenas para usuários com perfil de administrador.
- 2. A utilização da função deve obedecer aos horários definidos na Grade de referência.

#### **Tela de Troca de Senha de Administradores**

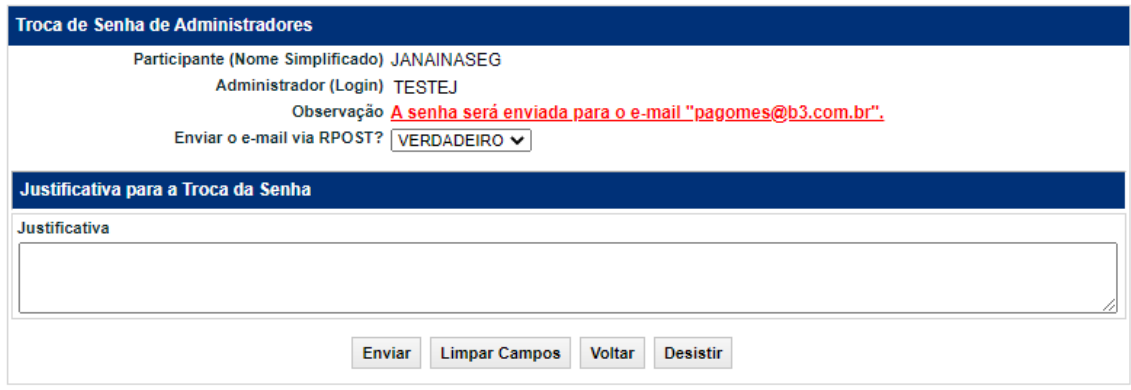

Após clicar no botão "Enviar" o sistema apresentará a mensagem "A nova senha será cadastrada no próximo login. Aguarde o redirecionamento para tela inicial".

Em seguida é apresentada Tela de *Login* para alteração de senha.

### **7.4Inclusão de Usuários com Perfil de Consultador ou Perfil de Digitador**

O cadastro e manutenção dos usuários com perfil Consultador ou Digitador é efetuado pelo usuário com perfil de administrador acessando a funcionalidade;

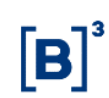

Controle de Acesso > Usuário > Inclusão

Esta função permite a inclusão de novos usuários na plataforma InsurConnect com perfil de acesso Consultador ou Digitador.

A função estará disponível ao administrador ou ao usuário que tenha essa função em seu perfil de acesso.

Não há limite para inclusão de usuários com perfil consultador ou digitador. Os usuários com essa função podem ser consultados nas funções: "**Controle de Acesso > Usuário > Manutenção de Usuário"** e "**Controle de Acesso > Usuários > Histórico de usuário"**.

Não será permitido a utilização de códigos de usuários iguais dentro de uma mesma instituição.

Quando o usuário incluído realizar o primeiro acesso à plataforma, por questões de segurança será exigida imediatamente a troca da senha.

O usuário com perfil **digitador** conseguirá inserir e alterar os dados do registro informacional de seguros.

O usuário com perfil **consultador** conseguirá apenas visualizar os dados do registro informacional de seguros.

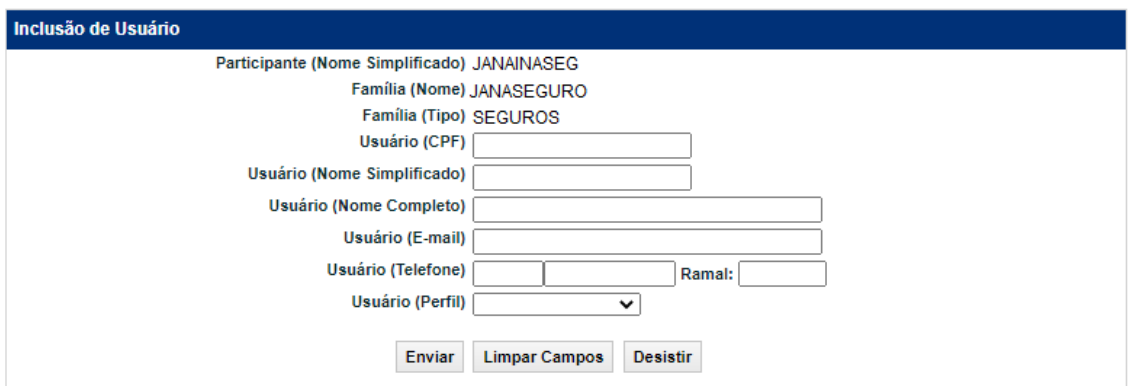

### **Tela de Inclusão de Usuário**

Após clicar no botão **Enviar**, é apresentada a Tela de Confirmação com os dados preenchidos para a conferência das informações.

### **Tela de confirmação de Inclusão de Usuário**

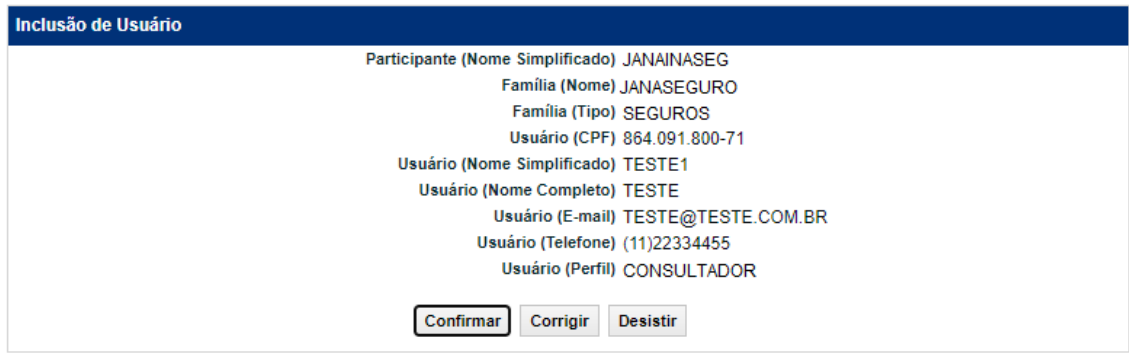

Ao clicar no botão Confirmar, o sistema apresenta uma mensagem indicando a criação do usuário.

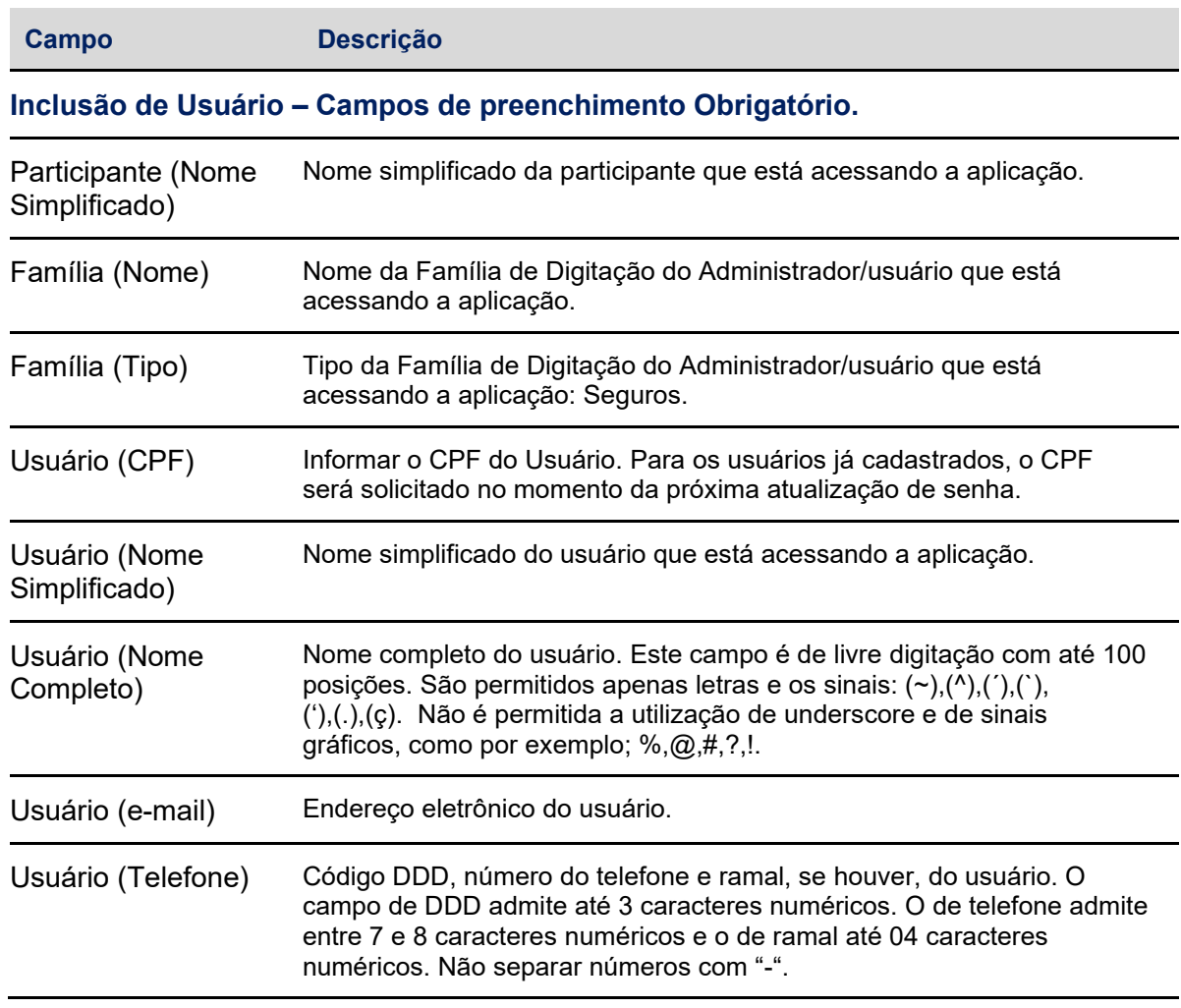

#### **Descrição dos campos da Tela de Inclusão de Usuário**

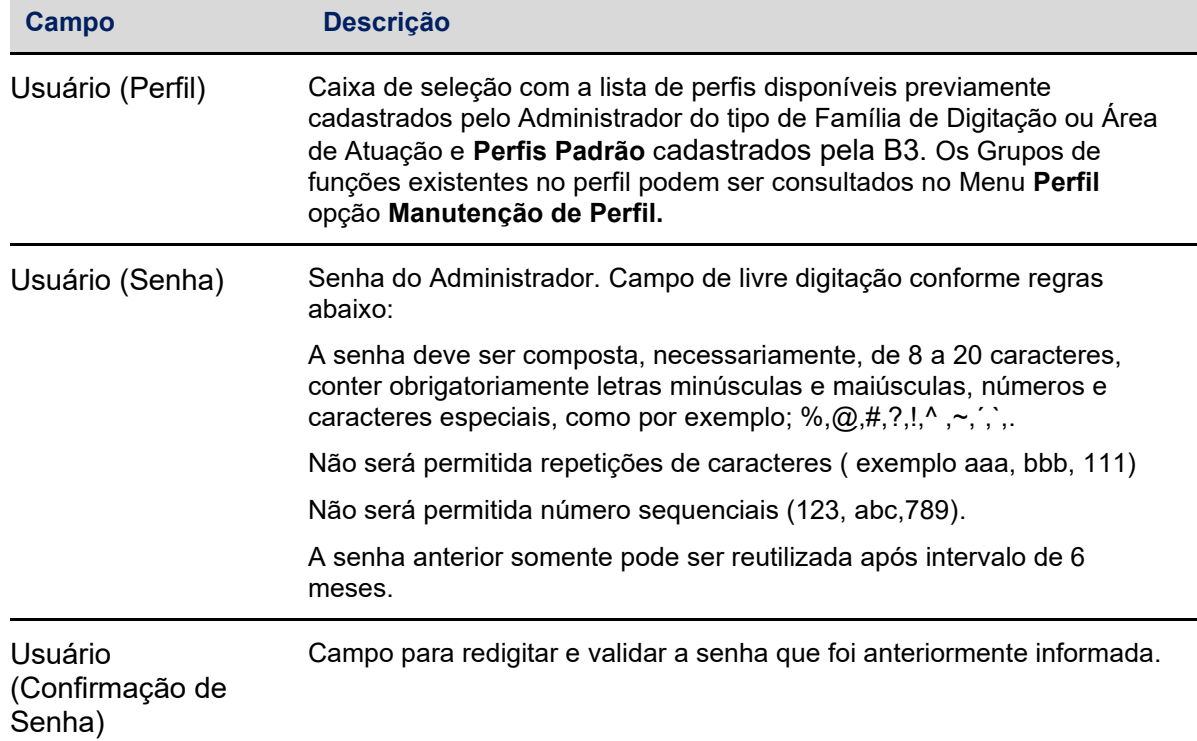

#### **7.5 Manutenção de Usuário**

A manutenção dos usuários poderá ser efetuada acessando a funcionalidade;

Controle de Acesso > Usuário > Manutenção de Usuário

Esta função permite ao administrador ou usuário que possua perfil para **Manutenção de Usuário** as seguintes operações:

- 1) Acessar a lista de usuários.
- 2) Consultar ou alterar os dados cadastrais.
- 3) Excluir um usuário específico.

A tela de Manutenção de Usuários apresenta as ações que podem ser realizadas para cada linha de usuário.

O usuário pode efetuar as ações de alteração e consulta em seus próprios dados, se tiver essas funções em seu perfil de acesso.

#### **Observações:**

- Não é permitido o bloqueio ou desbloqueio do usuário. Estas ações devem ser realizadas na função Bloqueio de Usuários e Desbloqueio de Usuários, respectivamente.
- O usuário que tiver o seu perfil alterado, enquanto conectado à aplicação, seja por ele próprio ou por outro administrador/usuário, tem sua sessão encerrada, automaticamente, em sua próxima ação.
- A utilização da função deve obedecer aos horários definidos na Grade de referência.

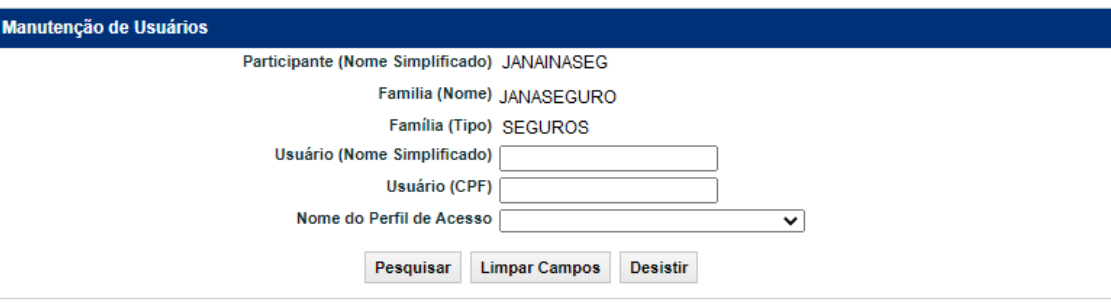

#### **Tela de Filtro Manutenção de Usuário**

Ao clicar no botão Pesquisar é apresentada a Tela de relação da Manutenção de Usuários.

#### **Tela de Manutenção de Usuário**

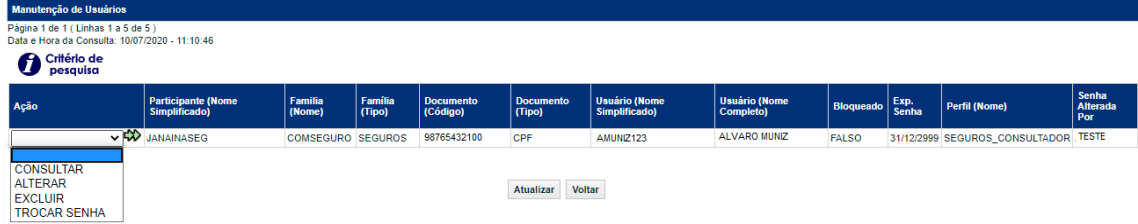

#### **Descrição dos campos da Tela de Manutenção de Usuário**

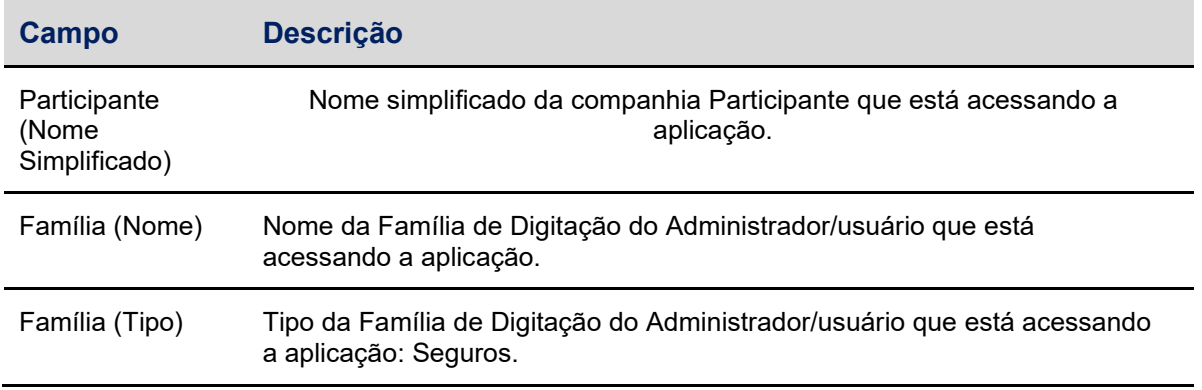

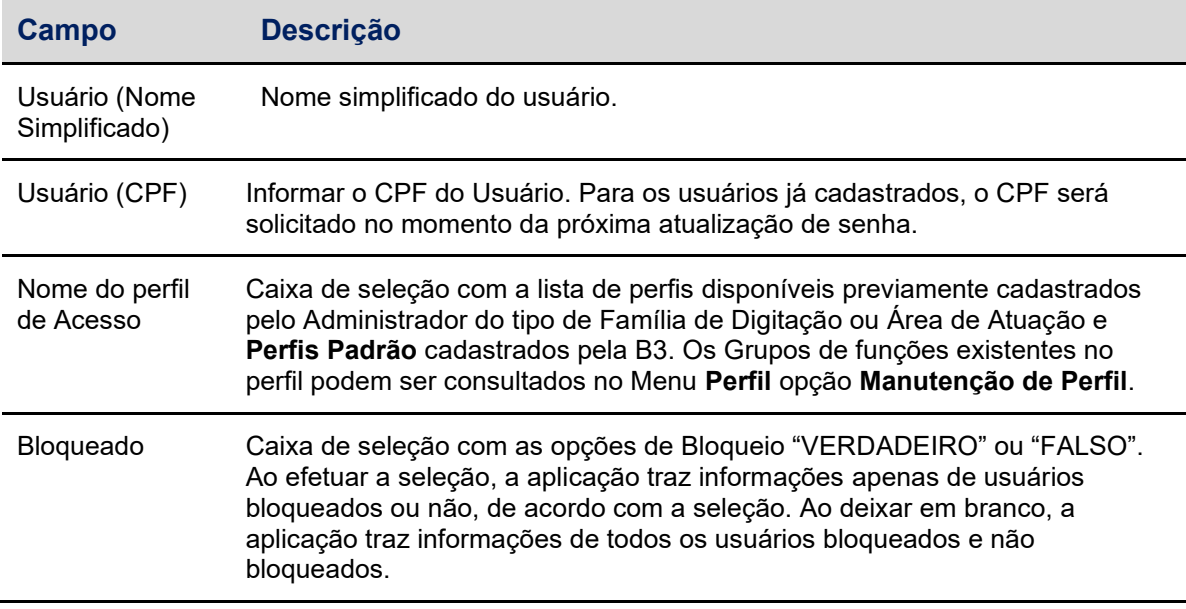

#### **Ação: CONSULTAR**

Ao selecionar um usuário e com a ação escolhida clicar na dupla seta, o sistema apresentará todas as informações do usuário preenchidas, sem a possibilidade de edição.

#### **Tela de Consulta do Usuário**

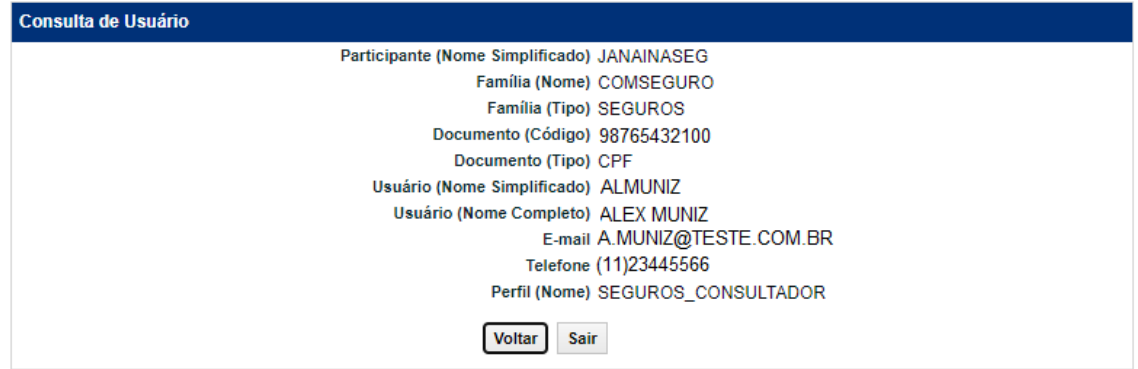

#### **Ação: ALTERAR**

Se o Usuário que efetuou o *login* não tiver a função **Manutenção de Usuário** em seu perfil, somente podem ser alterados seus próprios dados cadastrais.

Esta função permite ao usuário administrador ou usuário comum realizar a alteração dos dados cadastrais.

Ao selecionar um usuário e com a ação escolhida clicar na dupla seta, o sistema apresentará as informações do usuário preenchidas, passíveis de edição.

Após alteração dos dados desejados e clicar no botão **Enviar**, é apresentada tela de confirmação com os dados digitados para conferência das informações. Os campos são protegidos e não permitem edição.

A Alteração pode ser consultada nas funções **Manutenção de Usuários** e **Histórico de Usuários**.

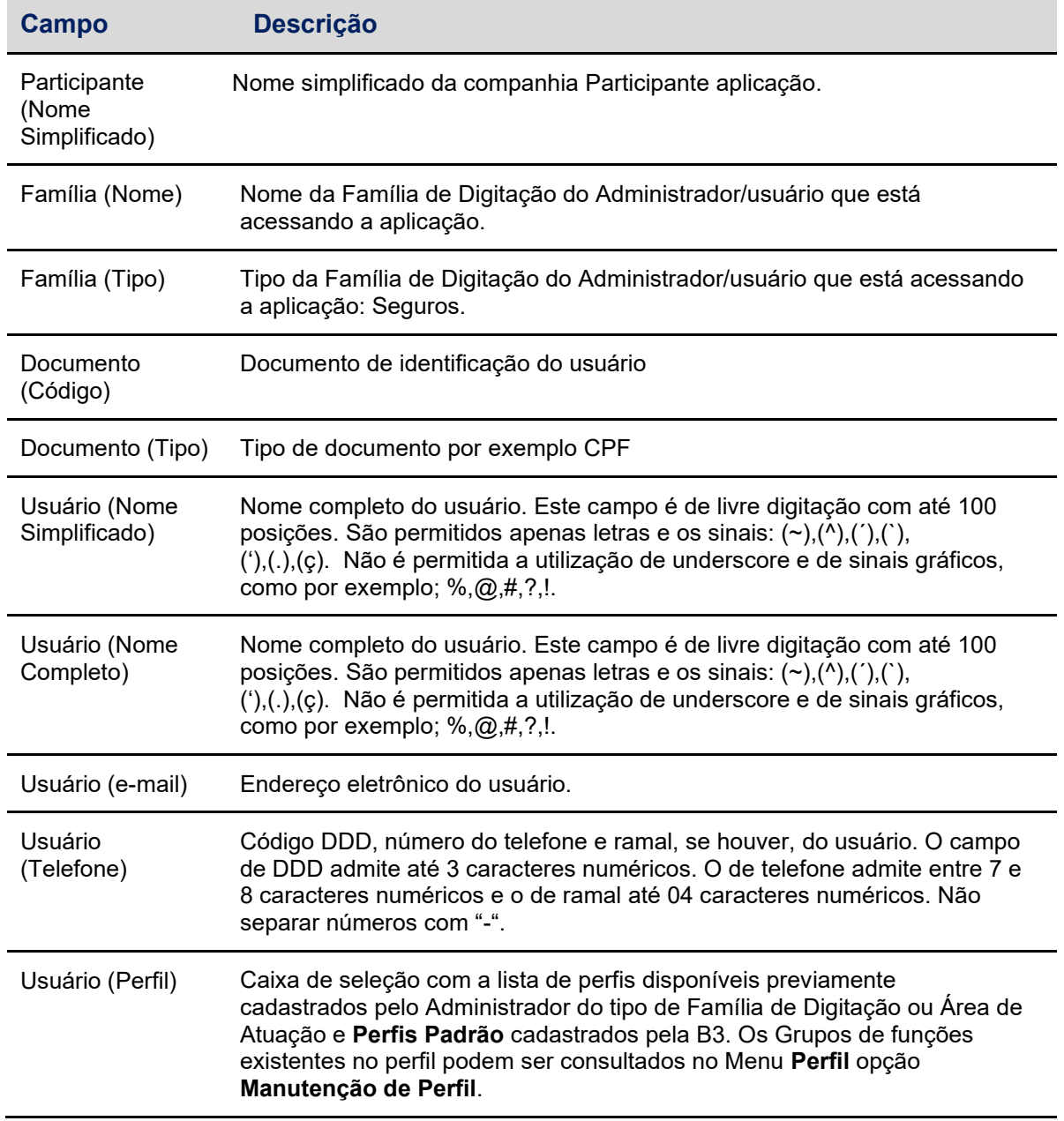

#### **Descrição dos campos da Tela Alteração de Usuário**

### **Ação EXCLUIR**

Esta função permite a exclusão do usuário no sistema.

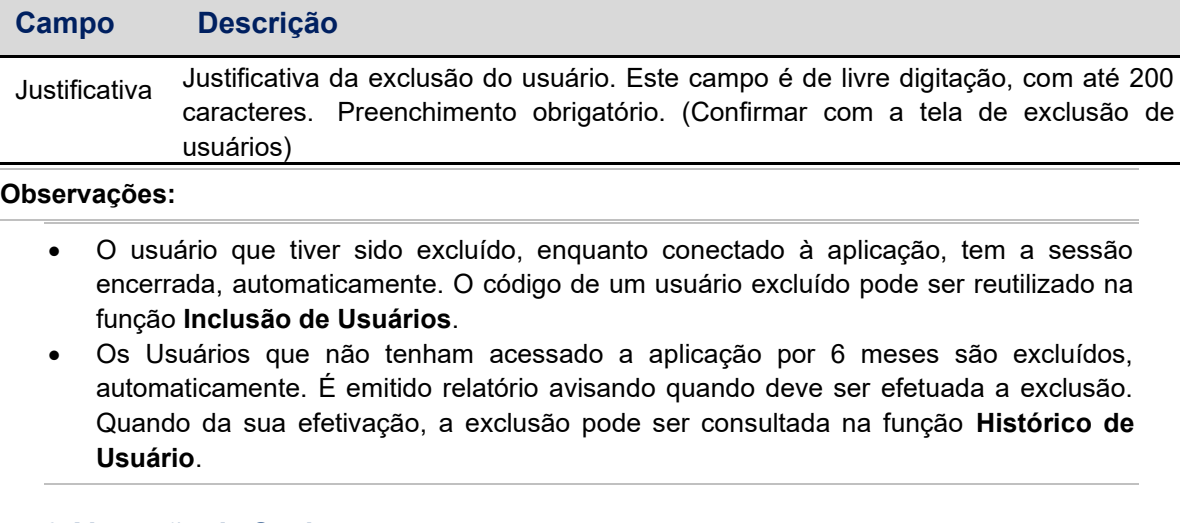

### **7.6 Alteração de Senha**

A alteração de senha é efetuada acessando a funcionalidade;

Controle de Acesso > Usuário > Alteração de Senha

Esta função permite ao usuário da plataforma realizar a alteração da sua própria senha. Essa operação é disponível a todos os usuários, independente do perfil a que esteja associado.

A data para a alteração obrigatória de senha do usuário pode ser consultada na função

**Manutenção de Usuários**, na coluna **Exp. Senha**, onde é indicada a data de expiração,

isto é, 30 dias corridos após a data de alteração pelo usuário.

A senha deve ser composta, necessariamente, de 8 a 20 caracteres, conter obrigatoriamente letras minúsculas e maiúsculas, números e caracteres especiais, como por exemplo;  $\%, \textcircled{a}, \#, ?, !, ^{\wedge}, ^{\sim}, ^{\sim}, ^{\sim}, .$ 

Não será permitida repetições de caracteres (exemplo aaa, bbb, 111)

Não será permitida número sequenciais (123, abc,789).

A senha anterior somente pode ser reutilizada após intervalo de 6 meses.

A utilização da função deve obedecer aos horários definidos na Grade de referência.

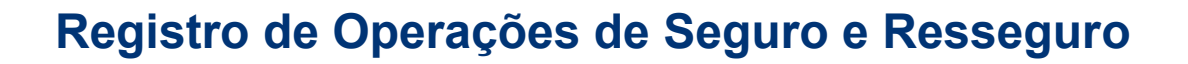

### **Tela de Alteração de Senha do Usuário**

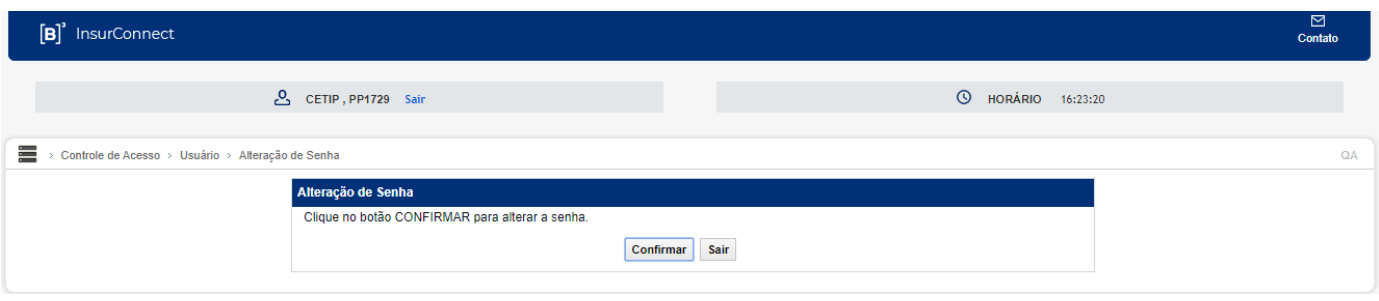

Após clicar no botão Confirmar é enviada a seguinte mensagem: "A nova senha será cadastrada no próximo login. Aguarde o redirecionamento para tela inicial"

Em seguida é apresentada Tela de *Login* para alteração de senha.

### **Tela de Login do Usuário**

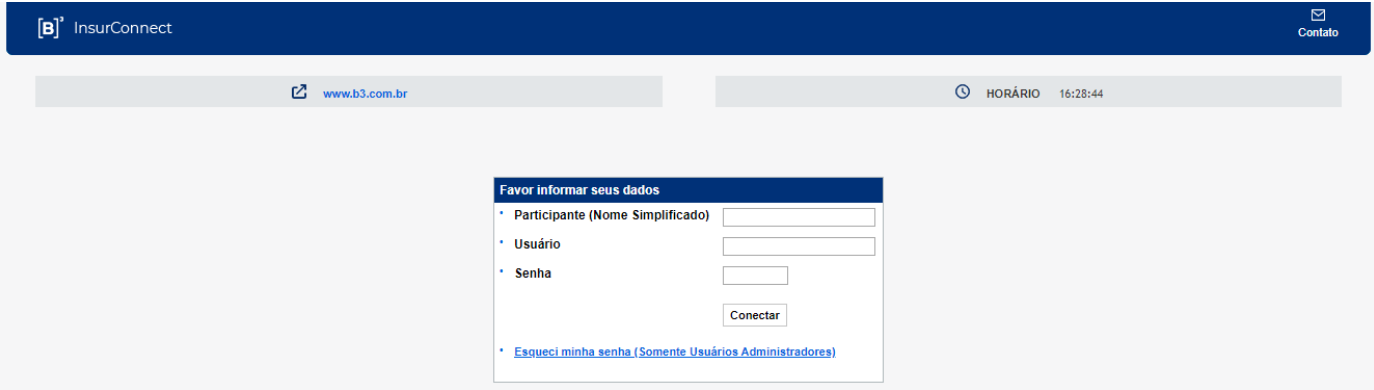

### **7.7Alteração de Senha de Outros**

A alteração de senha de outros usuários é possível apenas aos usuários com perfil administrador e é efetuado acessando a funcionalidade;

Controle de Acesso > Usuário > Alteração de Senha de Outros

Esta função permite ao Administrador ou usuário que possua essa função em seu perfil de acesso, alterar a senha de outro usuário de sua Área de Atuação.

**Observação:** Para alterar a senha de outro Administrador, é necessário o acesso a função: **Alteração de Senha de Outros**, no menu **Administrador**.

Após a aceitação da solicitação, a nova senha já estará expirada, portanto o usuário deve efetuar o *login* utilizando a nova senha gerada, mas ao se conectar, a aplicação por questões de segurança solicitará a troca de senha.

A data em que é necessária a alteração de senha do usuário pode ser consultada na função **Manutenção de Usuários**, na coluna **Exp. Senha**, onde é indicada a data de expiração, isto é, 30 dias corridos após a data da alteração pelo usuário.

Para alterar sua própria senha, o usuário deve acessar a função **Alteração de Senha**.

A utilização da função deve obedecer aos horários definidos na Grade de referência.

#### **Tela de Alteração de Senha de Outros**

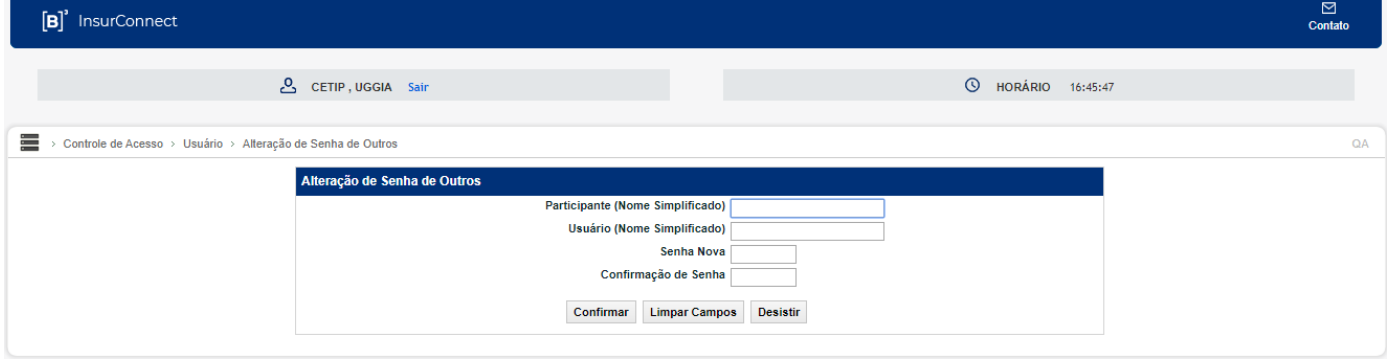

#### **Descrição dos campos da Tela de Alteração de senha de outros**

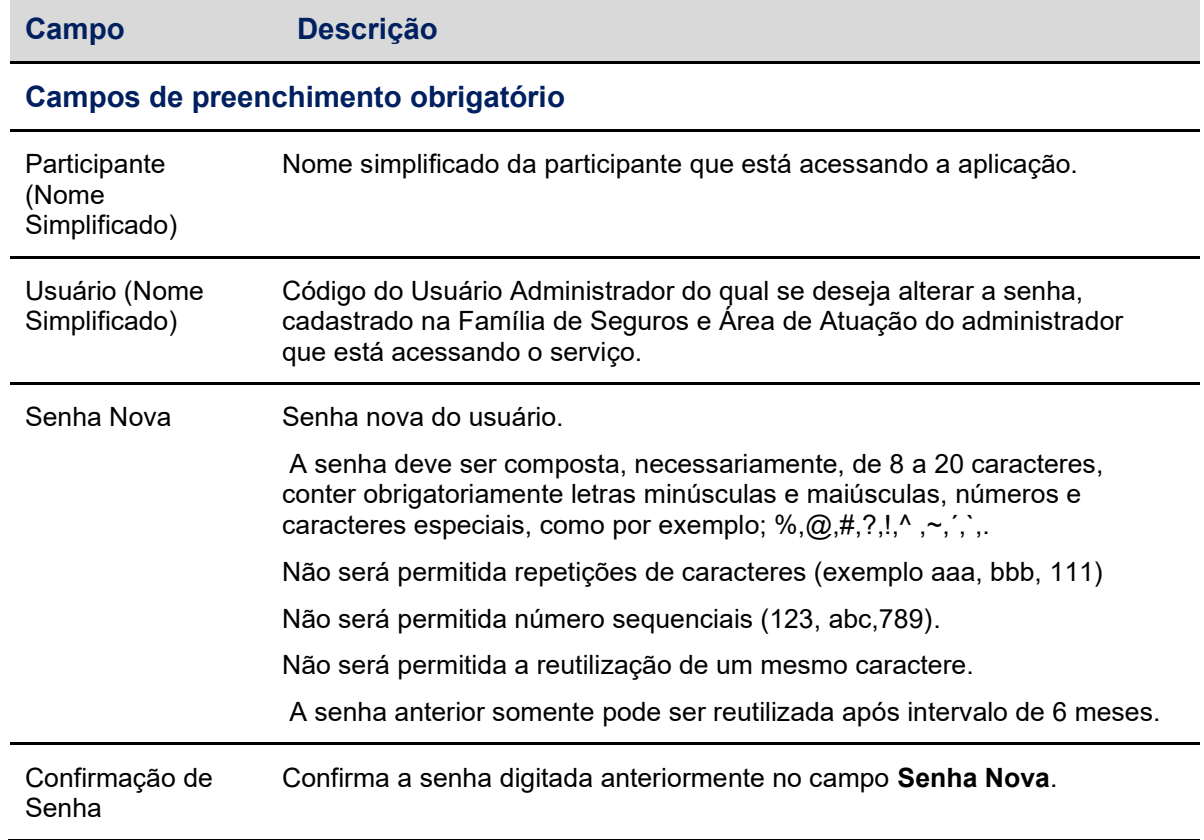

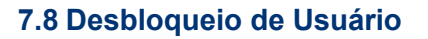

O Desbloqueio dos usuários com perfil Consultador ou Digitador é efetuado pelo usuário com perfil de administrador acessando a funcionalidade;

Controle de Acesso > Usuário > Desbloqueio de Usuário

Esta função permite ao administrador ou usuário que possua esta função, em seu perfil de acesso, desbloquear outro usuário.

**Observação:** Caso o administrador queira desbloquear outro administrador de sua família de digitação e/ou sua área de atuação deverá utilizar a função **Desbloqueio de Administrador** no menu **Administrador**.

A utilização da função deve obedecer aos horários definidos na Grade de referência.

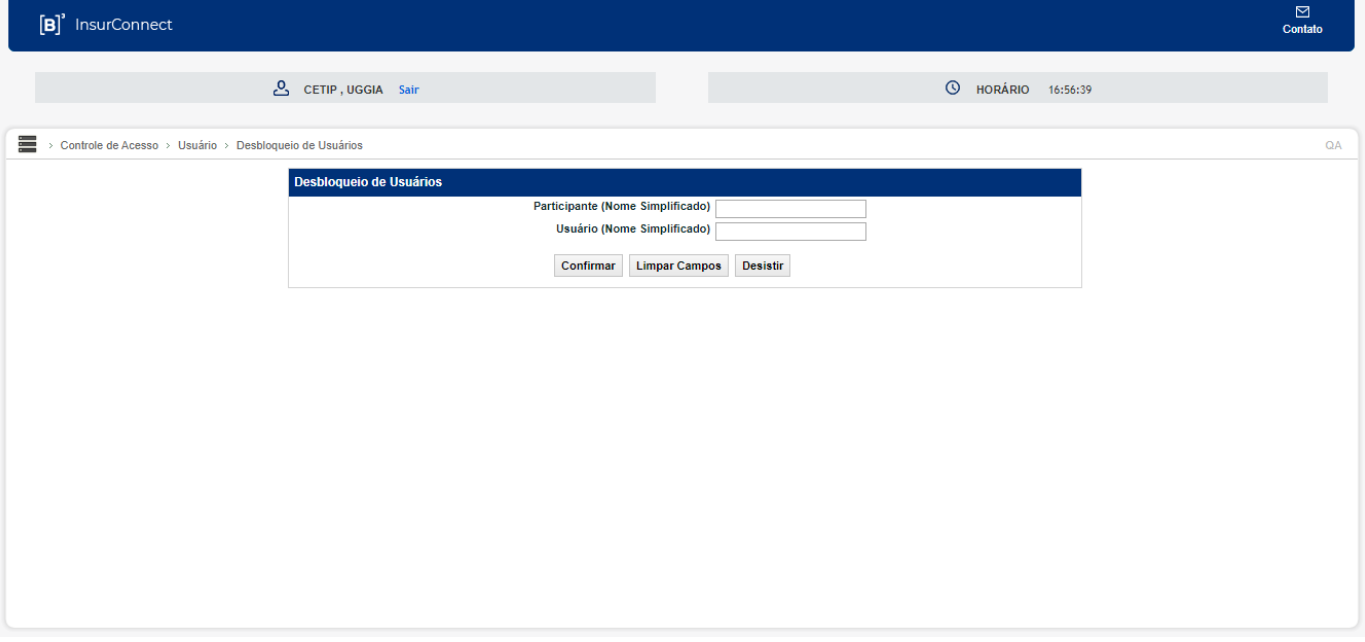

### **Tela de Desbloqueio de Usuário**

Ao clicar no botão Confirmar, o sistema apresentará a mensagem "Usuário XXXXX desbloqueado".

#### **Descrição da Tela de Desbloqueio de Usuário**

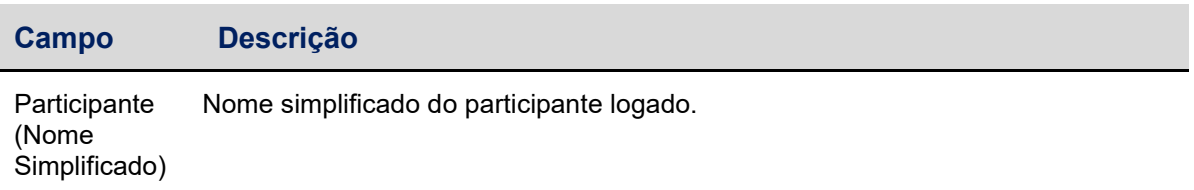

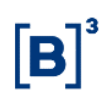

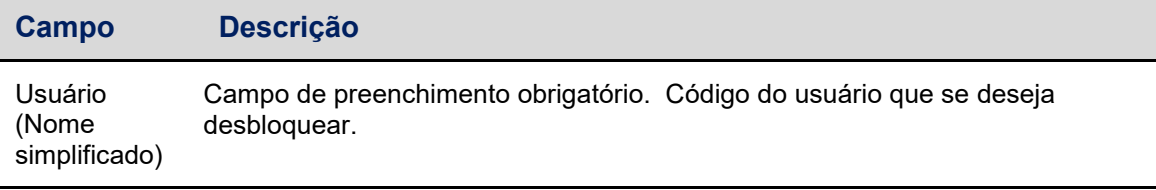

### **7.9 Bloqueio de Usuário**

O Bloqueio dos usuários com perfil Consultador ou Digitador é efetuado pelo usuário com perfil de administrador acessando a funcionalidade;

Controle de Acesso > Usuário > Bloqueio de Usuário

Esta função permite ao Administrador ou usuário que possua esta função em seu perfil de acesso, bloquear outro usuário.

**Observação:** Caso o administrador deseje bloquear outro administrador de sua família de Seguros, deve usar a função **Bloqueio de Administrador** no menu **Administrador**.

A utilização da função deve obedecer aos horários definidos na Grade de referência.

### **Tela de Bloqueio de Usuário**

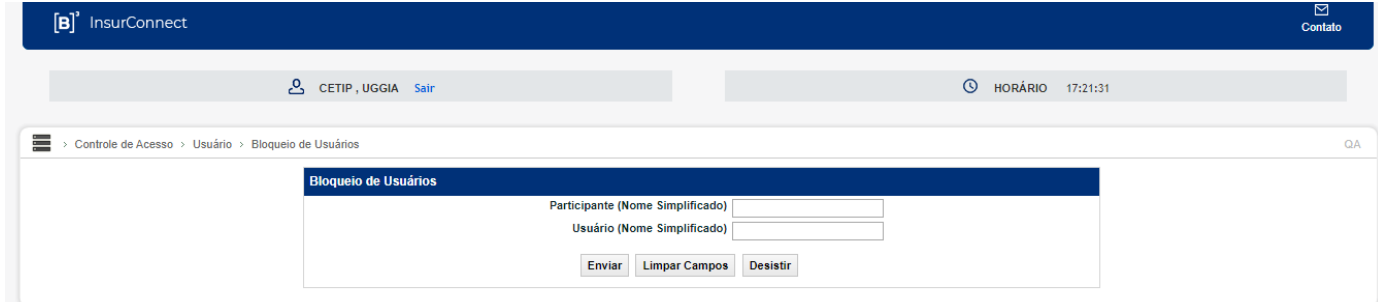

Ao clicar no botão Enviar, o sistema apresentará a mensagem "Usuário XXXXX bloqueado".

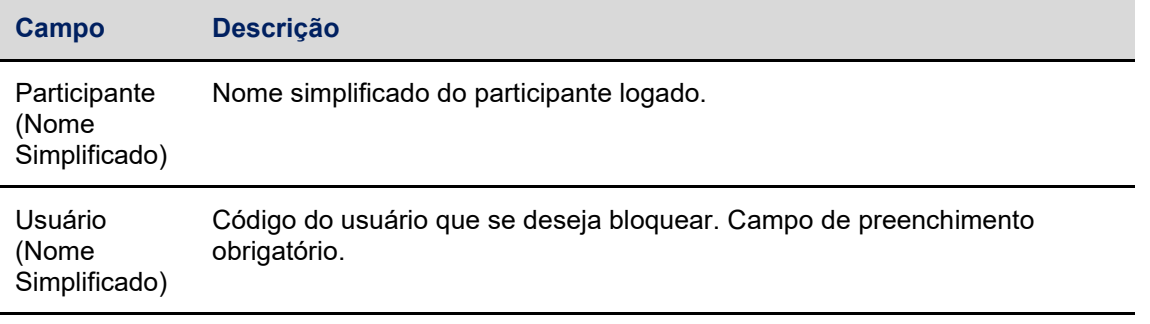

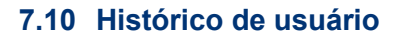

O histórico de usuário pode ser consultado acessando a funcionalidade;

Controle de Acesso > Usuário > Histórico de Usuário

Esta função permite ao administrador ou usuário que possua esta função em seu perfil de acesso, consultar o histórico das últimas movimentações de inclusão, alteração, exclusão, bloqueio e desbloqueio dos usuários de sua Família de Seguros de sua Área de Atuação.

A alteração de senha do usuário, seja pelo próprio ou por terceiros, não está contemplada no histórico.

É possível ao usuário que efetuou o acesso realizar a consulta informando o seu próprio código.

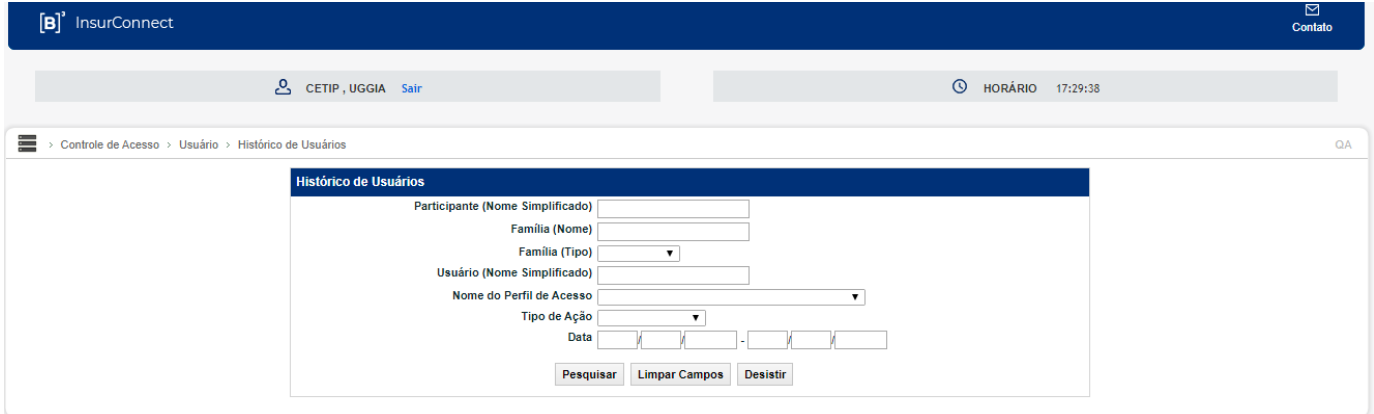

#### **Tela de Histórico de Usuário**

Ao clicar no botão Pesquisar, é apresentado a Tela Histórico de Usuários com as principais informações do usuário, tais como nome completo, a data em que ocorreu a ação por qual administrador ou usuário foi realizada.

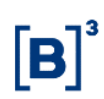

### **Descrição dos campos da Tela de Histórico de Usuário**

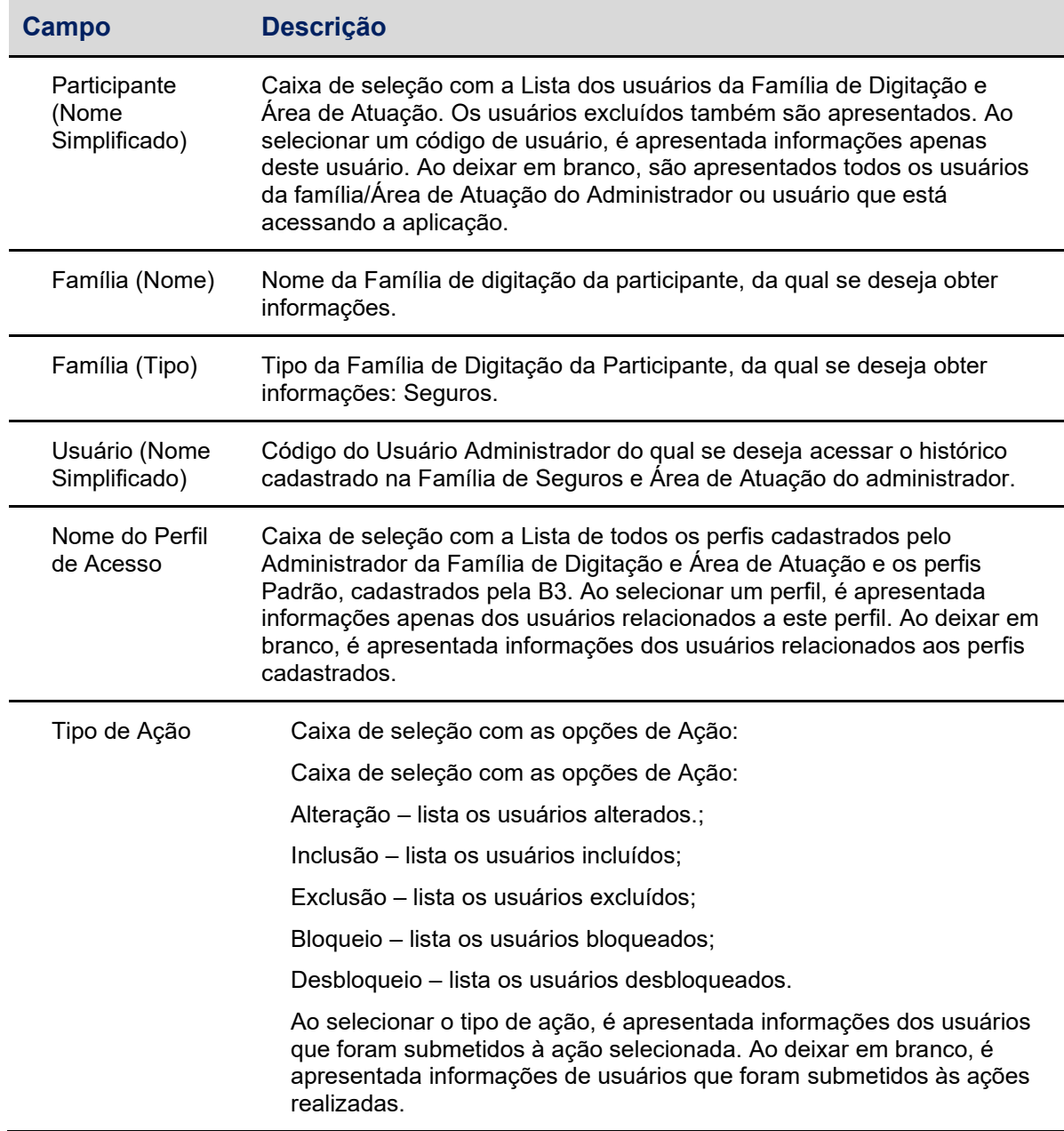

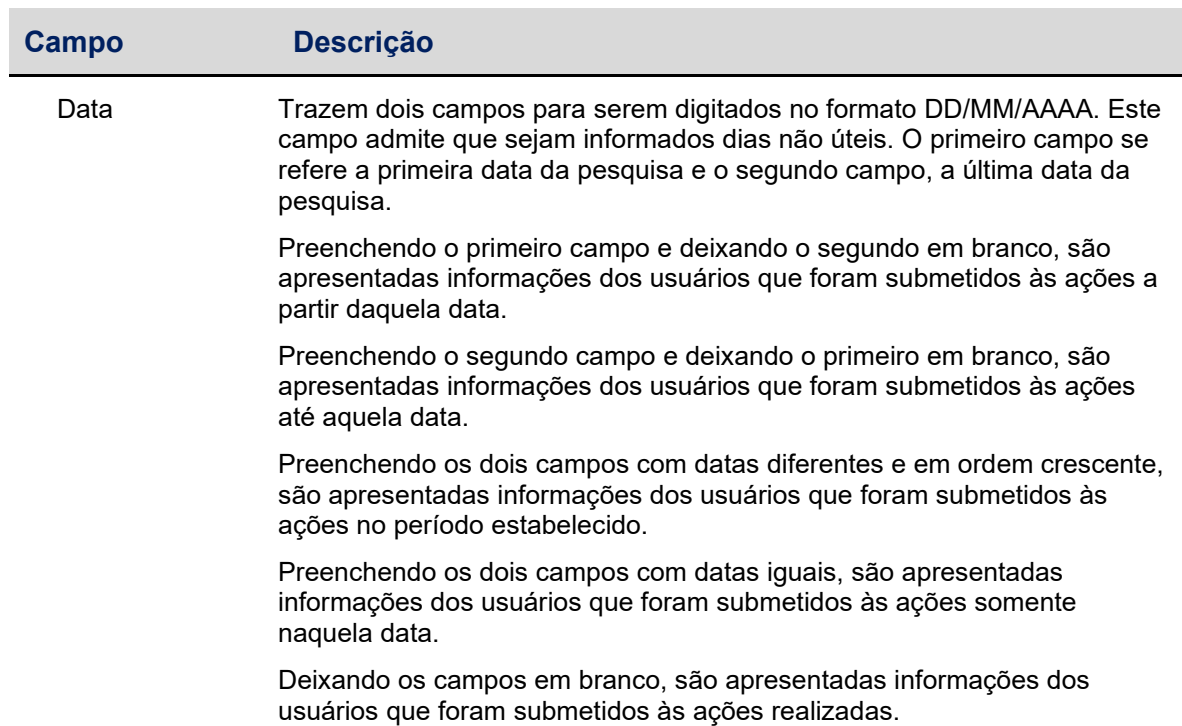

Para consultar os detalhes da ação realizada para o usuário selecionado, clique na dupla seta. É apresentada tela de detalhe do Histórico de Usuário, onde estão os dados cadastrados quando realizado a inclusão do usuário.

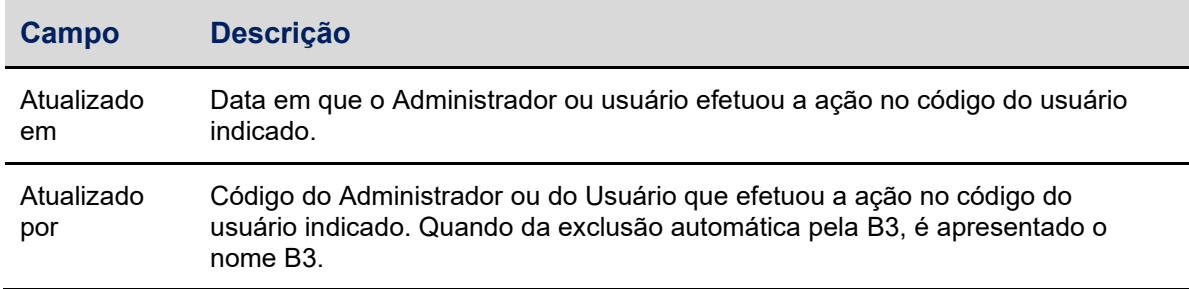

#### **7.11 Segundo Fator de Autenticação**

Após inserir o Nome do Participante, usuário e senha na tela de login será enviado para o e-mail cadastrado do usuário o código do Token que será utilizado como Segundo Fator de Autenticação, somente após inserir o código na tela do Token o usuário conseguirá acessar todas as funcionalidades da plataforma.

#### **Tela de Login**

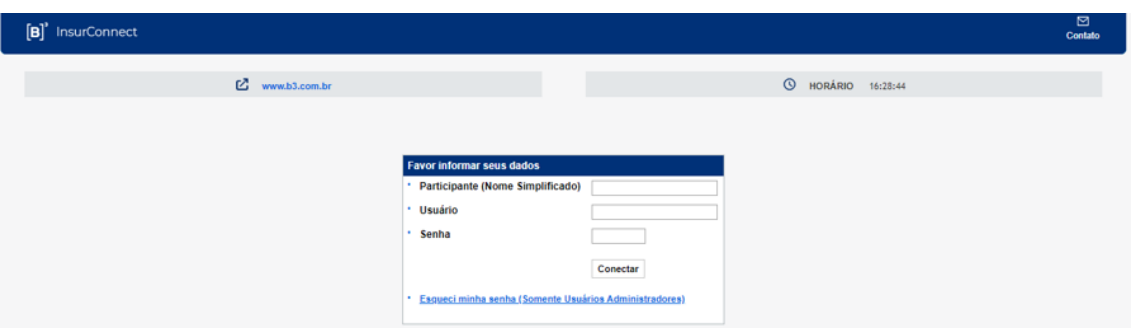

### **Descrição dos campos da Tela de Login**

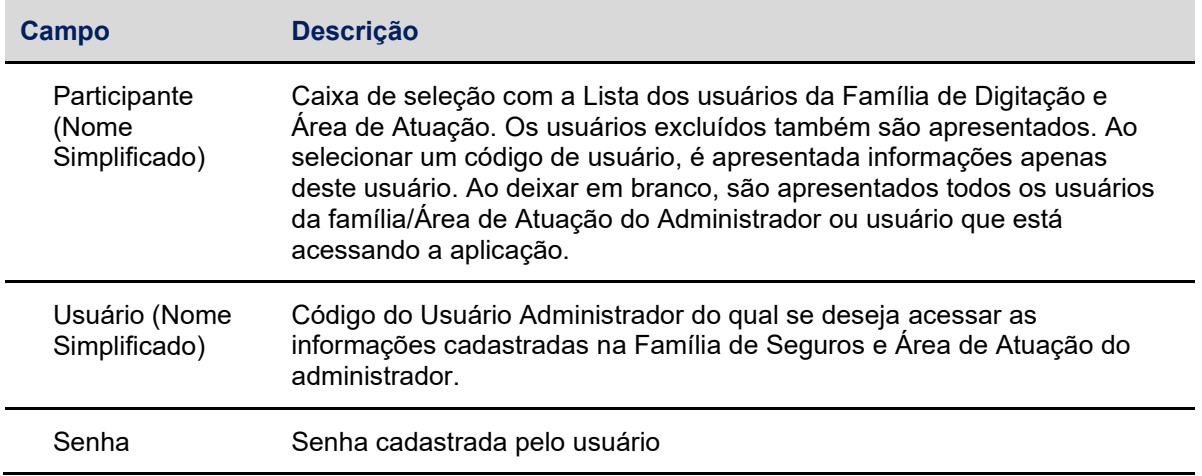

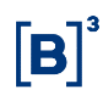

#### **Tela de Token**

O usuário deverá inserir o código do Token recepcionado por e-mail

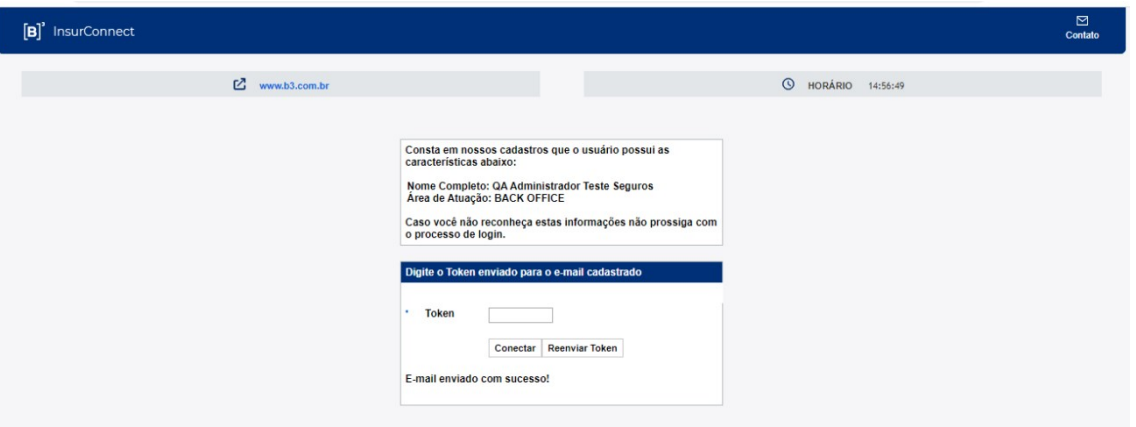

#### **Descrição dos campos e botões da Tela de Histórico de Usuário**

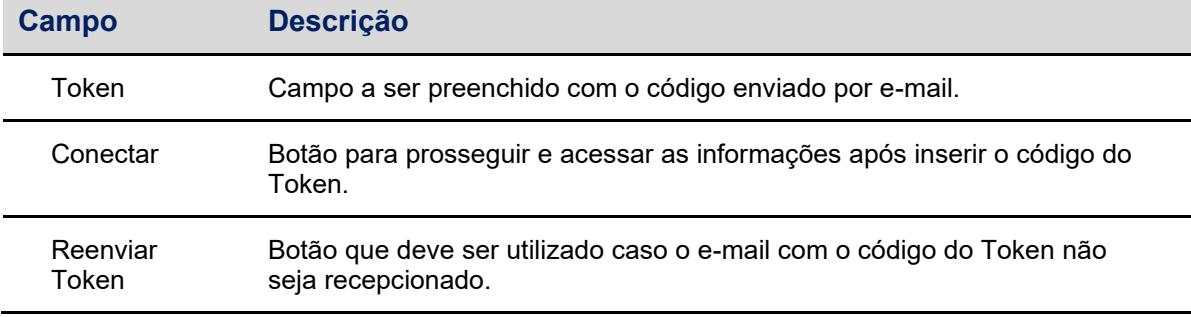

#### **Exemplo de e-mail**

Abaixo exemplo de e-mail enviado com o número do Token que será o segundo fator de segurança.

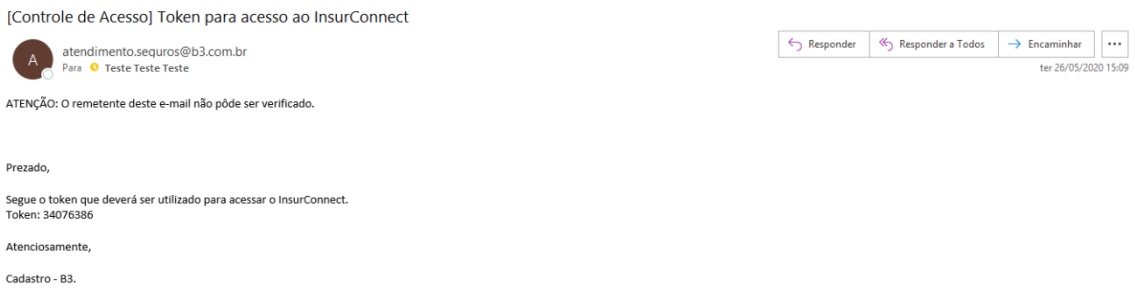

### <span id="page-35-0"></span>**8 REGISTRO DAS OPERAÇÕES POR MEIO DE API E ARQUIVO**

O registro das operações se dará por meio do sistema InsurConnect desenvolvido pela B3.

A plataforma estará disponível para acesso através da Internet ou da rede RTM, ficando a critério do participante a escolha de acesso. O convênio entre B3 e RTM viabiliza a interligação entre as infraestruturas tecnológicas mantidas e administradas, respectivamente, pela B3 e pela RTM, a fim de possibilitar o acesso aos serviços disponibilizados em suas infraestruturas tecnológicas, por parte das companhias participantes da RTM e companhias participantes da B3.

A entrada de dados no sistema ocorrerá através de APIs ou arquivos, processos detalhados a seguir. O registro contempla as operações de seguros e resseguros conforme resolução e circulares da SUSEP em vigência.

### **8.1Registro por meio de API REST**

A B3 disponibiliza APIs para permitir, de forma ágil, interação com o mercado. APIs (Application Programming Interface) possibilitam às companhias participantes desenvolverem ferramentas para automatizar processos de integrações com aplicações mobile, sites, machine-to-machine, além de se colocar como alternativa aos padrões de integração existentes. Construídas no padrão REST (Representational state transfer), consistem em um conjunto de URL's (Uniform Resource Locator) que viabilizam a realização de consultas, cadastros, atualizações e remoções executadas por sistemas. Os registros das operações de Seguro poderão ser efetuados no ambiente de produção por API por meio dos endereços:

- o <https://insurconnect.b3.com.br/>
- o <https://api-insurconnect.b3.com.br/>

As APIs do InsurConnect permitem o envio de todas as informações de registros.
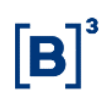

O Número da Conta do Participante, pode ser enviado com ou sem ponto e traço, por exemplo: 99999.30-9 ou 99999309, em ambos os casos o sistema identificará a companhia participante através da sua conta.

Cada operação é identificada por um número de protocolo e ficam disponível para consulta futura.

# **8.2 Modulo de Transferência de Arquivo**

É um serviço complementar que a B3 disponibiliza com o objetivo de facilitar lançamentos de grandes quantidades de dados aos sistemas no qual estão habilitados a operar. O arquivo texto (extensão "txt") é criado pela Participante, devendo ser formatado de acordo com o padrão de layout estabelecido para cada tipo de registro transferido a B3 através desta função, informando o nome do arquivo. Através do arquivo texto, este serviço distingue o sistema no qual os dados devem ser inseridos.

A plataforma recepciona os arquivos transferidos via SFTP ou protocolo Connect:Direct através da ferramenta conecta ou arquivos carregados manualmente no módulo de transferência de arquivos do sistema *web*.

O procedimento para transferência de arquivos valida e impede o envio, por uma mesma companhia participante, de arquivos com conteúdo idênticos, enviado durante o intervalo de 5 (cinco) minutos, independente do nome do arquivo.

Os Arquivos permitem o envio de todas as informações de registros. Cada operação é identificada por um número de protocolo e ficam disponível para consulta futura.

O número da conta da companhia participante, pode ser enviado com ou sem ponto e traço, por exemplo: 99999.30-9 ou 99999309, em ambos os casos o sistema identificará a Seguradora através da sua conta.

Os Campos do arquivo são separados por ";" (ponto e vírgula), desta forma, todos os campos de descrição nos layouts disponibilizados, não devem conter esse carácter.

# 8.2.1 Receber Arquivos via InsurConnect

Serviço que a B3 disponibiliza através da interface *web* do InsurConnect com o objetivo de disponibilizar os arquivos de retorno para a companhia participante. Neste local são disponibilizados os arquivos gerados pelo InsurConnect, como os arquivos de conciliação de cada uma das operações e o arquivo DMOVTRANSF que é o arquivo de retorno contendo possíveis erros. Podem ser disponibilizados neste local também os arquivos gerados por meio de requisições e/ou relatórios contratados por meio do Serviço de Dados de Seguros.

Todos os arquivos são disponibilizados por tempo limitado e as regras de expurgo de cada arquivo devem ser observados nos materiais disponibilizados pela B3. O período padrão é de 15 dias corridos, porém, a regra variará conforme o tipo de arquivo.

Após efetuar o Login e se conectar, a consulta poderá ser efetuada no módulo de Transferência de Arquivos, no menu: Transf. De Arquivo >> Arquivo >> Receber Arquivos.

#### **Tela de Receber Arquivos**

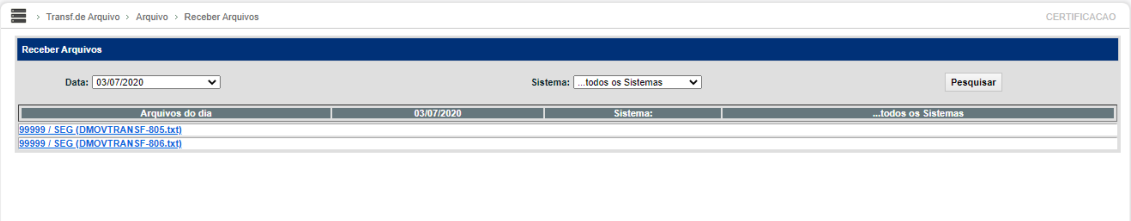

### **Descrição dos campos Receber Arquivo**

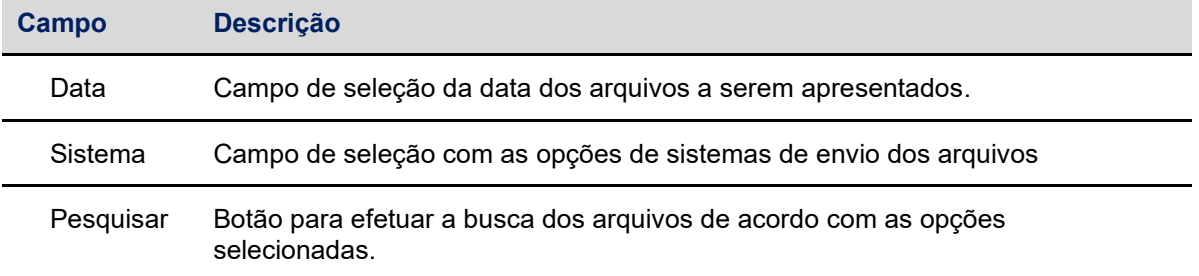

# 8.2.2 Enviar Arquivo via InsurConnect

Serviço que a B3 disponibiliza através da interface *web* do InsurConnect com o objetivo de facilitar lançamentos de grandes quantidades de dados aos sistemas no qual estão habilitados a operar. O arquivo é criado pela participante, devendo ser formatado de acordo com o padrão de layout estabelecido para cada tipo de registro transferido à B3 através desta função, informando o nome do arquivo.

Após efetuar o Login e se conectar, a consulta poderá ser efetuada no módulo de Transferência de Arquivos, no menu: Transf. De Arquivo >> Arquivo >> Enviar Arquivos, onde será apresentada a tela conforme abaixo:

#### **Tela de Enviar arquivos**

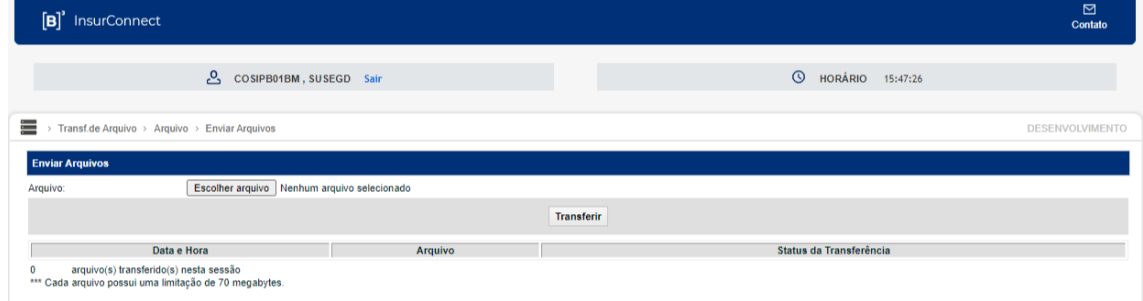

Vale salientar que o arquivo deve ser menor ou igual a 150 Mb quando for enviado via tela na plataforma InsurConnect.

#### **Descrição dos campos da tela de enviar arquivos**

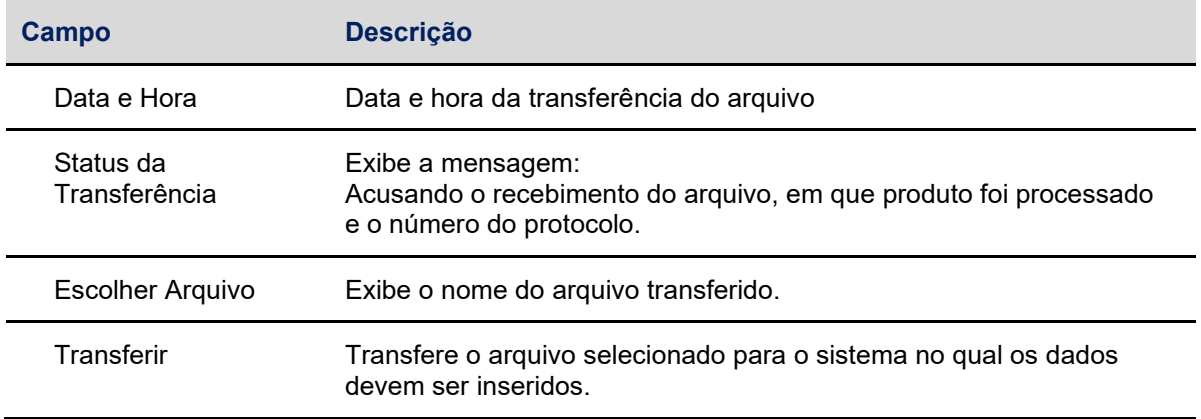

### 8.2.3 Solicitação de Transferência

Esta função permite a visão geral de todos os arquivos enviados, indicando o ID da solicitação da transferência, data, hora, status de processamento de cada arquivo enviado, totais de registros lidos e registros processados. A consulta pode ser feita através do nome do usuário, sistema, data de solicitação ou ID de solicitação.

#### **Tela de Filtro de Solicitação de Transferência**

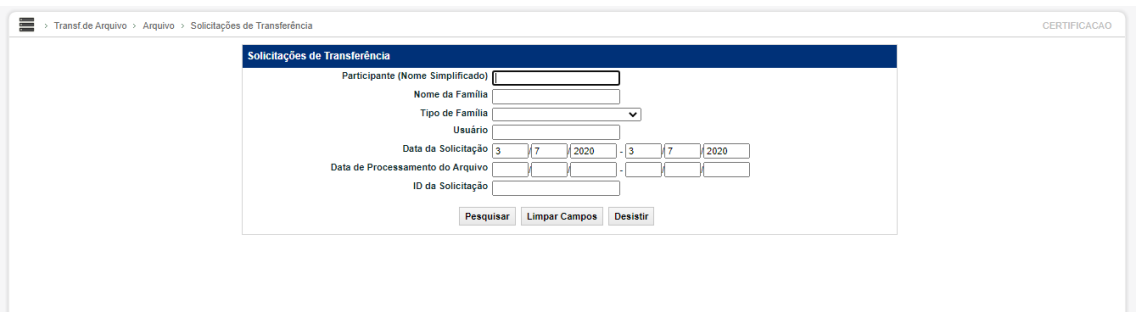

### **Descrição dos campos da Tela de Filtro de Solicitação de Transferência**

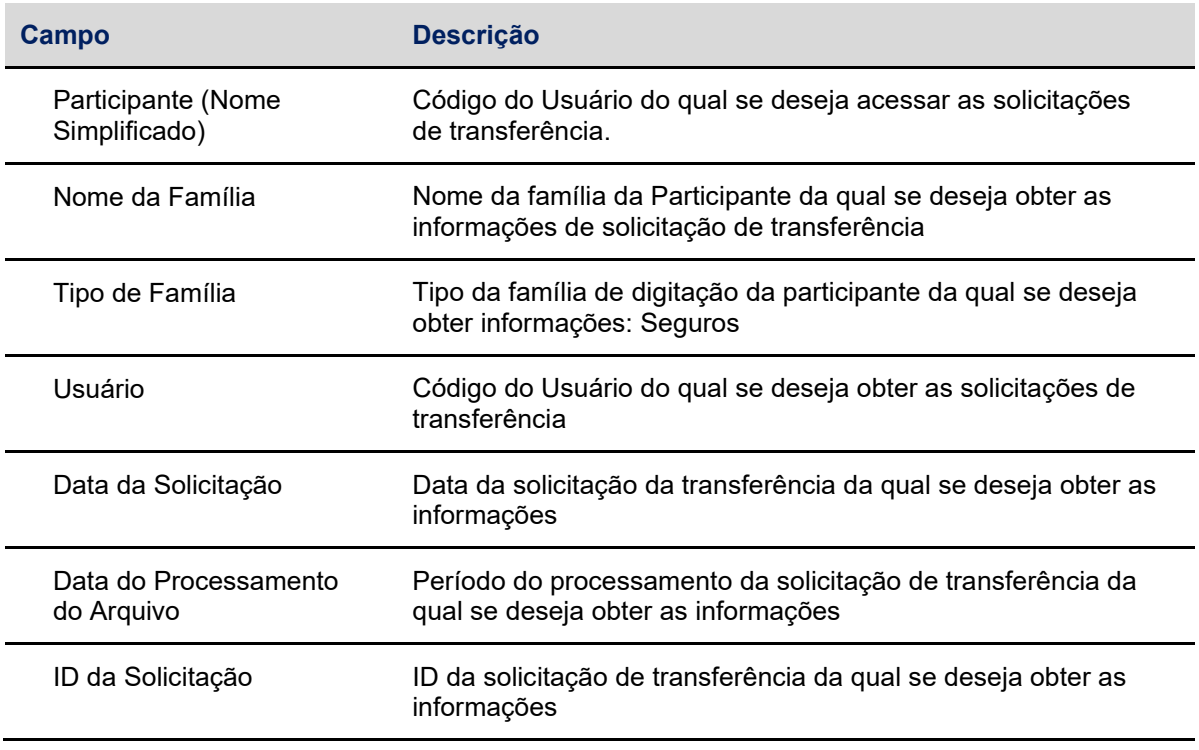

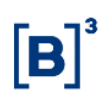

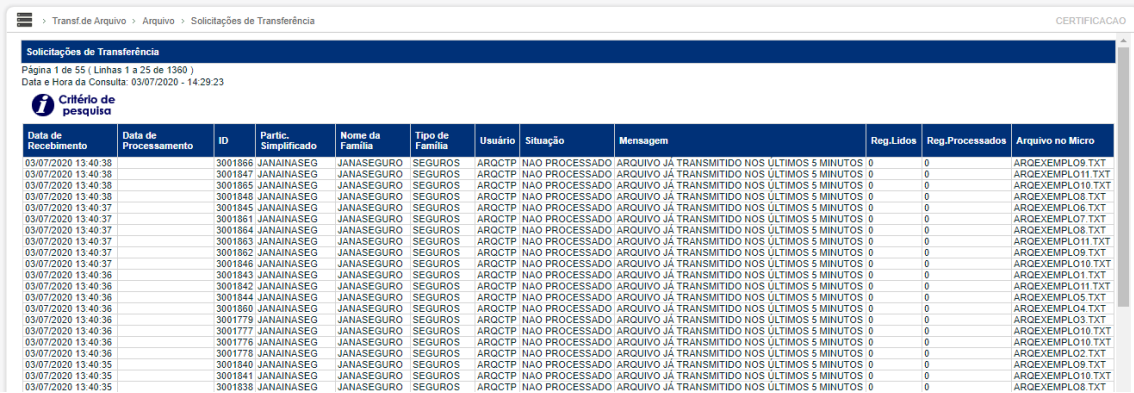

#### **Tela de Consulta de Solicitação de Transferência**

# 8.2.4 Erro em Arquivos

Esta função permite que a companhia participante consulte erros de lançamentos efetuados para transferência de arquivo. Após efetuar o Login e se conectar, a consulta poderá ser efetuada no módulo de Transferência de Arquivos no menu: Transf. De Arquivo >> Arquivo >> Erros em Arquivos

#### **Tela de Filtro de Erros em Arquivos**

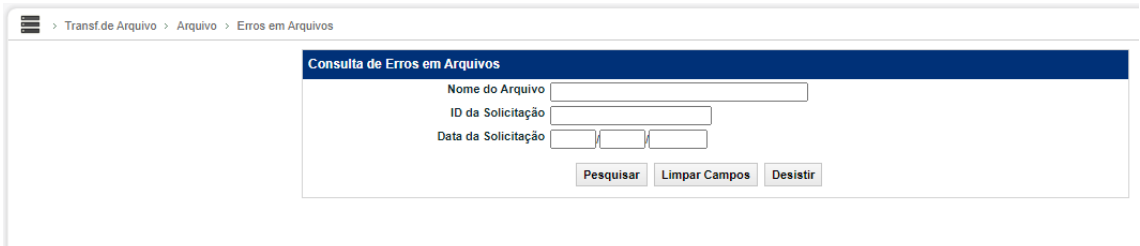

Esta função não permite exclusão do lançamento. A companhia participante deverá transmitir um novo arquivo com os registros que não foram aceitos, após as devidas correções.

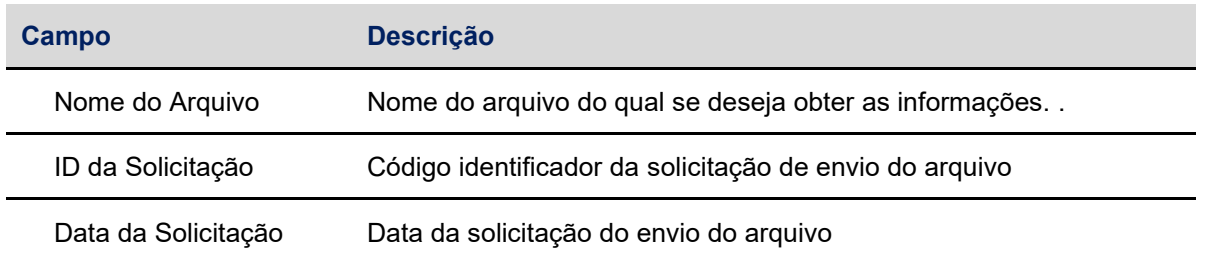

#### **Descrição dos campos da Tela de Filtro de Erros em Arquivos**

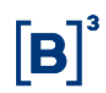

#### **Tela de Consulta de Erros em Arquivos**

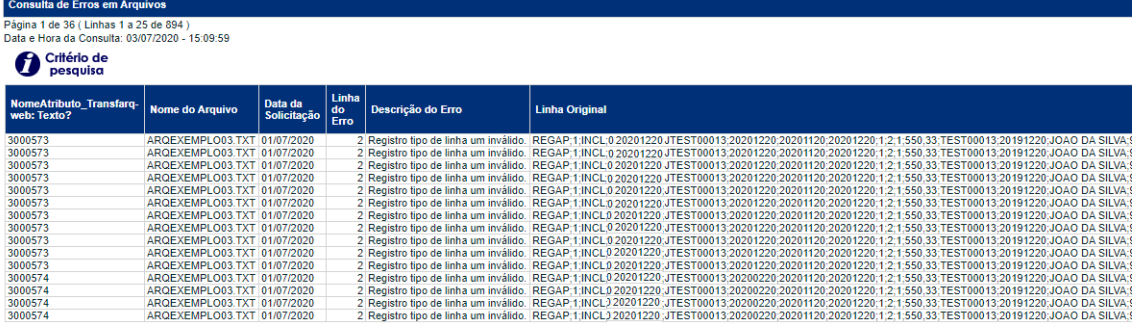

# 8.2.5 Enviar Arquivo via Conecta

O Conecta é um sistema que possibilita uma conexão direta e segura entre a B3 e as companhias participantes para o envio e recebimento automatizados de arquivos, utilizando um canal de comunicação dedicado, que coleta as informações das companhias participantes e entregando na B3. Os dados são processados no ambiente B3 e os protocolos de recebimento são emitidos e enviados de volta ao cliente.

O Conecta suporta a transferência de arquivos em duas modalidades: Connect:Direct e SFTP.

A arquitetura permite o envio e recebimento automatizado de arquivos, com segurança, gerenciamento e dinâmica entre sistemas operacionais distintos. Mais detalhes sobre o software podem ser consultados no site do fabricante: [www.ibm.com.](http://www.ibm.com/) Nesse modelo, as duas pontas (B3 x Instituição) são servidores e enviam e recebem arquivos.

SFTP (SSH File Transfer Protocol) é um protocolo para transferência de arquivos de forma segura. Por padrão, o SFTP utiliza SSH para autenticação e criptografia da comunicação.

Nesse modelo, a B3 é apenas o servidor. O upload e download de arquivos é feito pelo cliente, através de sistemas SFTP *client*.

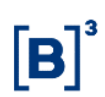

SFTP funciona como uma pasta virtual. O cliente tem que implementar um processo cíclico de leitura para verificar o conteúdo disponibilizado na pasta e sensibilização dos seus sistemas internos para processamento dos resultados.

O participante pode optar pela transferência através dos protocolos SFTP ou Connect:Direct. Quando utilizado SFTP, o participante deve realizar as cópias dos arquivos para seu diretório e buscar os arquivos gerados pela plataforma. Através do Connect:Direct, protocolo desenvolvido pela IBM, para transferência de arquivos ponto-a-ponto., a comunicação é bilateral e os arquivos retornados ao participante são entregues conforme configuração.

O Conecta funciona 24 horas, porém, se os arquivos forem enviados enquanto a grade de transferência de arquivos estiver fechada, o arquivo ficará em *stand by*, até que a próxima grade de processamento esteja disponível novamente.

A B3 implementou em setembro de 2022 uma rotina no Conecta (SFTP ou Connect: Direct) para os arquivos que tem operações dependentes e são enviados fora do horário da grade de processamento InsurConnect no ambiente de produção tenham os processamentos iniciados em momentos distintos a depender do tipo de arquivo. Primeiro será processado os arquivos que não possuem dependência de registro e após um intervalo de 40 minutos irá iniciar o processamento dos demais arquivos que tem dependência, o objetivo desta rotina é evitar que as seguradoras participantes recebam o erro de negócio em decorrência de registros dependentes que ainda não constem no ambiente.

Abaixo a grade de horário de processamento para os arquivos enviados pelo Conecta:

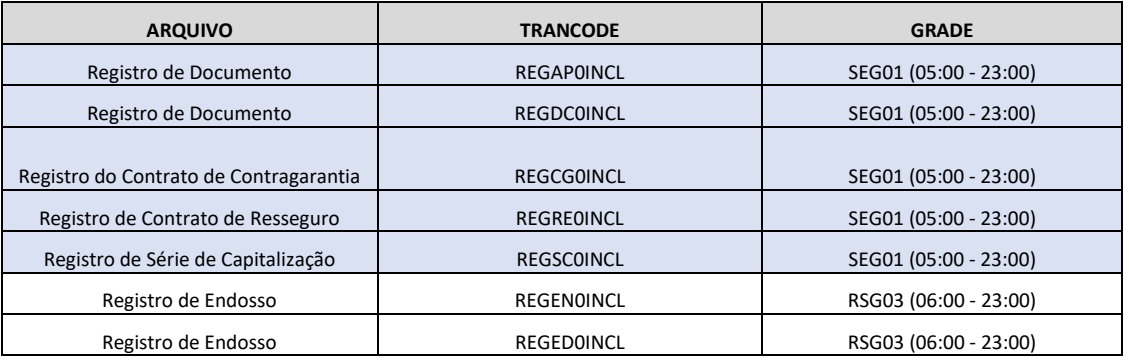

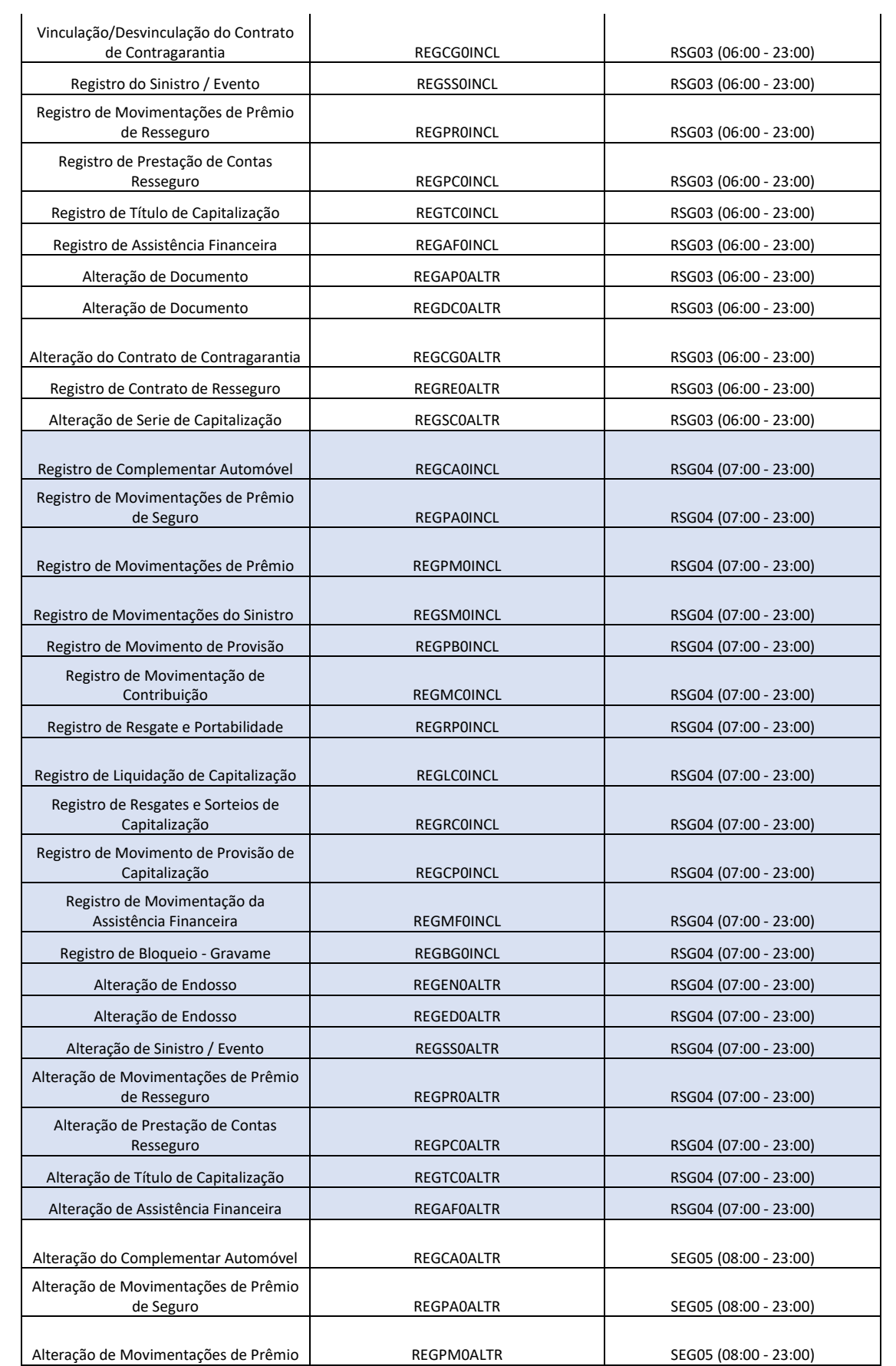

 $[B]$ <sup>3</sup>

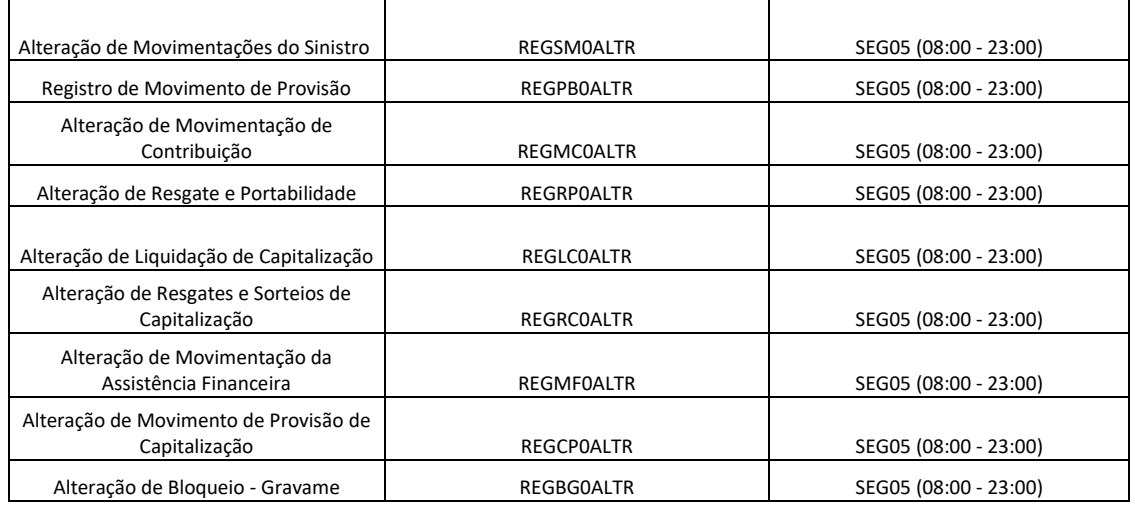

Observação: Os tipos de arquivos (Trancodes) que não constarem na tabela acima serão processados na grade de horário padrão (05:00 – 23:00)

O Conecta está estruturado para tratar arquivos com alta concentração de registros em processos batch e de forma cíclica, está otimizado para trabalhar com o processamento de arquivos com grande volume de registros em detrimento do envio de muitos arquivos com poucos registros. Por esta razão recomendamos que sejam construídos processos de concentração de registros e posterior criação e envio dos arquivos considerando um intervalo parametrizável de 20 minutos, por exemplo.

Para as instituições que utilizarem o Conecta, o tamanho limite deve ser menor ou igual a 1 GB.

Recomendamos a utilização do Conecta para o envio de grandes volumetrias de registro de operações relacionadas às cargas de estoque ou legado. O envio deste tipo de arquivo deve ser realizado de forma controlada pelo participante à medida que o processamento dos arquivos enviados seja concluído. O máximo a ser admitido para este tipo de carga será de 3 arquivos em processamento simultâneo e a B3 poderá interromper o processamento caso seja observado o uso inadequado do ambiente para as cargas de alta volumetria.

As companhias participantes devem entrar em contato com a central de atendimento da B3 para obter orientações e auxílio no planejamento de envio destas cargas, disponível de segunda a sexta-feira das 08 às 20h:

- Telefone: 0300-777-1515
- E-mail: atendimento.seguros@b3.com.br

# **9 REGISTRAR, ALTERAR, EXCLUIR AS OPERAÇÕES DE SEGURO**

Para os casos de registros por meio de arquivo, há layouts específicos para cada tipo de operação. O layout segmenta as informações em blocos, desta forma, é possível efetuar mais de um registro de uma mesma operação, enviando um único arquivo. Para os casos dos registros por meio de API os dados foram separados em seções, também é possível efetuar mais de um registro de uma mesma operação por meio de uma única API. Em ambos os casos os campos possuem as regras que condicionam ou não a obrigatoriedade do preenchimento.

### **9.1Registrar**

As operações de Seguro estão segmentadas da seguinte forma: registros de apólices, registros de endossos, registros de movimentações de prêmios de seguros, registros de sinistros, registro das movimentações de sinistro, registro do contrato de resseguro, registro das movimentações de prêmios de resseguro, registros das prestações de contas, de resseguros, registro dos vínculos do contrato de resseguro, registro do contrato de contragarantia, alterações para cada uma das operações e o registro das averbações.

### **9.2Alterar**

As alterações dos registros de seguros podem ser efetuadas por meio de APIs ou arquivos específicos para casos de erros ou ajustes operacionais, ou atualizações para os casos dos registros de sinistro, apenas em registros já

efetuados. Esta funcionalidade está disponível desde que não haja alterações nos campos identificadores, para mais detalhes consultar o documento catálogo de mensagens InsurConnect.

# **9.3Excluir**

Orientamos para que as exclusões dos registros de seguros sejam efetuadas somente para as hipóteses abaixo:

- **Exclusão de apólice:** Deve ser considerada somente em caso de registro incorreto para o campo "Número da apólice". Caso o participante informe apenas o Número da Apólice serão excluídos todos os endossos relacionados a este registro de apólice, caso haja.
- **Exclusão de endosso:** Deve ser considerada somente em caso de registro incorreto para o campo "Número da Apólice" e/ ou "Número do Endosso".
- **Movimentação de prêmio de Seguros e Movimentação de prêmio de Resseguros:** Deve ser considerada a exclusão da movimentação de prêmio caso seja registrada em um documento incorreto. Caso solicitada a exclusão, a B3 avaliará conjuntamente o cenário e as justificativas.
- **Exclusão de sinistro:** Deve ser considerada somente em caso de registro incorreto para o campo "Número do Sinistro". Em caso de um número de sinistro associado a uma apólice incorreta, o participante deverá prosseguir para a funcionalidade de alteração de registros. Vale ressaltar que que a plataforma InsurConnect não permite o registro de um "Nº do Sinistro" já registrado pelo participante.

As exclusões dos registros de seguros podem ser efetuadas por meio de APIs ou arquivos específicos para casos de erros indicados acima para os registros já efetuados no ambiente. Para mais detalhes consultar o documento catálogo de mensagens InsurConnect.

# **10 CONSULTA DO REGISTRO DO SEGURO**

O acesso para consulta de apólice será efetuado pela companhia participante exclusivamente na plataforma InsurConnect por meio do endereço:

### o <https://insurconnect.b3.com.br/>

# **10.1 Consulta do Registro de Documentos (Apólice , Bilhete ou Certificado).**

Após efetuar o Login e se conectar, a consulta poderá ser efetuada no módulo de Seguros no menu: Seguros >> Consultas >> Apólice, onde será apresentada a tela de filtro conforme abaixo:

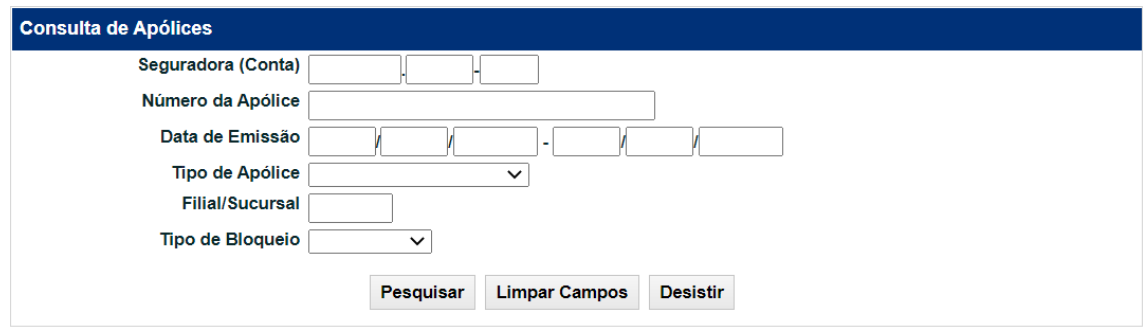

#### **Tela de Filtro de Consulta de Apólice**

Na tela de Filtros mencionada anteriormente a companhia participante conseguirá efetuar a busca por um conjunto de campos preenchidos ou apenas por um campo. Para os campos de data será possível efetuar a busca por um período específico.

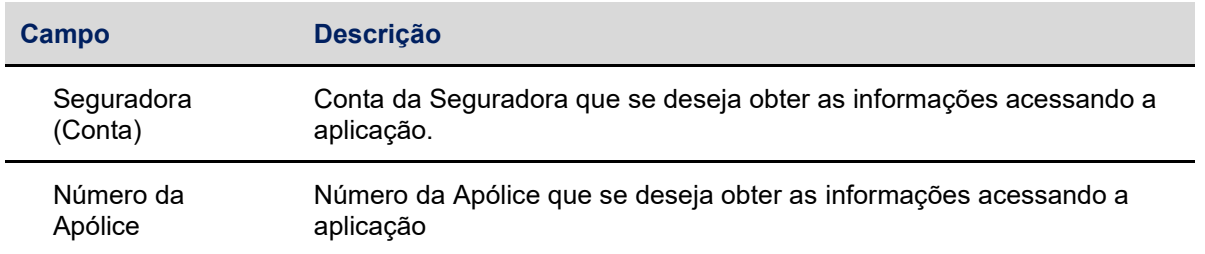

#### **Descrição dos campos da Tela de Filtro de Consulta de Apólice**

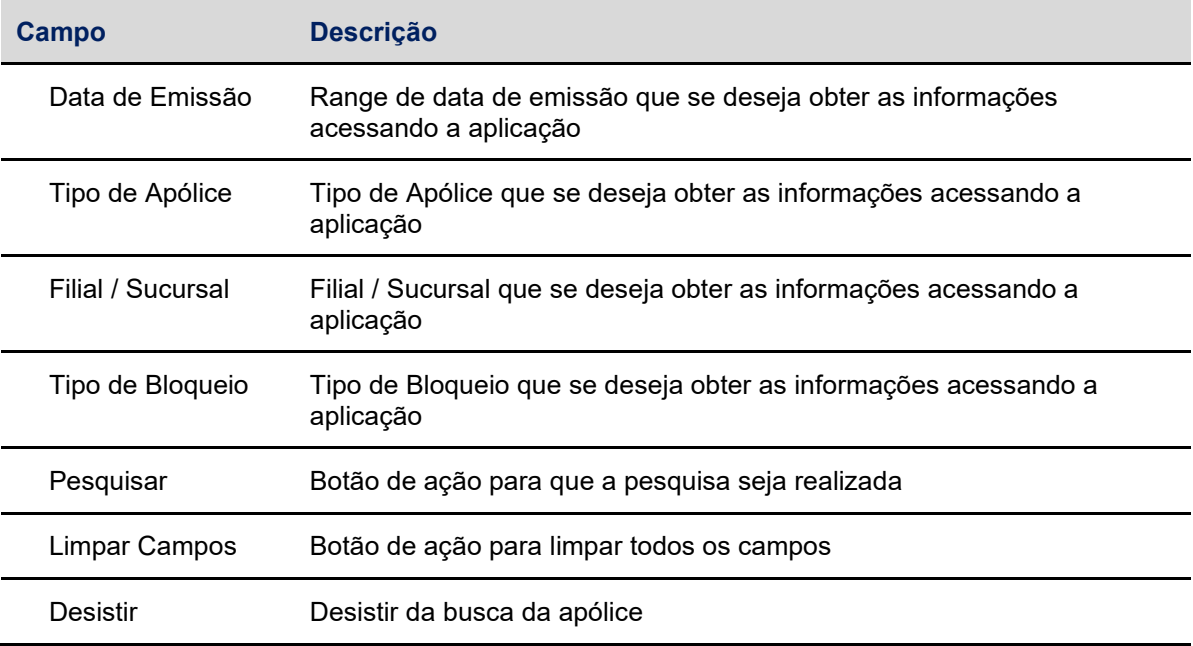

Após inserir todas as informações e efetuar a pesquisa o sistema apresentará

na tela seguinte todas as apólices registradas pelas companhias participantes.

### **Tela de Relação de Apólice**

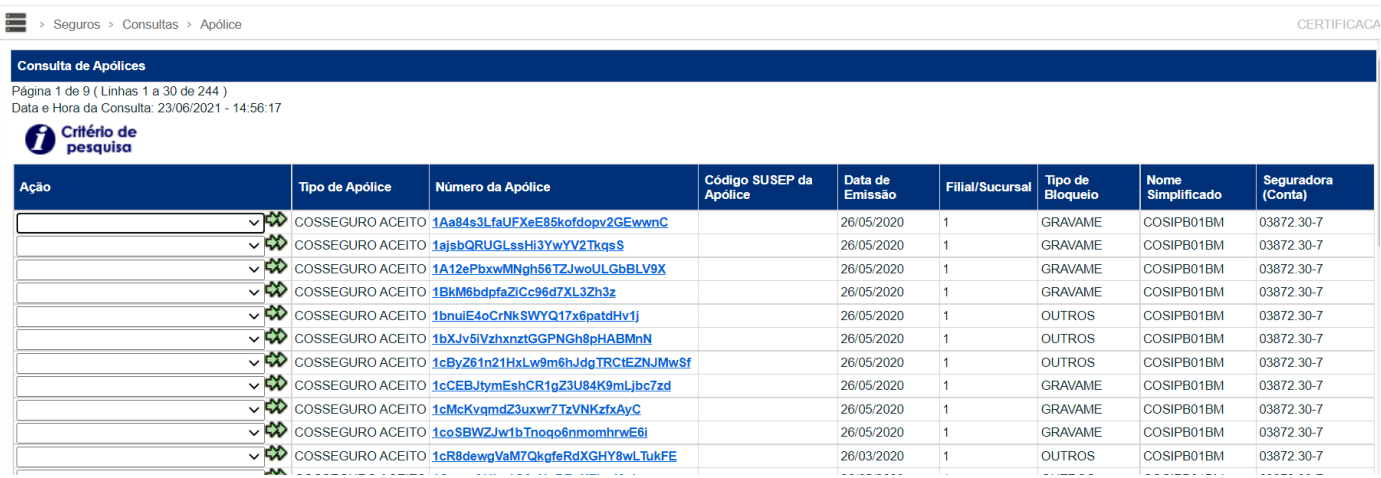

Na tela de consulta está disponível para seleção as seguintes opções de "Ação", sendo estas: "Emissão e Endossos" e "Movimentações de Prêmio".

Abaixo fluxo de se seleção para cada opção:

# **Emissão e Endossos**

*Emissão e Endossos (\*) >>Consulta>>Tela "Consulta Detalhada de Apólices"*

49 INFORMAÇÃO RÚBLICA GOUBLICA INFORMAÇÃO CONFIDENCIAL E PUBLICA E PUBLICA E PUBLICA E PUBLICAL E PUBLICA E PUBLICA

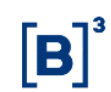

*Emissão e Endossos (\*) >>Objeto Segurado>>Coberturas>>Consulta>> Tela ("Consulta detalhada da Cobertura")*

# **Movimentações de Prêmio**

*Movimentações de Prêmio (\*\*)>>Consultar Apólice>>Emissão e Endosso (\*) ou Movimentações de Prêmio (\*\*)*

### **Descrição dos botões da Tela de relação de Apólice**

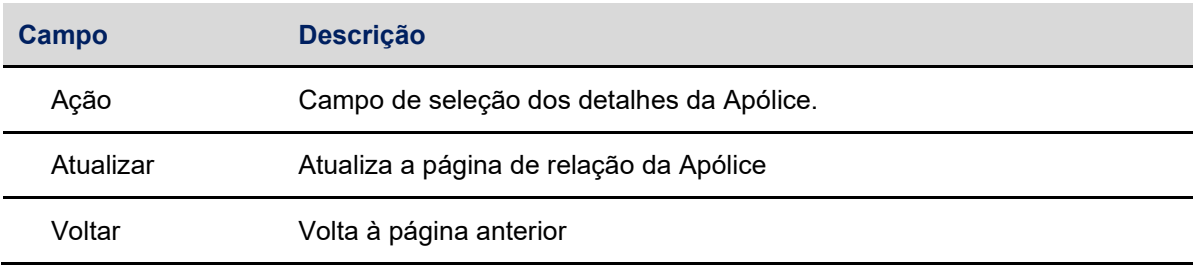

**Tela de Consulta de Apólice**

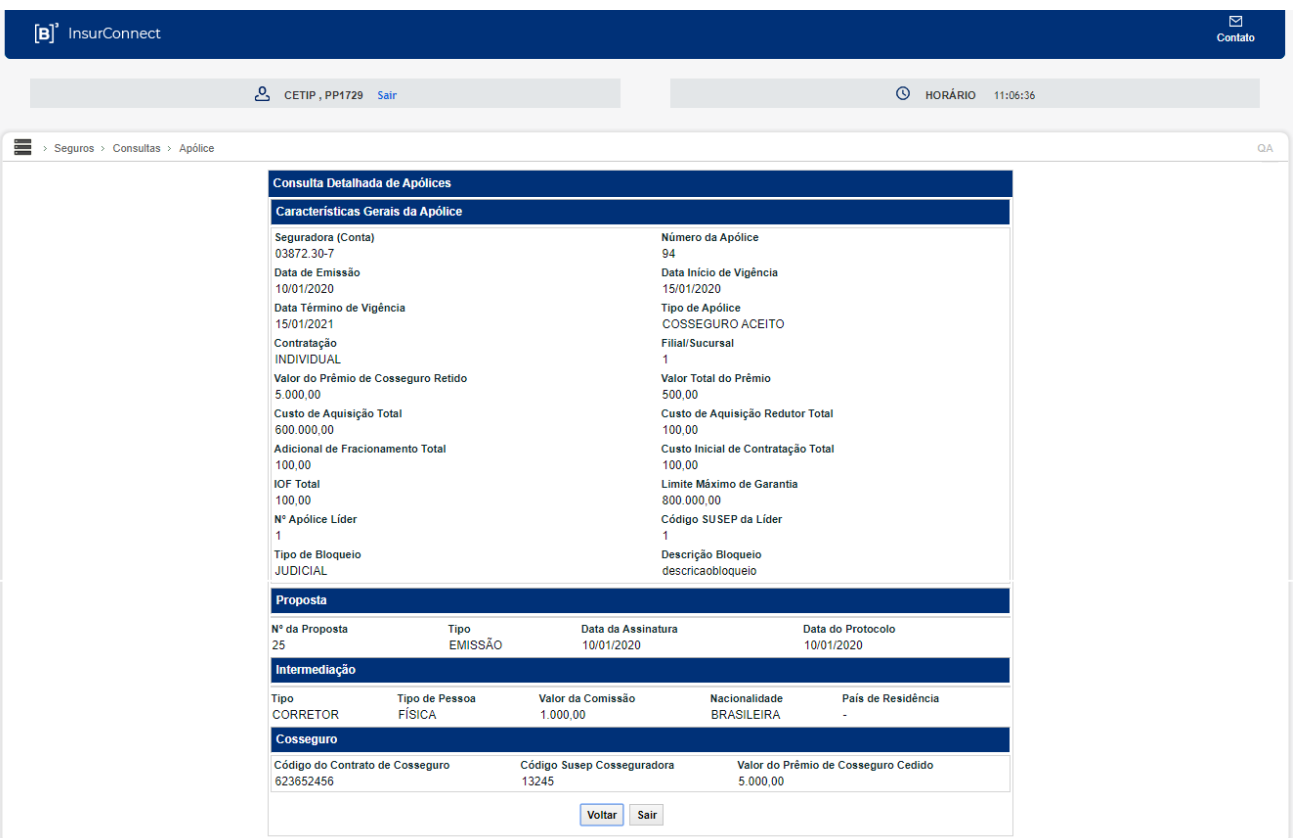

#### **Descrição dos botões da Tela de Consulta detalhada da Apólice**

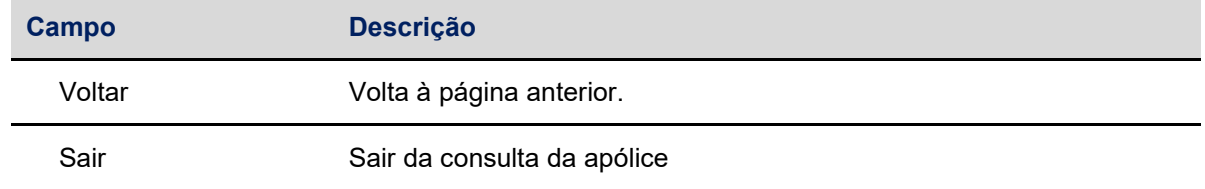

### **10.2 Consulta de Movimentação de Prêmio de Seguros**

O acesso para consulta de movimentação de prêmio será efetuado pela companhia participante exclusivamente na plataforma InsurConnect por meio do endereço:

### o <https://insurconnect.b3.com.br/>

Após efetuar o Login e se conectar, a consulta poderá ser efetuada no módulo de Seguros no menu: Seguros >> Consultas >> Movimentações de Prêmio, onde será apresentada a tela de filtro conforme abaixo:

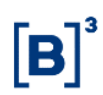

#### **Tela de Filtro de Movimentação de Prêmio de Apólice**

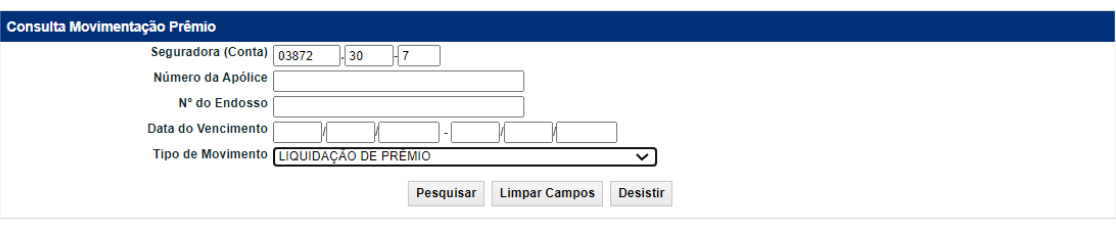

Na tela de Filtros mencionada anteriormente a companhia participante conseguirá efetuar a busca por um conjunto de campos preenchidos ou apenas por um campo. Para os campos de data será possível efetuar a busca por um período específico.

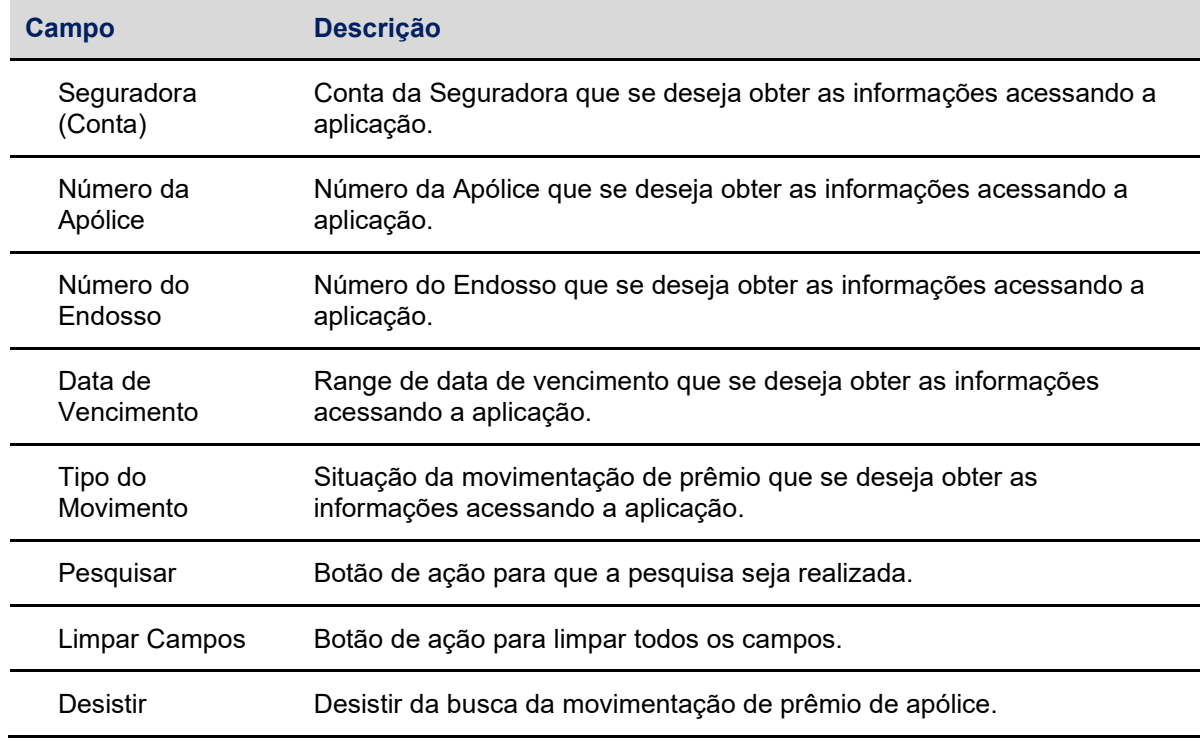

#### **Descrição dos campos da Tela de Filtro de Movimentação de Prêmio de Apólice**

Após inserir todas as informações e efetuar a pesquisa o sistema apresentará na tela seguinte todas as Movimentações de Prêmio registrado pela participante:

#### **Tela de Relação de Prêmio de Apólice**

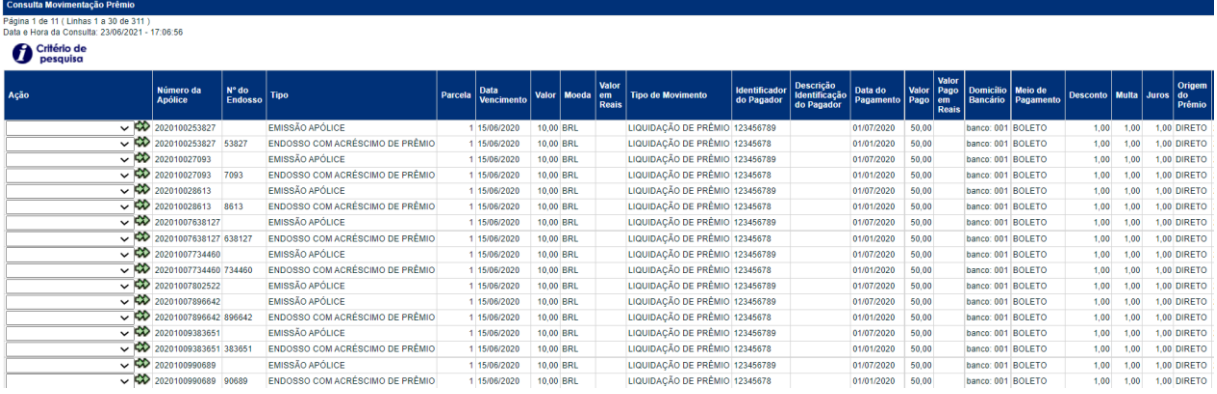

Na tela de consulta está disponível para seleção as seguintes opções de "Ação", sendo estas: "Consultar Apólice" e "Histórico".

Abaixo fluxo de se seleção para cada opção:

# **Consultar Apólice**

*Consultar Apólice>>Emissão e Endossos (\*) >>Consulta>>Tela "Consulta Detalhada de Apólices"*

*Consultar Apólice>>Emissão e Endossos (\*)>>Objeto Segurado>>Coberturas>>Consulta>> Tela ("Consulta detalhada da Cobertura")* 

*Consultar Apólice>>Movimentações de Prêmio (\*\*)>>Consultar Apólice>>Emissão e Endosso (\*) ou Movimentações de Prêmio (\*\*)*

*Consultar Apólice>>Movimentações de Prêmio (\*\*)>>Histórico (\*\*\*)*

### **Histórico**

*2- Histórico (\*\*\*)>>Tela "Consulta Histórico Movimentação Prêmio"*

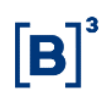

### **Descrição dos botões da Tela de relação de Movimentação de Prêmio de Apólice**

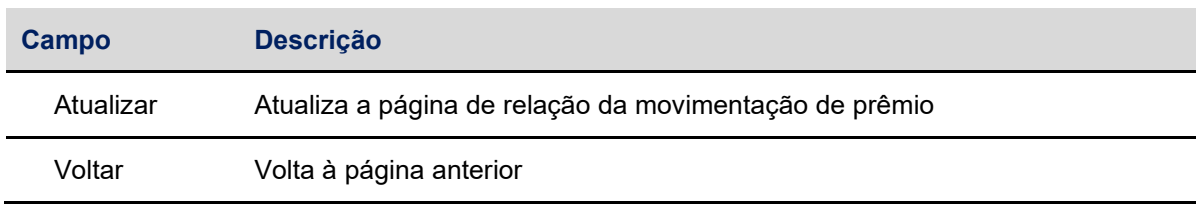

# **10.3 Consulta de Sinistro**

O acesso para consulta do sinistro será efetuado pela companhia participante exclusivamente na plataforma InsurConnect por meio do endereço:

# o <https://insurconnect.b3.com.br/>

Após efetuar o Login e se conectar, a consulta poderá ser efetuada no módulo de Seguros no menu: Seguros >> Consultas >> Sinistros, onde será apresentada a tela de filtro conforme abaixo:

#### **Tela de Filtro de Sinistro**

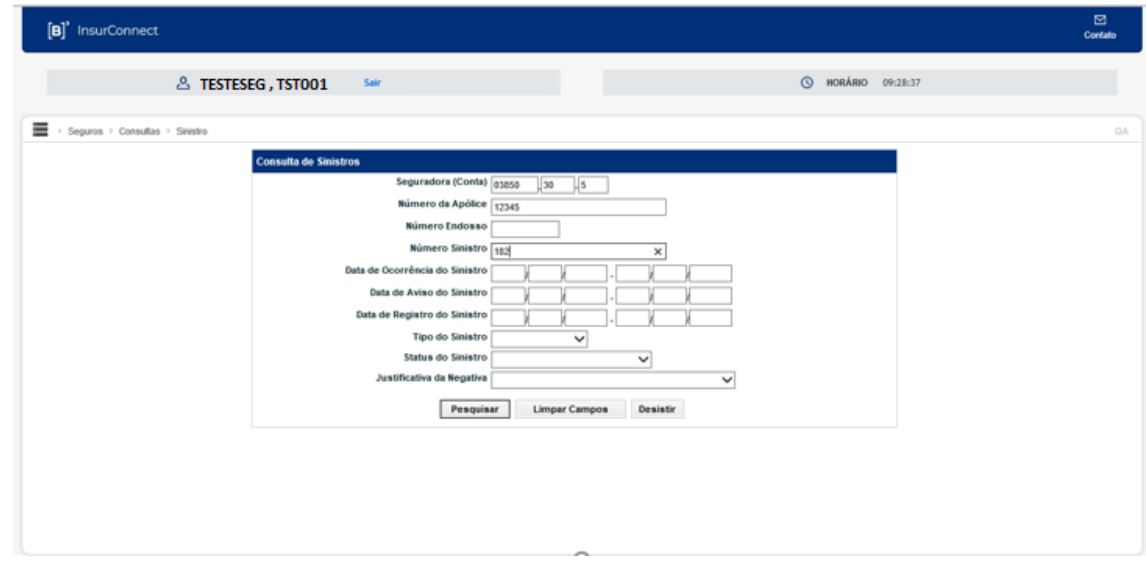

Na tela de Filtros mencionada anteriormente a companhia participante conseguirá efetuar a busca por um conjunto de campos preenchidos ou apenas por um campo. Para os campos de data será possível efetuar a busca por um período específico.

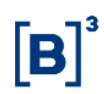

#### **Descrição dos campos da Tela de Filtro de Sinistro**

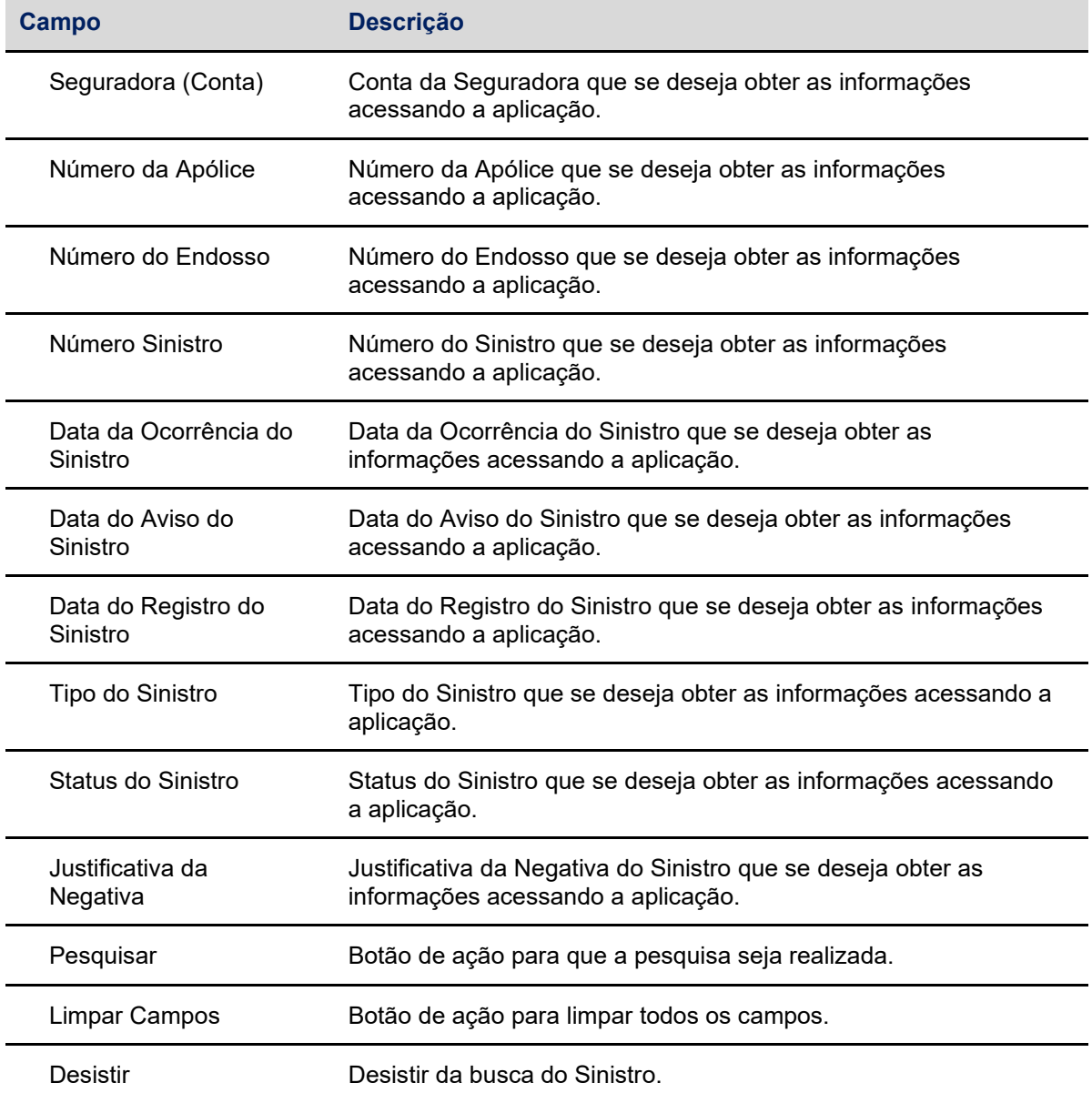

Após inserir todas as informações e efetuar a pesquisa o sistema apresentará na tela seguinte todos os sinistros de seguro registrado pela participante.

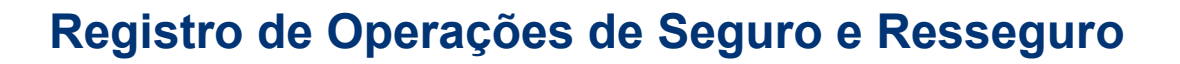

**Tela de Relação de Sinistro**

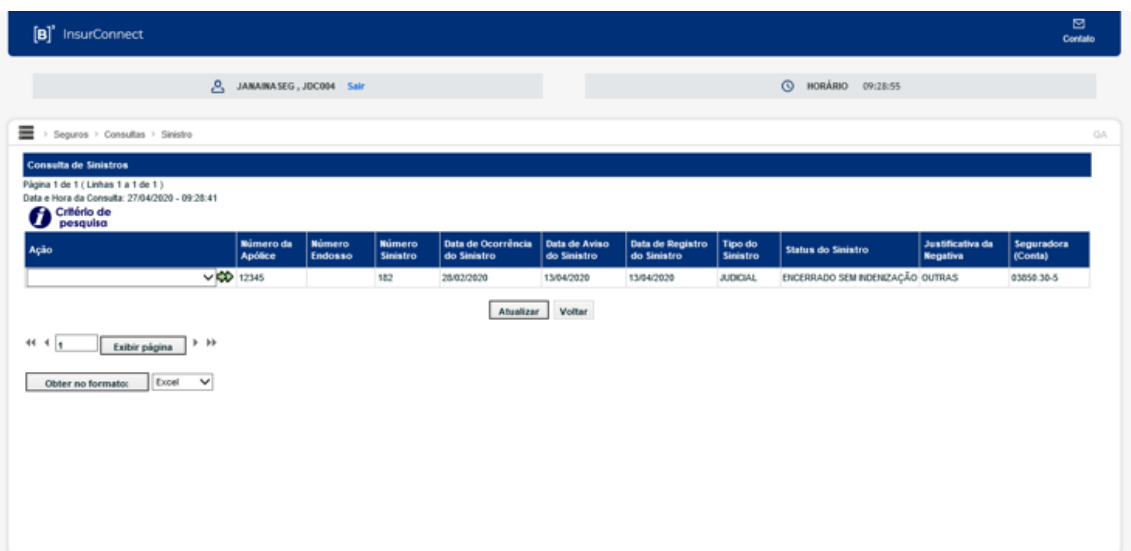

#### **Descrição dos botões da Tela de relação do Sinistro**

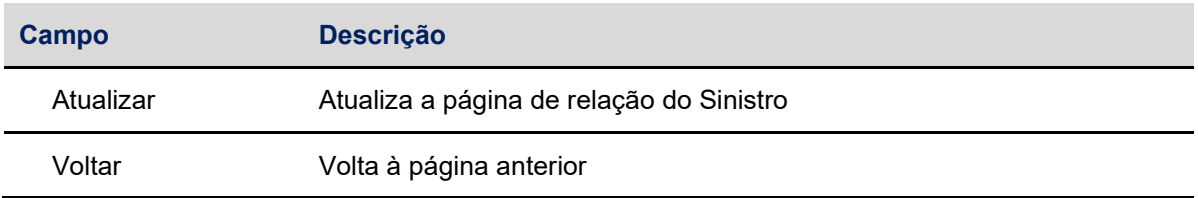

Na tela de consulta está disponível para seleção as seguintes opções de "Ação", sendo estas: "Consultar Apólice", "Lançamentos de Provisões", "Documentação", "Local de Ocorrência" e "Coberturas".

Abaixo fluxo de se seleção para cada opção:

#### **Consultar Apólice**

*Consultar Apólice>>Emissão e Endossos (\*) >>Consulta>>Tela "Consulta Detalhada de Apólices"*

*Consultar Apólice>>Emissão e Endossos (\*)>>Objeto Segurado>>Coberturas>>Consulta>> Tela ("Consulta detalhada da Cobertura")*

*Consultar Apólice>>Movimentações de Prêmio (\*\*)>>Consultar Apólice>>Emissão e Endosso (\*) ou Movimentações de Prêmio(\*\*)*

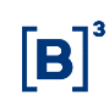

*Consultar Apólice>>Movimentações de Prêmio(\*\*)>>Histórico>> Tela "Consulta Histórico Movimentação Prêmio"*

# **Lançamento de Provisões**

*Lançamento de Provisões>> Tela "Consulta de Lançamentos e Provisões"*

# **Documentação**

*Documentação>> Tela "Consulta de Documentação"*

### **Local de Ocorrência**

*Local de Ocorrência>> Tela "Consulta Local de Ocorrência"*

# **Coberturas**

*Coberturas>> Tela "Consulta de Coberturas"*

# **10.4 Movimentações de Sinistro**

O acesso para consulta das movimentações do sinistro será efetuado pela companhia participante exclusivamente pela plataforma InsurConnect por meio do endereço:

### o <https://insurconnect.b3.com.br/>

Após efetuar o login e se conectar, a consulta poderá ser efetuada no módulo de Seguros no menu: Seguros >> Consultas >> Movimentações de Sinistro, onde será apresentada a tela de filtro conforme abaixo;

#### **Tela de Filtro das Movimentações de Sinistro**

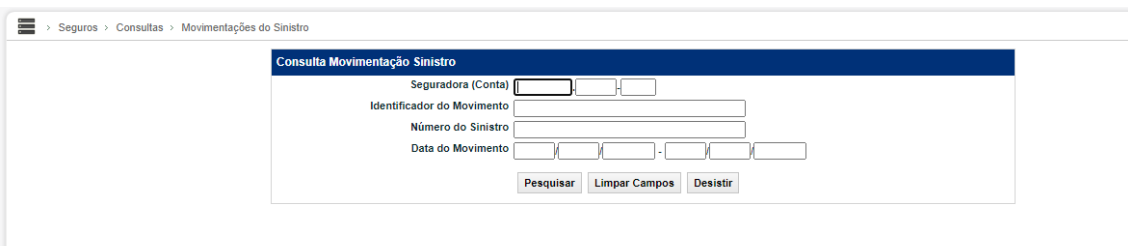

Na tela de filtros mencionada anteriormente a companhia participante conseguirá efetuar a busca por um conjunto de campos preenchidos ou apenas

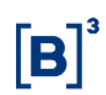

por um campo. Para os campos de data será possível efetuar a busca por um período específico.

#### **Descrição dos campos da Tela de filtro de movimentações de Sinistro**

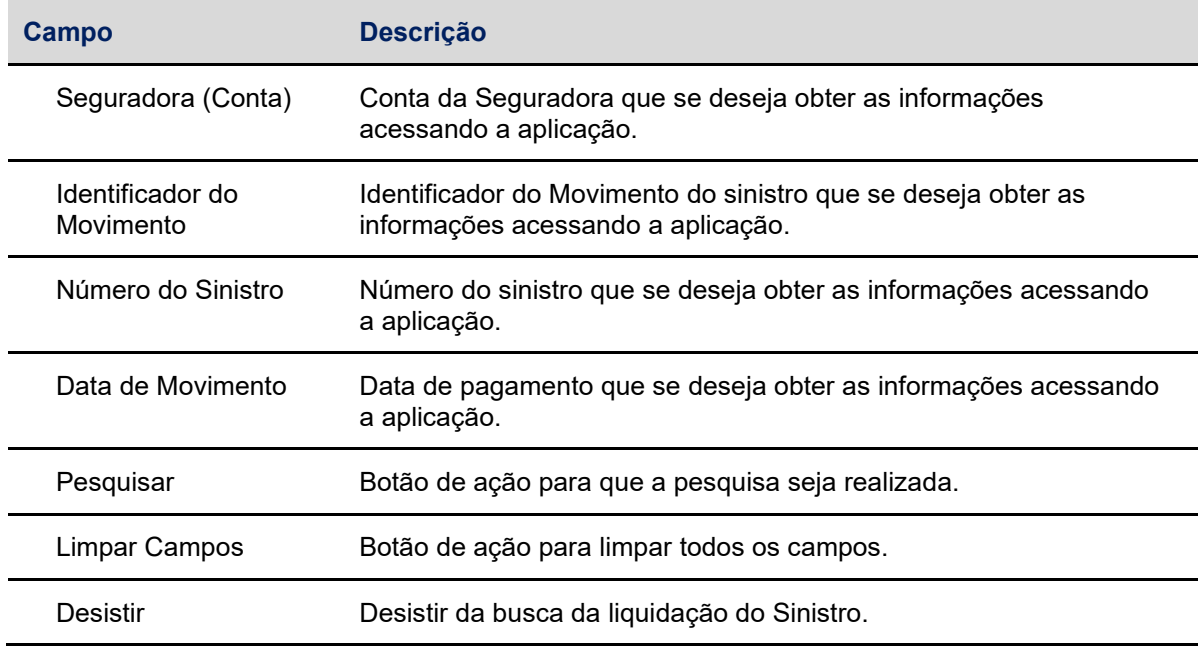

Após inserir todas as informações e efetuar a pesquisa o sistema apresentará na tela seguinte todas as movimentações de sinistro registradas pela companhia participante.

### **Tela de Relação das Movimentações de Sinistro**

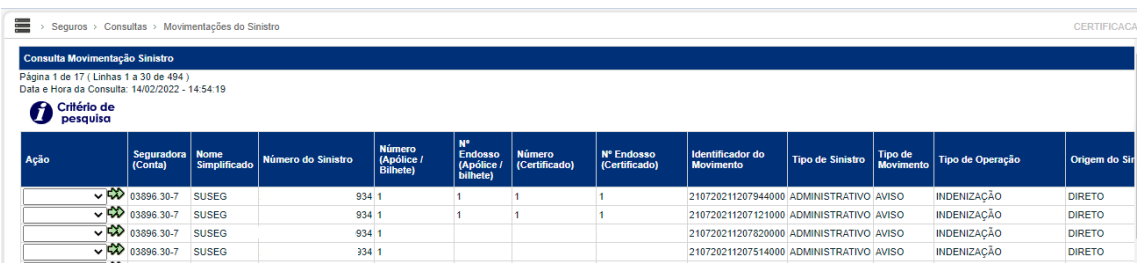

#### **Descrição dos botões da Tela de relação das movimentações de sinistro**

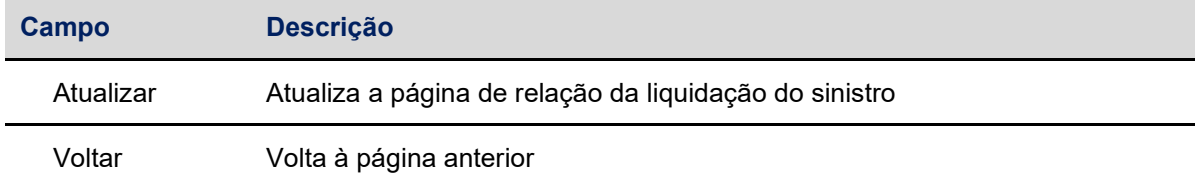

Na tela de consulta está disponível para seleção as seguintes opções de "Ação", sendo estas: "Consultar" e "Sinistro".

Abaixo fluxo de se seleção para cada opção:

**Consulta**

*Consulta >>Consultar Movimentações de Sinistro >>Filtro >>Consulta"*

*Sinistro>>Consultar Movimentações de Sinistro >> Filtro >> Sinistro*

*Consultar Sinistro>>Lançamento de Provisões>> Tela "Consulta de Lançamentos e Provisões"*

# **10.5 Consulta do Contrato de Contragarantia**

O acesso para consulta do Contrato de Contragarantia será efetuado pela participante exclusivamente na plataforma InsurConnect por meio do endereço:

o <https://insurconnect.b3.com.br/>

Após efetuar o Login e se conectar, a consulta poderá ser efetuada no módulo de Seguros no menu: Seguros >> Consultas >> Contrato Contragarantia, onde será apresentada a tela de filtro conforme abaixo:

#### Consulta do Contrato de Contragarantia Seguradora (Conta) Número do Contrato de Contragarantia Data Início de Vigência Data Término de Vigência Data do Registro Pesquisar Limpar Campos Desistir

**Tela de Filtro de Contrato Contragarantia**

Na tela de Filtros mencionada anteriormente a companhia participante conseguirá efetuar a busca por um conjunto de campos preenchidos ou apenas por um campo. Para os campos de data será possível efetuar a busca por um período específico.

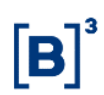

#### **Descrição dos campos da Tela de Filtro Contrato de Contragarantia**

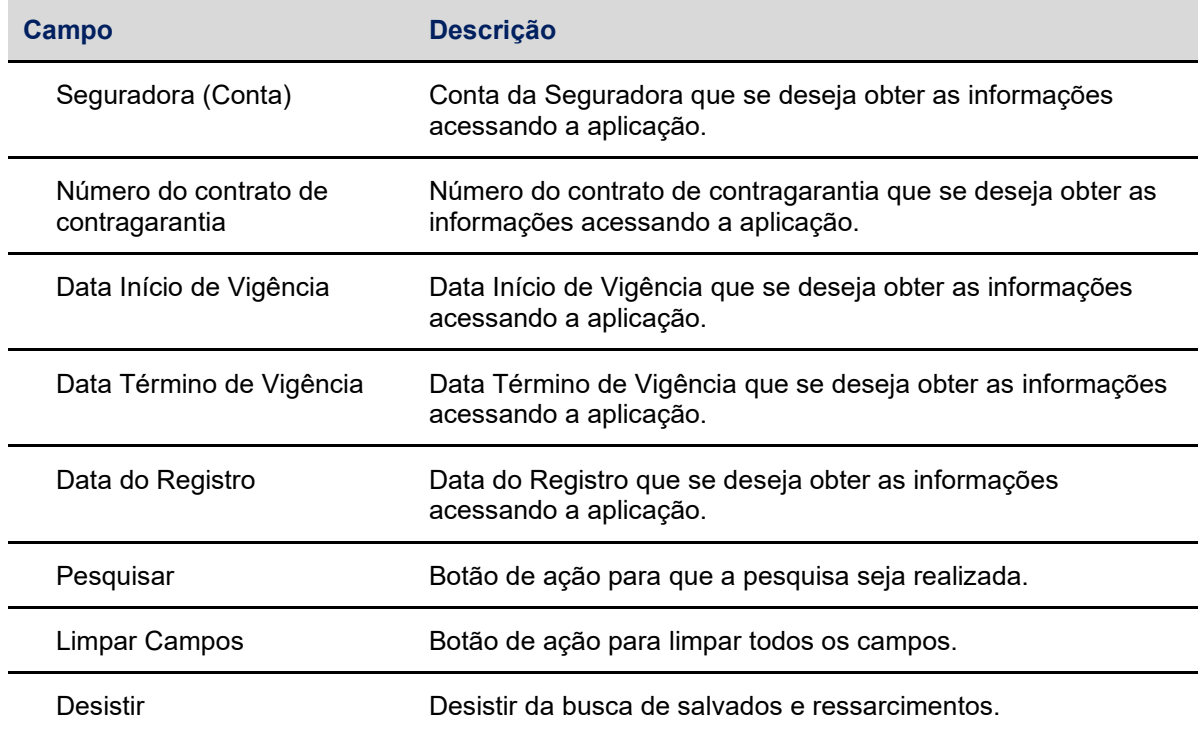

Após inserir todas as informações e efetuar a pesquisa o sistema apresentará na tela seguinte todos os contratos de contragarantia registrado pela participante.

#### **Tela de Consulta Contrato Contragarantia**

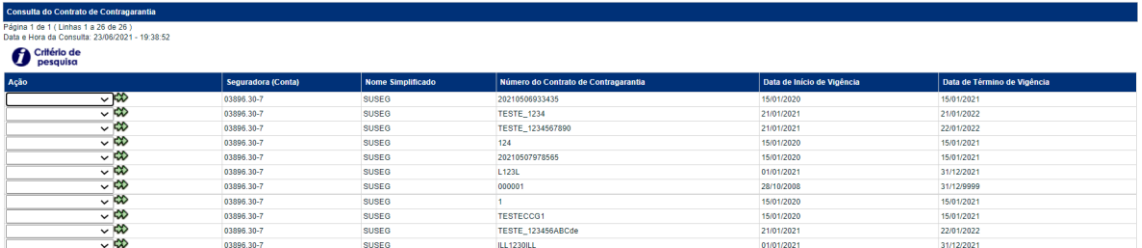

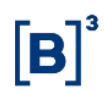

### **Descrição dos botões da Tela de Consulta Contrato Contragarantia**

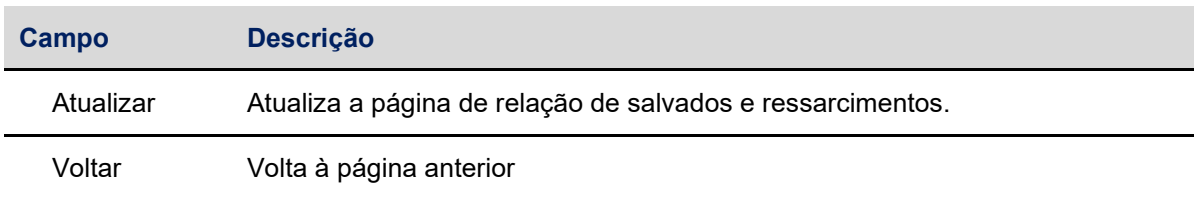

Na tela de consulta está disponível para seleção as seguintes opções de "Ação", sendo estas: "Consulta" e "Apólices no CCG".

Abaixo fluxo de se seleção para cada opção:

### **Consulta**

**Consulta**>> Tela "Detalhes da Consulta do Contrato de Contragarantia"

### **Apólices no CCG**

**Apólices no CCG**>> Tela "Consulta Apólices no Contrato de Contragarantia"

# **11 REGISTRAR, VINCULAR, ALTERAR, EXCLUIR AS OPERAÇÕES DE RESSEGURO**

As operações de resseguros no InsurConnect estão separadas em funcionalidades de registro do contrato, vinculação ou desvinculação do contrato, movimentação de prêmio prestação de contas.

### **11.1 Registrar**

Para efetuar o registro das operações, a companhia participante poderá enviar os dados por meio de API ou arquivo. Em casos de registro por meio de arquivo, os dados foram separados em blocos, e em casos de registro por meio de API, os dados foram separados em seções. Em ambos os casos os campos possuem as mesmas obrigatoriedades e regras especificas que condicionam ou não a obrigatoriedade do preenchimento.

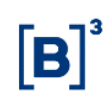

# **11.2 Vincular ou Desvincular**

Funcionalidade específica para vincular ou desvincular o contrato ao programa de resseguro através do campo "Ação".

Será necessário informar o número do contrato de resseguro. Para vinculação do contrato de resseguro será necessário informar "Identificação do Programa de Resseguro" ao qual se deseja vincular o contrato, informar em caso de contratos conjugados (mistos).

Para desvinculação do contrato de resseguro o campo "Identificação do Programa de Resseguro" não deve ser informado. Para o caso de desvinculação, o InsurConnect removerá a Identificação do Programa de Resseguro do contrato informado.

# **11.3 Alterar**

As alterações dos registros de resseguros podem ser efetuadas por meio de APIs especificas para os casos de erros operacionais ou aditamento do contrato. A funcionalidade está disponível para alteração do registro de contrato de resseguros, movimentação de prêmio, e prestação de contas de resseguros.

As alterações dos registros de contrato de resseguros não se aplicam quando houver erro nos campos relacionados abaixo:

- Número do contrato de resseguro
- Código do programa de resseguro
- Código identificador da Movimentação de prêmio
- Código identificador da prestação de contas

# **11.4 Excluir**

Orientamos para que as exclusões dos registros de seguros sejam efetuadas somente para as hipóteses abaixo:

- **Exclusão do contrato de resseguro:** Deve ser considerada somente em caso de registro incorreto para o campo "Número do Contrato de Resseguro".
- **Movimentação de prêmio:** Deve ser considerada somente em caso de se apagar todo o histórico de movimentações de um contrato de resseguro, utilizando-se a combinação dos campos "Nº do Contrato de Resseguro" e "Identificador do Movimento". Neste caso de exclusão a B3 avaliará o cenário e as justificativas.
- **Prestação de contas:** Deve ser considerada somente em caso de se apagar todo o histórico da prestação de contas utilizando-se a combinação dos campos "Nº do Contrato de Resseguro" e "Identificador do Movimento. Neste caso de exclusão a B3 avaliará o cenário e as justificativas.

As exclusões dos registros de seguros podem ser efetuadas por meio de APIs ou arquivos específicos para casos de erros indicados acima para os registros já efetuados no ambiente. Para mais detalhes consultar o documento catálogo de mensagens InsurConnect.

# **12 CONSULTA DOS REGISTROS DE RESSEGUROS**

O acesso para consulta dos registros de contratos de resseguros será efetuado pela companhia participante exclusivamente na plataforma InsurConnect por meio do endereço:

# o <https://insurconnect.b3.com.br/>

# **12.1 Consulta do Contrato de Resseguro**

Após efetuar o Login e se conectar, a consulta poderá ser efetuada no módulo de Resseguros no menu: Resseguros >> Consultas >> Contratos de Resseguros, onde será apresentada a tela de filtro conforme abaixo:

### **Tela de Filtro de Consulta do Contrato de Resseguro**

63 INFORMAÇÃO RÚBLICA GOUBLICA INFORMAÇÃO CONFIDENCIAL E PUBLICA E PUBLICA E PUBLICA E PUBLICA E PUBLICA E PUBLICA

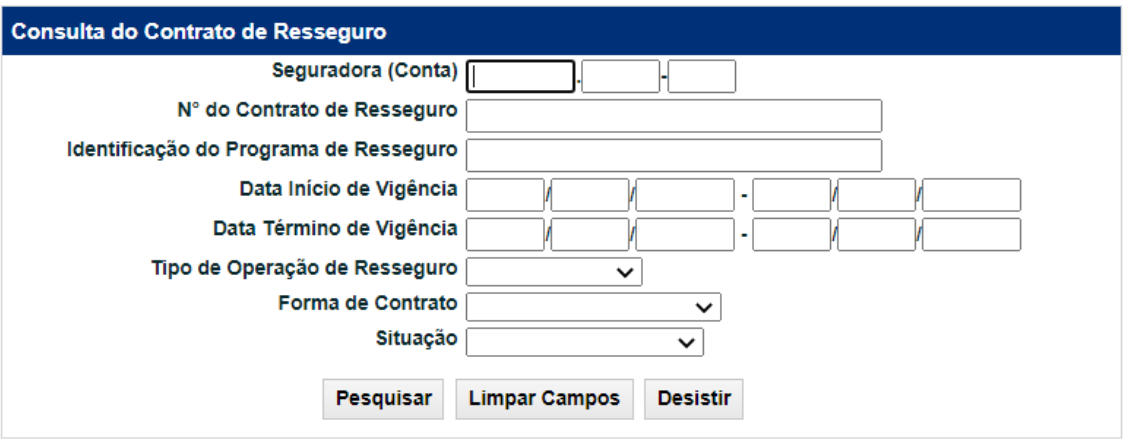

Na tela de Filtros mencionada anteriormente a companhia participante conseguirá efetuar a busca por um conjunto de campos preenchidos ou apenas por um campo. Para os campos de data será possível efetuar a busca por um período específico.

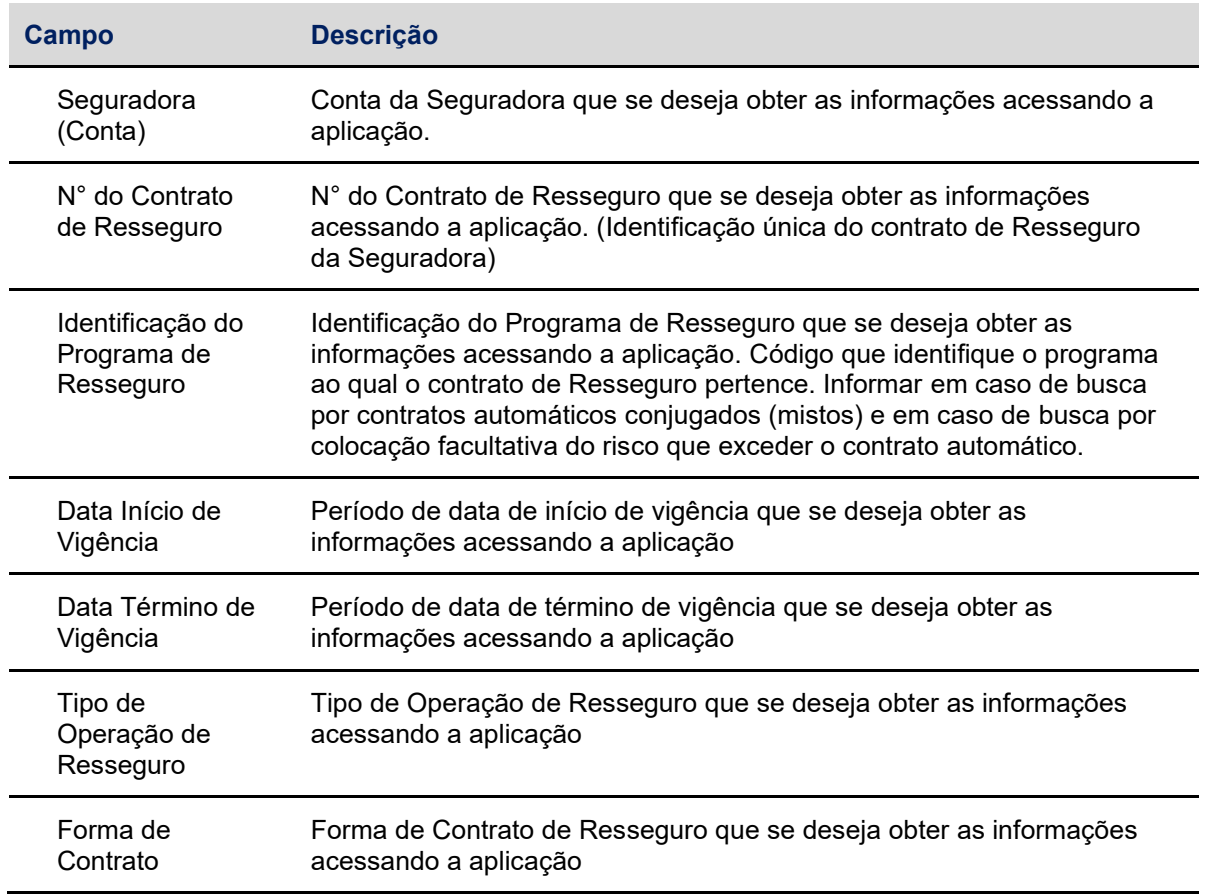

### **Descrição dos campos da Tela de Filtro de Contratos de Resseguro**

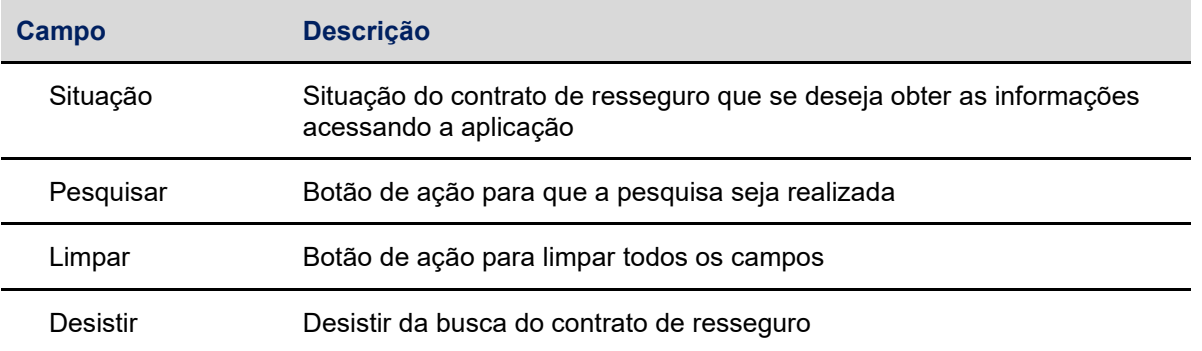

Após inserir todas as informações e efetuar a pesquisa o InsurConnect

apresentará na tela seguinte todas os contratos de resseguros registrados pela participante.

### **Tela de Relação do Contrato de Resseguro**

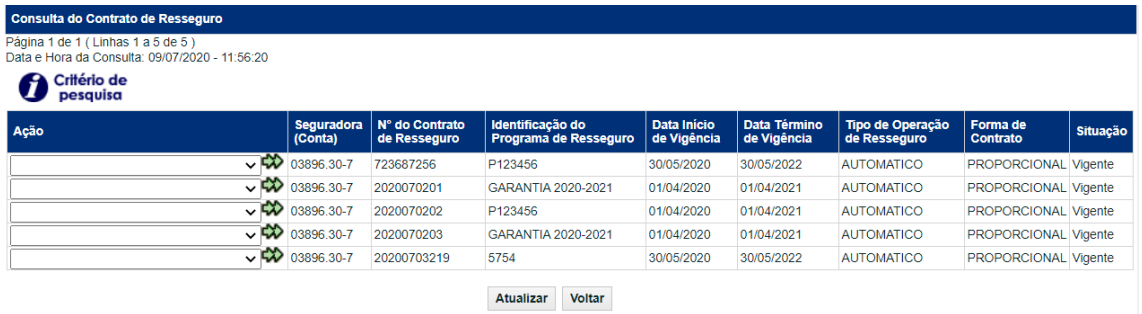

### **Descrição dos botões da Tela de relação de Contratos de Resseguro**

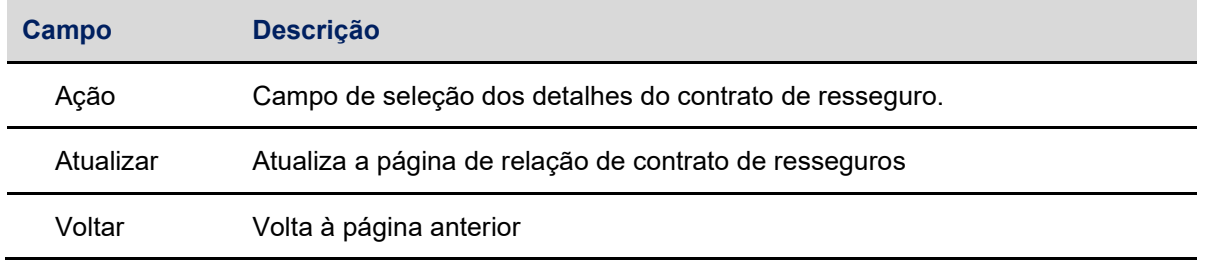

Na tela de consulta está disponível para seleção as seguintes opções de "Ação", sendo estas: "Consulta", "Painel de Resseguradores" e "Coberturas Aceitas"

Abaixo fluxo de se seleção para cada opção:

# **Consulta**

**Consulta**>> Tela "Consulta do Contrato Resseguro Detalhado"

**Painel de Resseguradores**

**Painel de Resseguradores**>> Tela "Consulta Painel Resseguradora"

**Coberturas Aceitas**

**Coberturas Aceitas**>> Tela "Consulta Coberturas Aceitas"

#### **Tela de Consulta Detalhada do Contrato de Resseguro**

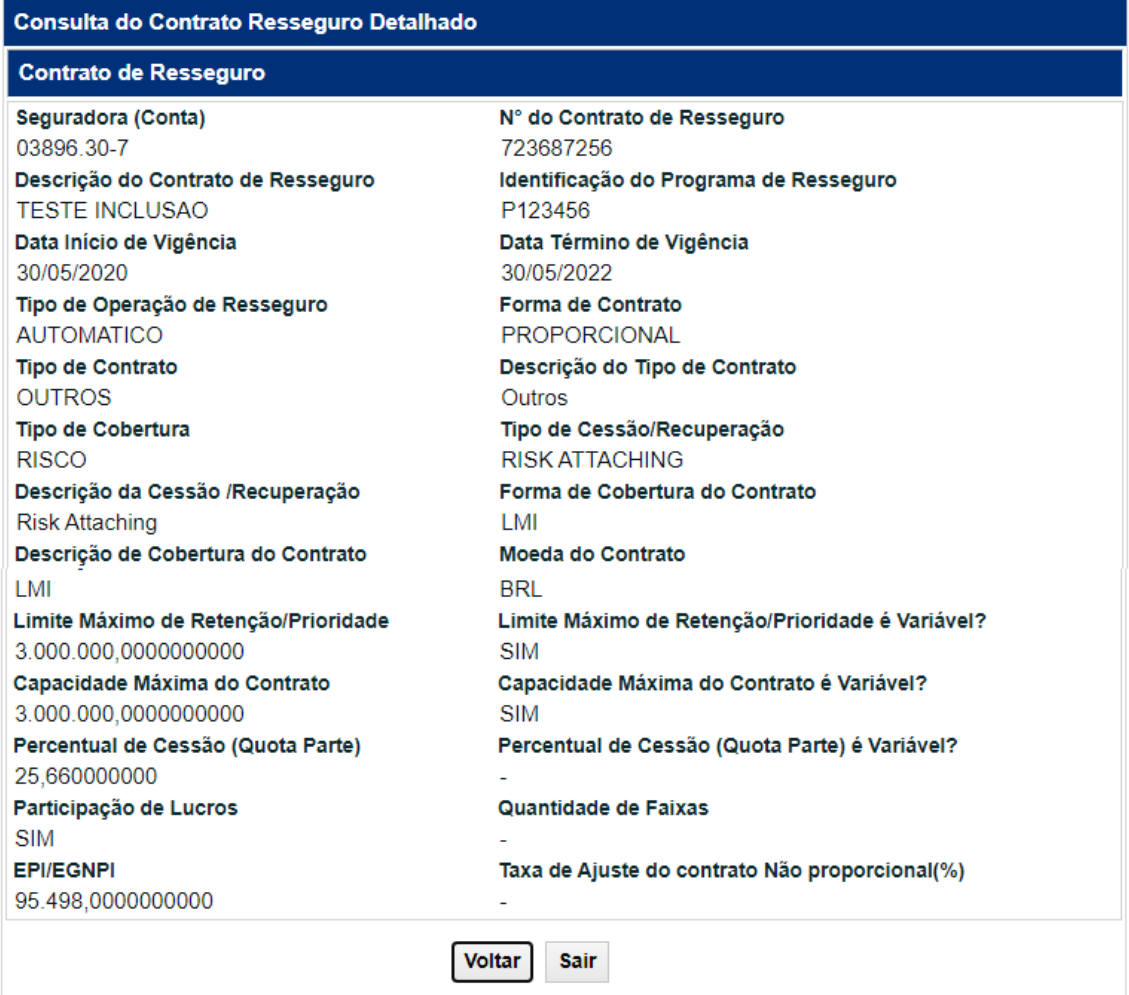

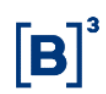

### **Descrição dos botões da Tela de Consulta detalhada de Contrato de Resseguro**

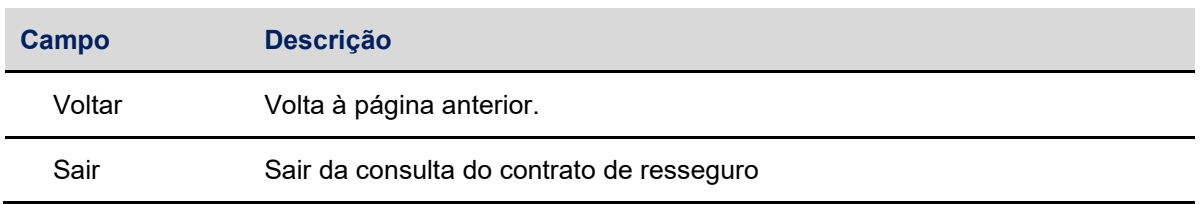

### **12.2 Consulta Movimentação de Prêmio de Resseguro**

O acesso para consulta de movimentação de prêmio de resseguro será efetuado pela participante exclusivamente na plataforma InsurConnect por meio do endereço:

### o <https://insurconnect.b3.com.br/>

Após efetuar o Login e se conectar, a consulta poderá ser efetuada no módulo de resseguros no menu: Resseguros >> Consultas >> Movimentação de Prêmio de Resseguro onde será apresentada a tela de filtro conforme abaixo:

### **Tela de Filtro de Movimentação de Prêmio de Resseguro**

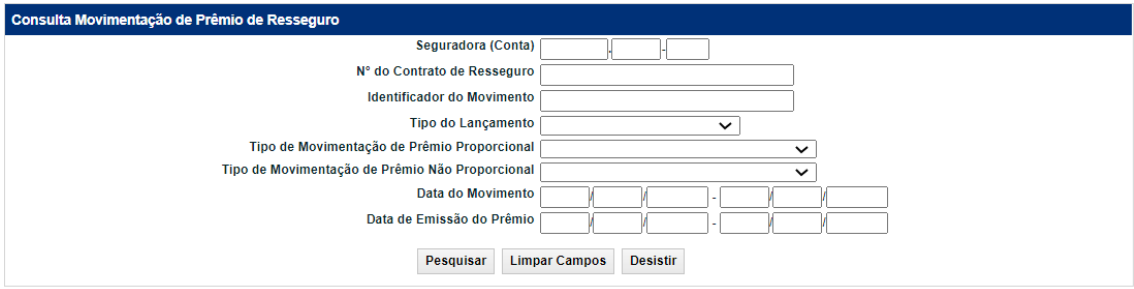

#### **Descrição dos campos da Tela de Filtro de Movimentação de Prêmio de Resseguro**

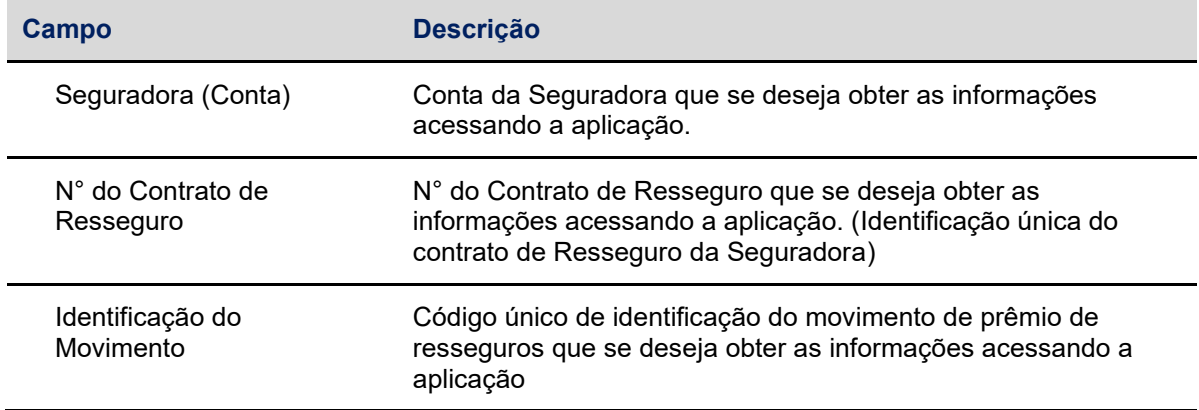

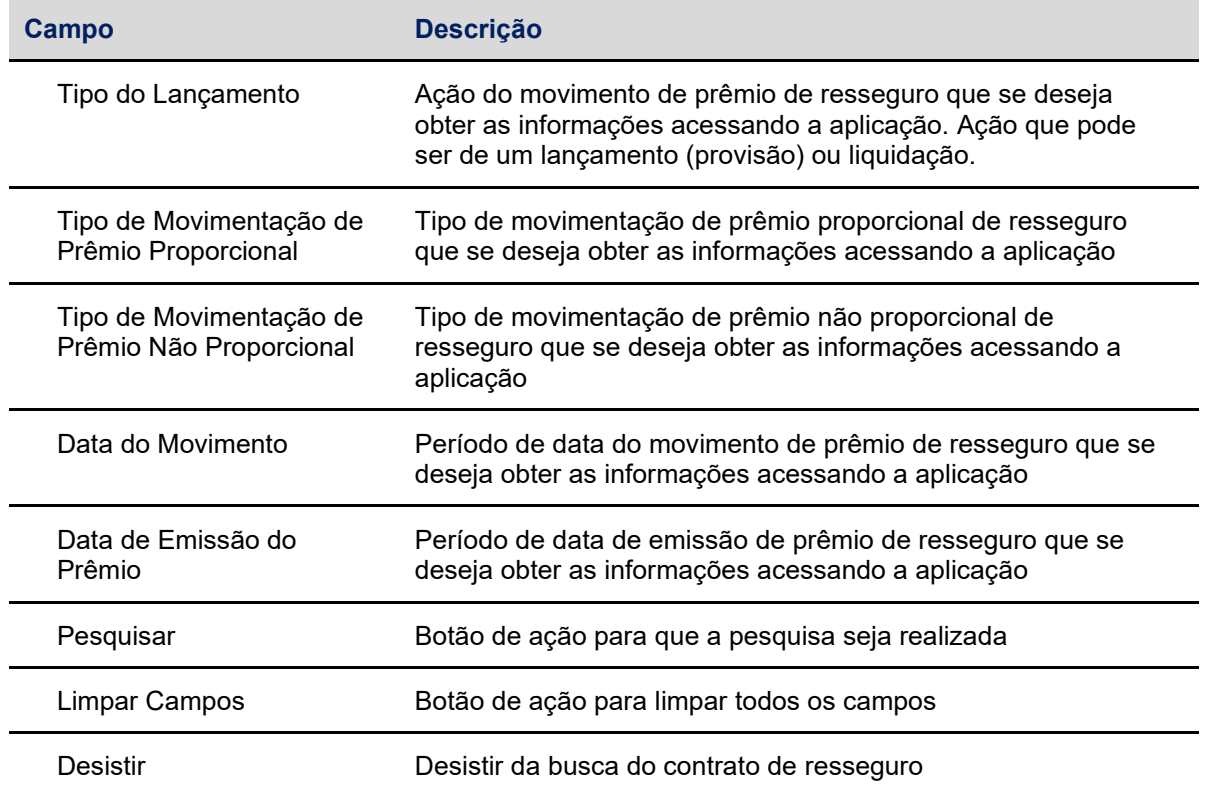

Na tela de Filtros, mencionada anteriormente, a companhia participante conseguirá efetuar a busca por um conjunto de campos preenchidos ou apenas por um campo. Para os campos de data, será possível efetuar a busca por um período específico.

### **Tela de Relação da Movimentação de Prêmio de Resseguro**

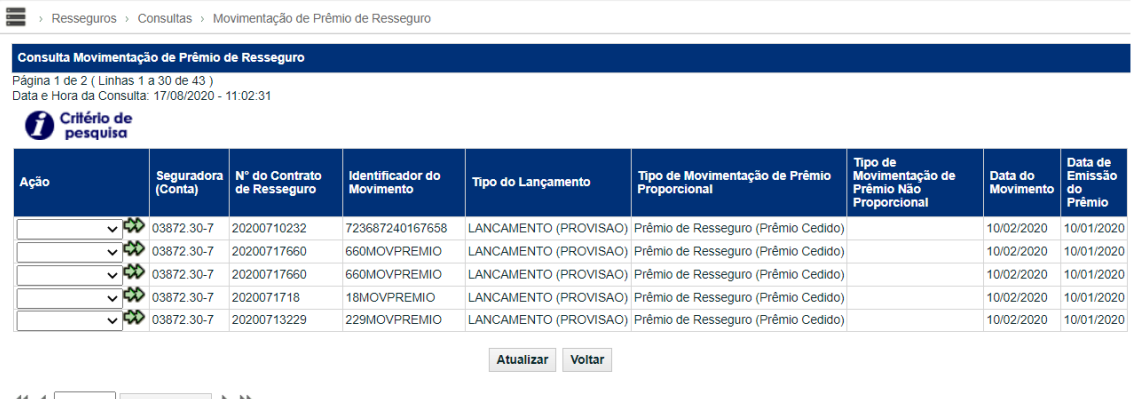

### **Descrição dos botões da Tela de Relação de Movimentação de Prêmio de Resseguro**

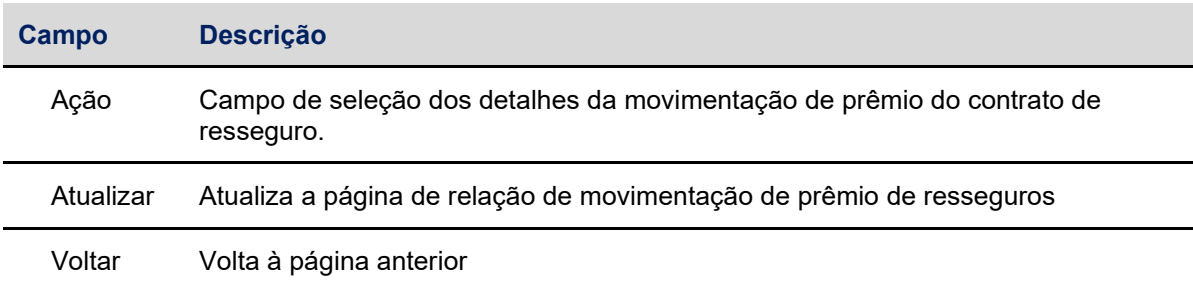

Após inserir todas as informações e efetuar a pesquisa, o sistema apresentará na tela seguinte todas as movimentações de prêmio de resseguro registrada pela companhia participante.

Ao selecionar a ação "consulta" e clicar na dupla seta, a participante visualizará na tela seguinte todas as informações referentes às movimentações de prêmio registradas

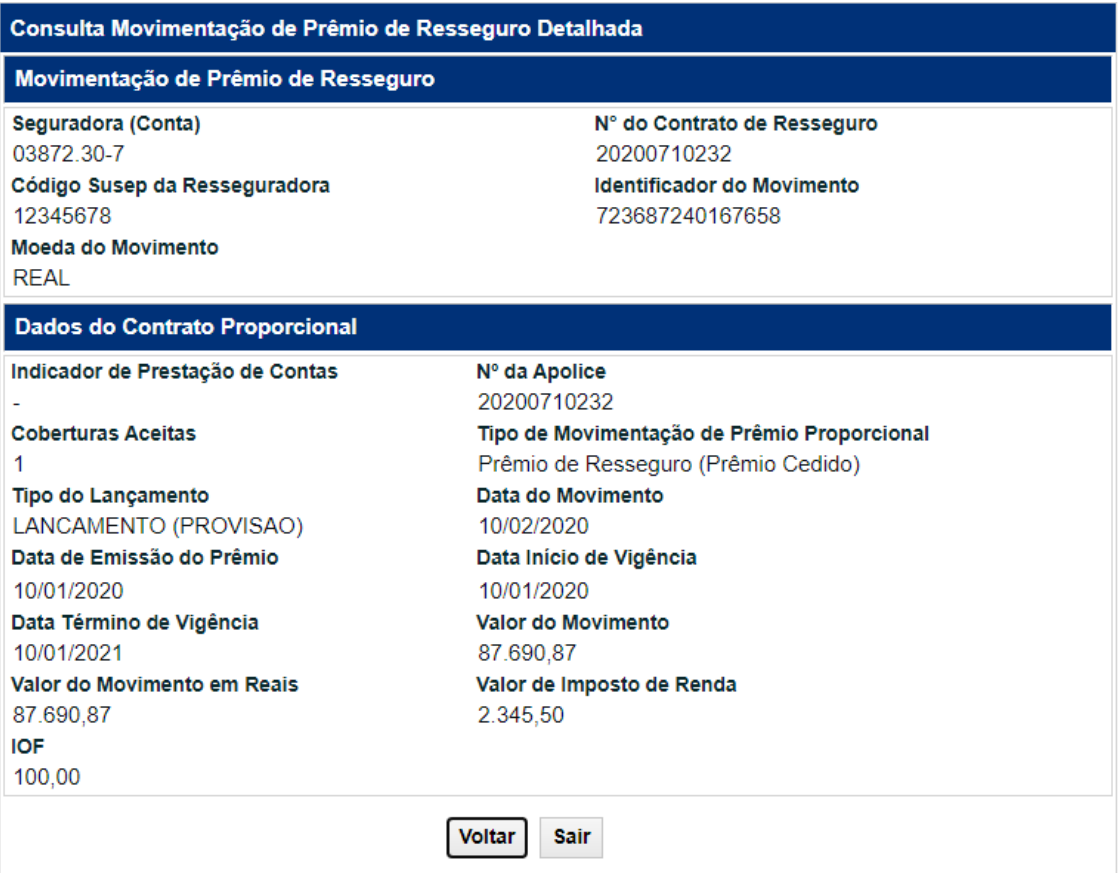

### **Tela de Consulta Detalhada de Movimentação de Prêmio de Resseguro**

# **Descrição dos botões da Tela de Consulta detalhada de Movimentação de Prêmio de Resseguro**

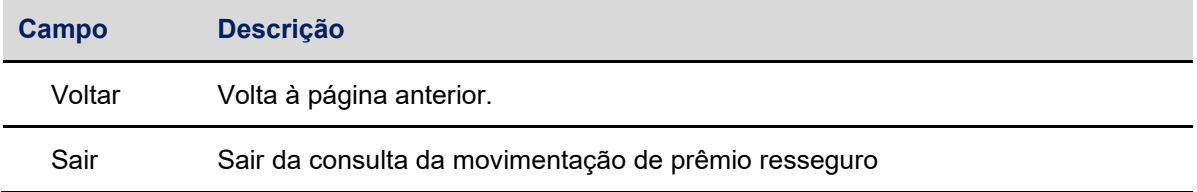

# **12.3 Consulta da Prestação de Contas de Resseguro**

O acesso para consulta de prestação de contas de resseguros será efetuado pela companhia participante exclusivamente na plataforma InsurConnect por meio do endereço:

# o <https://insurconnect.b3.com.br/>

Após efetuar o login e se conectar, a consulta poderá ser efetuada no módulo de resseguros no menu: Resseguros >> Consultas >> Prestação de Contas, onde será apresentada a tela de filtro conforme abaixo:

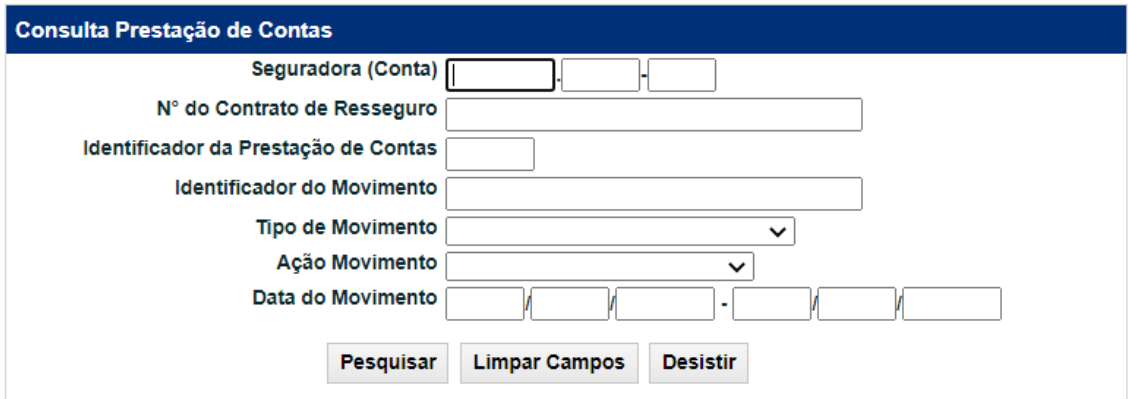

# **Tela de Filtro de Prestação de Contas de Resseguro**

### **Descrição dos Campos da Tela de Filtro de Prestação de Contas de Resseguro**

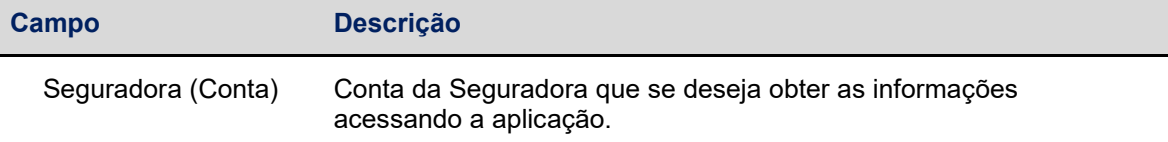

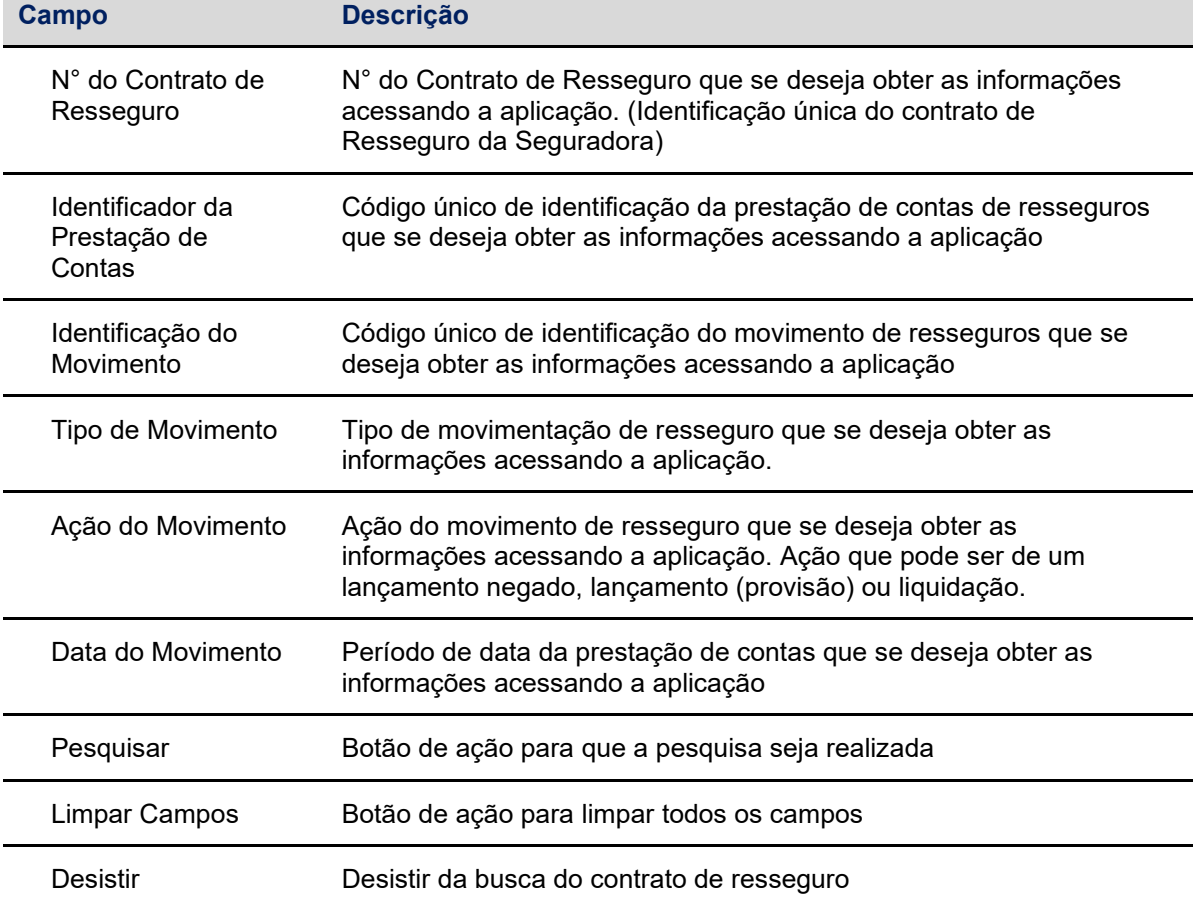

Na tela de Filtros mencionada anteriormente a companhia participante conseguirá efetuar a busca por um conjunto de campos preenchidos ou apenas por um campo. Para os campos de data será possível efetuar a busca por um período específico.

Após inserir todas as informações e efetuar a pesquisa o sistema apresentará na tela seguinte todas as prestações de contas registrados pela companhia participante:

#### **Tela de Relação de Prestação de Contas de Resseguro**

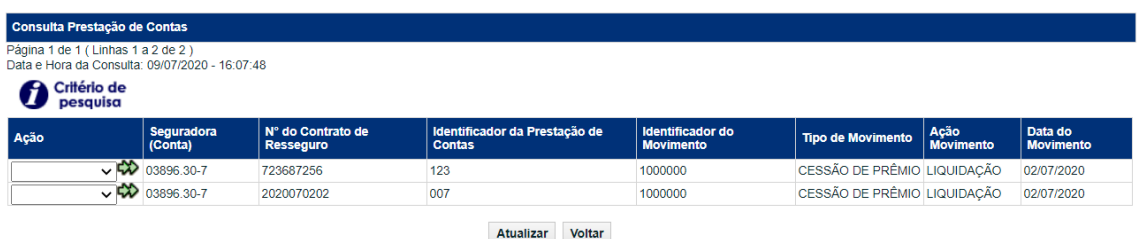

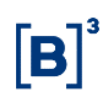

### **Descrição dos botões da Tela de Relação de Prestação de Contas de Resseguro**

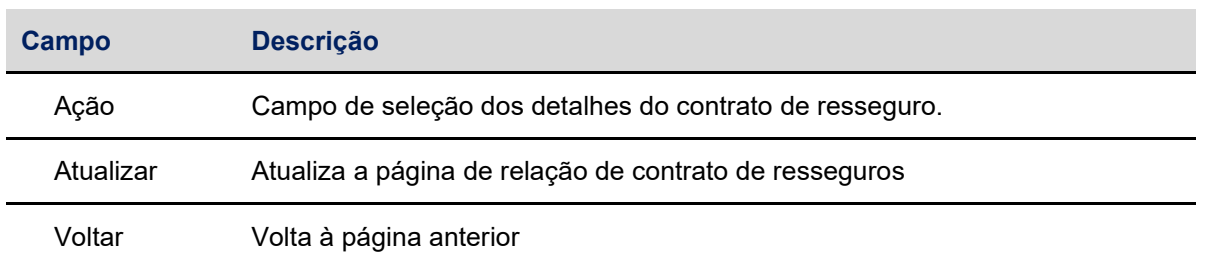

Ao selecionar a ação "consulta" e clicar na dupla seta a participante visualizará na tela seguinte todas as informações referentes às prestações de contas registradas.

#### **Tela de Consulta Detalhada de Prestação de Contas de Resseguro**

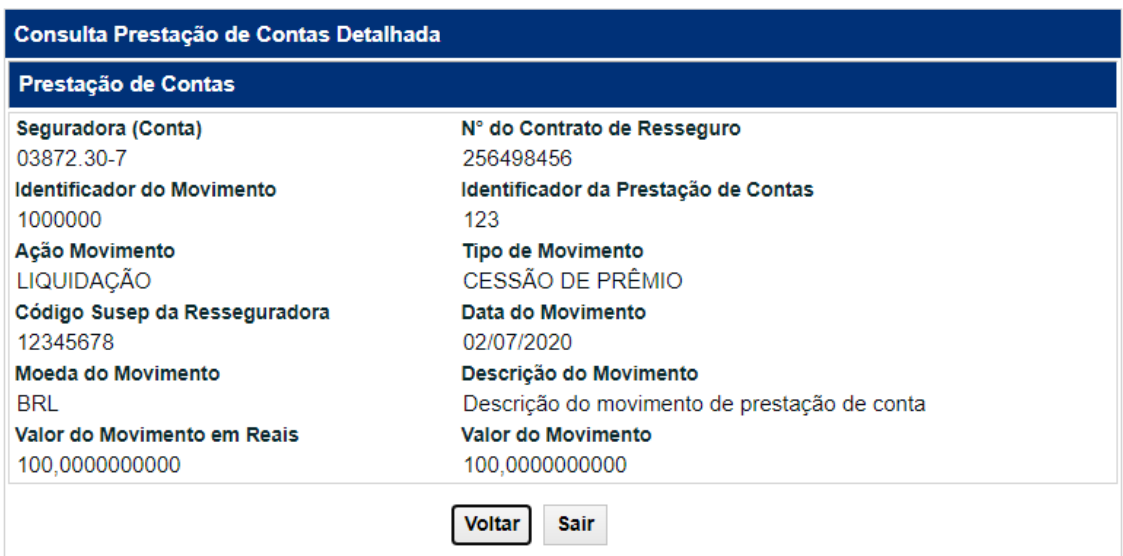

# **Descrição dos botões da Tela de Consulta Detalhada de Prestação de Contas de Resseguro**

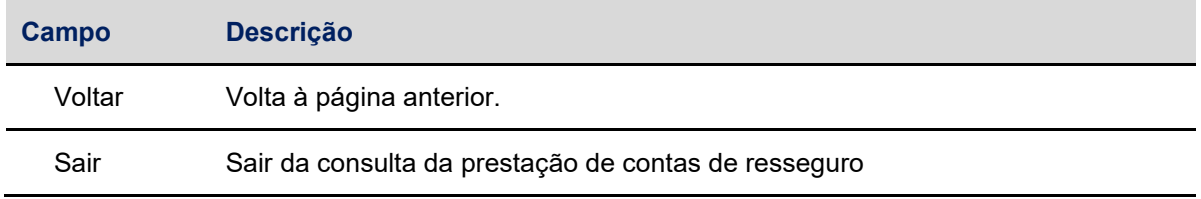
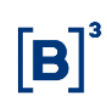

### **13 MONITORAMENTO**

A B3 é responsável pela aplicação contínua das regras estabelecidas na regulamentação editada pela SUSEP.

A B3 realiza o monitoramento de todas as operações registradas na Plataforma InsurConnect, por meio de sistemas e/ou rotinas de monitoramento embasados por metodologia própria, além do acompanhamento e revisão de parâmetros representativos das operações enquadradas como de acordo com o padrão de mercado.

Neste contexto, a B3 monitora as Informações registradas pelas companhias participantes, para verificar se as operações estão em conformidade com os padrões de mercado, nos termos da regulamentação da SUSEP.

O monitoramento das operações deverá:

• Acompanhar continuamente as operações registradas na plataforma, verificando o seu enquadramento nos termos e condições estabelecidas pela SUSEP e, quando aplicável, na legislação vigente;

• Assegurar que todas as operações registradas tenham seus elementos comparados com os parâmetros de mercado;

• Identificar as operações que apresentem critérios e parâmetros fora do padrão de mercado;

• Analisar as operações que apresentem critérios e parâmetros fora do padrão de mercado definidos, classificando-as como fora ou de acordo com o padrão de mercado;

• Solicitar manifestação das companhias participantes para prestar esclarecimentos adicionais acerca das operações classificadas como fora do padrão de mercado;

• Analisar os esclarecimentos apresentados pelas companhias participantes e formalizar a adequação ou não da justificativa fornecida pela participante; e

• Reportar à SUSEP as operações que continuam identificadas como fora do padrão de mercado, juntamente com os esclarecimentos prestados pelas companhias participantes.

A companhia participante deve prestar os esclarecimentos mencionados acima no prazo de 3 (três) dias úteis, contados da comunicação realizada pela B3. A B3, desde que previamente solicitado pela participante em até 1 (um) dia útil antes do término do prazo, poderá prorrogar a data da prestação de esclarecimentos da participante uma única vez e no limite de até 2 (dois) dias úteis. Caso a companhia participante não preste os esclarecimentos no prazo acima.

### **14 RELATÓRIOS**

### **14.1 CONCILIAÇÃO**

A B3 disponibiliza às companhias participantes diariamente um arquivo nos formatos Json e txt contendo os registros das operações realizadas. Os arquivos diários serão o reflexo das operações sempre em D-1, ou seja, o relatório sempre refletirá as operações registrada no dia anterior, as operações podem ser:

#### **Operações de Seguro**

- o Registro e alteração de documento e endosso
- o Registro e alteração de informação complementar do ramo Automóvel
- o Registro de movimentação de prêmio de seguro
- o Registro e alteração de sinistro
- o Registro e alteração de movimentação de sinistro
- o Registro e alteração de contrato de contragarantia

### **Operações de Previdência**

- o Registro e alteração de movimento de provisão
- o Registro e alteração de movimentação de contribuição
- o Registro e alteração de resgate e portabilidade

### **Operações dos Contratos de Resseguros**

- o Registro e alteração dos contratos de resseguros
- o Registro e alteração de movimentação de prêmio do contrato de resseguros
- o Registro e alteração de prestação de contas

### **Operações de exclusão de registro**

o Exclusão de registro

Todos os arquivos são disponibilizados por tempo limitado e as regras de expurgo de cada arquivo devem ser observados nos materiais disponibilizados pela B3. O período padrão de disponibilização dos arquivos de conciliação é de 8 dias corridos em formato descompactado e de 7 dias corridos em formato compactado. Durante esse período a companhia seguradora poderá baixar os arquivos através do InsurConnect no Menu > Transferência de Arquivo > Receber arquivo.

Para solicitações de Serviços de Dados, como relatórios auxiliares, sintéticos ou customizados, a companhia participante deverá procurar a Central de Serviços de Atendimento ("CSA"), disponível de segunda a sexta-feira, das 8h às 20h, pelo telefone 0300 777 1515 ou pelo e-mail atendimento.seguros@b3.com.br

#### **Tela de Consulta de Arquivos**

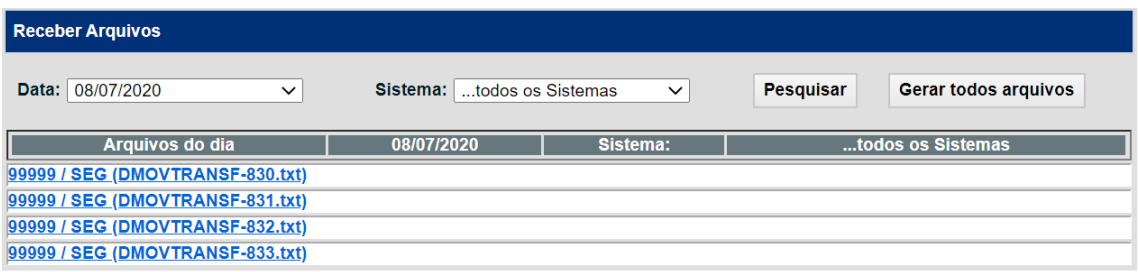

### **15 HORÁRIO DE FUNCIONAMENTO DO SISTEMA**

O ambiente de certificação e produção para os registros das operações estará disponível de segunda a sexta das 05 às 23h, exceto feriados. A B3 seguirá o calendário regulatório definido pela SUSEP para a determinação de feriados.

#### **15.1 Manutenção Programada**

A manutenção programada do ambiente de Certificação ocorrerá em horários e dias previamente comunicados, com retorno do ambiente no mesmo dia após a conclusão da manutenção.

A manutenção programada no ambiente de Produção ocorrerá em horários e dias previamente comunicados, sem retorno do ambiente no mesmo dia após a conclusão da manutenção.

#### **15.2 Canais de Atendimento**

A Central de Serviços de Atendimento (CSA) da B3 estará disponível de segunda a sexta-feira das 08 às 20h, exceto feriados:

- Telefone: 0300-777-1515
- E-mail: [atendimento.seguros@b3.com.br](mailto:atendimento.seguros@b3.com)
- Acesso o [Acesse o Portal de Autoatendimento](https://operacoes.service-now.com/csm)

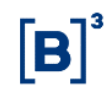

### **16 ANEXOS**

### **16.1 Anexo I – APIs do Sistema InsurConnect**

### **16.1.1 Introdução**

Esse documento descreve as APIs REST do sistema InsurConnect da B3 e oferece instruções de uso e conexão.

O InsurConnect é o sistema de registro de operações de seguro, previdência, resseguro e capitalização da B3. A Plataforma tem como objetivo receber as informações das operações e eventos relacionados a apólices, bilhetes, certificados e contratos.

### **16.1.2 Pré-Requisitos**

Para o consumo das APIs da plataforma InsurConnect é necessário:

- Ser cliente (participante) da B3 com direito de acesso ao sistema;
- Possuir Conta e Família cadastradas pela B3;
- Possuir certificado SSL individual gerado pela B3;
- Possuir conectividade com a B3 através da Internet.

#### **16.1.3 APIs**

#### **16.1.3.1 Definições**

Estão disponíveis as seguintes APIs:

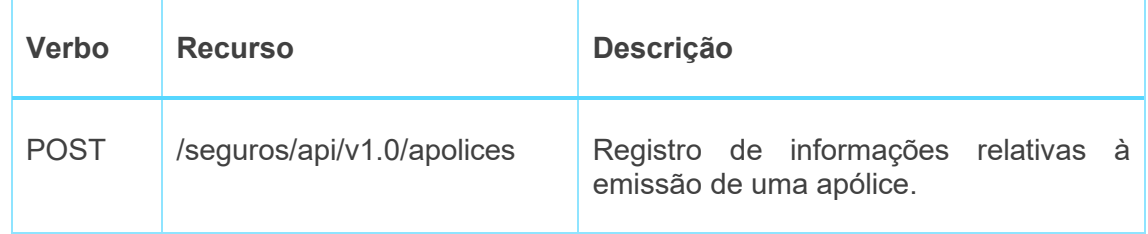

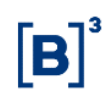

Detalhes técnicos das requisições e respostas podem ser encontrados no arquivo de definição das APIs REST disponibilizado em conjunto com esse documento.

### **16.1.3.2 Endpoints**

As APIs poderão ser acessadas através dos endereços abaixo:

- Acesso através da Internet:
	- o [https://api-insurconnect.b3.com.br](https://api-insurconnect.b3.com.br/)

#### **16.1.4 Segurança**

A B3 definiu como modelo de segurança para as APIs expostas o uso de Mutual SSL (Two Way SSL) com pinagem de certificado e tokens JWT obtidos com padrão OAuth 2.0.

### **16.1.4.1 Mutual SSL (Two Way SSL)**

Para que o canal de comunicação entre cliente e servidor seja seguro, para todas as APIs do InsurConnect é utilizado protocolo HTTPS (Hyper Text Transfer Protocol Secure), o que implica a apresentação de certificado pelo servidor para garantir sua autenticidade e criptografia dos dados trafegados.

Com o uso do Mutual SSL (Two Way SSL), o cliente também deverá apresentar certificado ao servidor durante o handshake SSL, garantindo assim mútua autenticidade. O certificado de cliente será fornecido pela B3 juntamente com a senha utilizada para proteger a chave privada.

Abaixo, um exemplo de conexão utilizando mutual SSL com o comando curl:

curl --cert ./client.cer:<senhafornecidapelaB3> --key client.key \ --request GET <https://api-insurconnect.b3.com.br/healthcheck>

#### **16.1.4.2 Pinagem de certificado**

Os clientes que irão consumir as APIs deverão implementar a pinagem do certificado raiz do endereço de conexão. As imagens abaixo ilustram como obter as informações para implementação da pinagem de certificado.

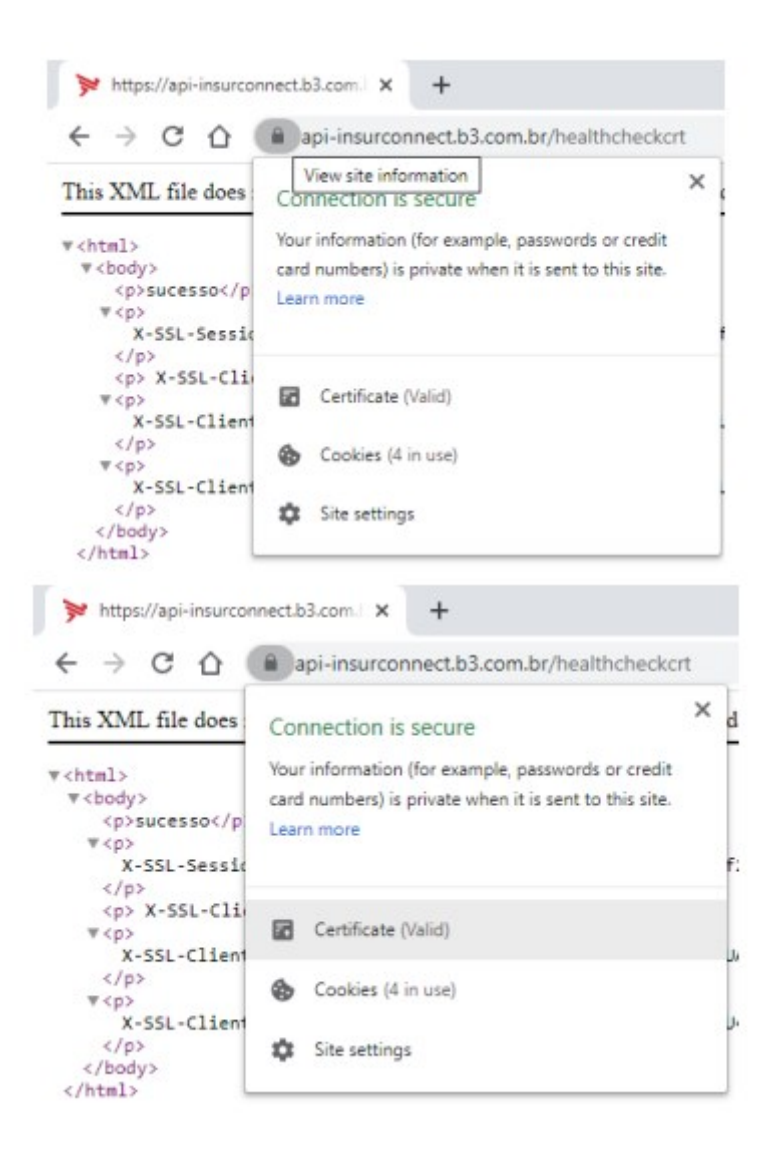

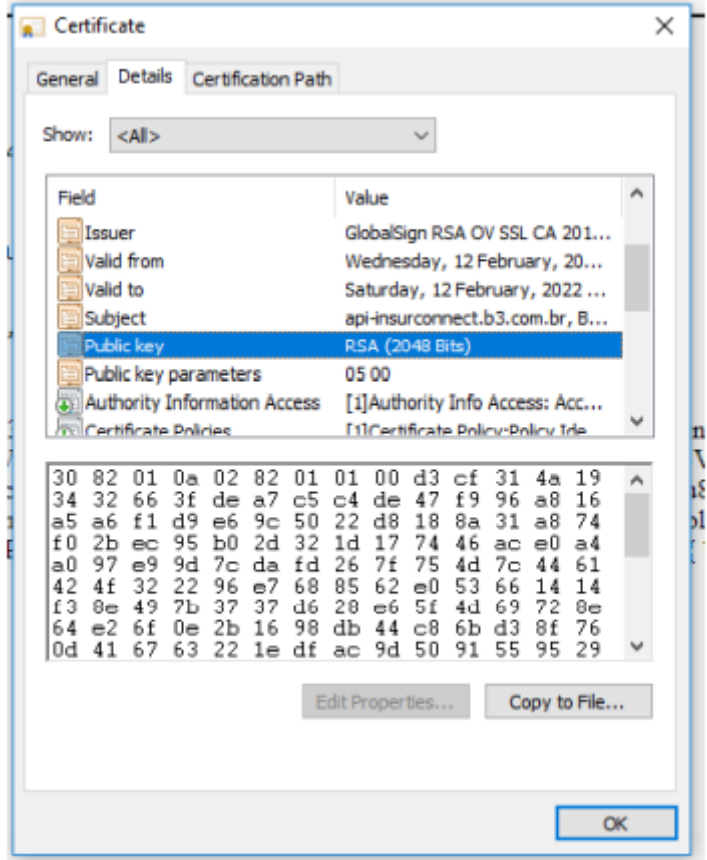

## **16.1.4.3 Token JWT no padrão OAuth 2.0**

Para consumo das APIs, deverá ser requisitado um token JWT garantindo que o usuário está autorizado a seguir.

A requisição do token JWT no padrão OAuth 2.0 deverá ocorrer através de uma requisição HTTP com as informações abaixo:

- **HTTP:** POST
- **Caminho:** /seguros/api/oauth/token
- **Cabeçalho:** Content-Type: application/x-www-form-urlencoded
- **Parâmetros do Corpo:**
	- o *grant\_type* = client\_credentials

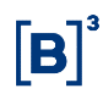

- Valor fixo, igual para todas as requisições.
- o *client id* = <client id>
	- Participante recebe no pacote de acesso.
- o *client* secret = <client id>
	- Participante recebe no pacote de acesso.

O participante deverá informar o certificado digital que recebeu no pacote de acesso, utilizando a técnica de [Mutual SSL.](file:///C:/Users/carlossilva/AppData/Local/Microsoft/Windows/INetCache/Content.Outlook/VMCXI22F/Como%20fazer%20uma%20chamada%20para%20API%20(004).docx%23_MUTUAL_SSL)

As informações da resposta, retornadas em formato JSON, são:

- **access token:** é o token JWT/JWE. Deverá ser informado no cabeçalho das requisições às APIs.
- expires in: validade do token em segundos. Após esse tempo, o token JWT não será mais válido, e o usuário deverá requisitar um novo token para consumir as APIs.
- **token\_type:** especifica o authentication schema utilizado pela API. Será retornado o schema Bearer conforme RFC:

[https://tools.ietf.org/html/rfc6750.](https://tools.ietf.org/html/rfc6750)

• **scope:** acesso para leitura e escrita

Abaixo é possível verificar um exemplo de requisição completa de token JWT com Mutual SSL utilizando CURL.

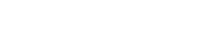

• *Requisição:*

curl --cert ./certificado.cer:senhadocertificado --key chave.key \

--insecure --header "Content-Type: application/x-www-form-urlencoded" \

-d "grant type=client credentials&client id=dc96rr10-dcf5-4231-ertertcf886b8318fa&client\_secret=wertwert-68cf-4a59-b51b-67ee6f820a77" \

-X POST [https://api-insurconnect.b3.com.br/seguros/api/oauth/token \](https://api-insurconnect.b3.com.br/seguros/api/oauth/token%20/)

#### • *Resposta:*

```
{
```
"access\_token":"eyJhbGciOiJSUzI1NiJ9.eyJzdWIiOiI5OTkiLCAiZXhwIjoiMT U2MDAwNzgyOSIsICJpc3MiOiJDTj1JbnRlcm1lZCBDZXJ0aWZpY2F0ZSAtIEpXVCxPV T1HQ01DLE89QjMgU0EsTD1TYW8gUGF1bG8sUz1TUCxDPUJSIn0.JSWxLOVX6xWmeLAh wdTP2xKt2eK3JAJ2oB6lYn06PROQdpaCk8E\_CaSxGc2xz9iBEnLTxZTrfdhyYstkBv90fLXVQnhEVFhfXLq2OvxWAO\_DFPeGLXzy5\_7WOpbZ3oKbjJ1XVxbCZnoDIt3VRZGNHAyiS8dZJzxV0n9D8qa\_H htZhOJNbH0ynhPyoE8qMULvgJQ5DzjXIvk2mP-KWIfhoY9CQnGseqTjrqWOj2kmYsQ9yCgAW6DRxB7LvTOavUk/vjOga7hmeXk9 kunaqcu5EMpWzHeiFNGFhY1U4XhFtPZSIWzu23d6wDq5U0ZAWoV3Sw396dhA3\_cah9\_hKQw", "token\_type": "Bearer",

"expires\_in": "8640",

"scope": "resource.WRITE resource.READ"

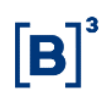

## **16.2 Anexo II – Novas APIs do Sistema InsurConnect**

### **16.2.1 Modelo de Segurança**

O *endpoint* das APIs de Vida e Previdência utiliza *Mutual SSL Authentication* (também conhecido como *Two-Way SSL Authentication*) [\(https://datatracker.ietf.org/doc/html/rfc8120\)](https://datatracker.ietf.org/doc/html/rfc8120) para realizar autenticação e OAuth 2.0 [\(https://datatracker.ietf.org/doc/html/rfc6749\)](https://datatracker.ietf.org/doc/html/rfc6749) para autorizar o consumo das APIs. Para implementar o padrão de segurança você irá precisar dos certificados digitais e senha e do client id e client secret (duas strings que funcionam como usuário e senha) para obtenção do token de autorização.

Esses itens são disponibilizados no pacote de acessos, que é obtido na contratação das APIs. Os ambientes de Certificação e Produção possuem pacotes diferentes e **não são** intercambiáveis, ou seja, para se conectar em cada um dos ambientes é necessário utilizar o pacote correspondente. Ele contém os seguintes arquivos:

- # cer, # key, # p12 e # senha p12.txt (certificados digitais e senha)
- # client id secret.txt (client id e client secret)

### **16.2.2 Obter token de autorização**

A obtenção do token segue o padrão OAuth 2.0. Os endpoints de cada ambiente são:

**Certificação:** api-insurconnect-cert.b3.com.br

**Produção:** api-insurconnect.b3.com.br

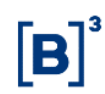

Requisição:

**POST** /seguros/api/oauth/token HTTP/1.1

**Host:** *api-insurconnect-cert.b3.com.br* (CERT) *api-insurconnect.b3.com.br* (PROD)

**Content-Type:** application/x-www-form-urlencoded

**Content-Length:** 127

grant\_type=client\_credentials&client\_id=(client\_id que foi recebido no pacote de acessos)&client\_secret=(client secret que foi recebido no pacote de acessos).

*A apresentação de certificado de cliente (Mutual SSL Authentication) pode ser implementada de várias formas, de acordo com a linguagem de sua aplicação (JAVA, C#, Python etc) ou software de requisição HTTP (Postman, JMETER, Isomina, cURL etc) que esteja usando. Para fins didáticos, mostraremos como executar essa requisição apresentando certificado de cliente utilizando cURL de uma máquina Linux:*

curl

--cert #.cer:SENHA \

--key #.key  $\setminus$ 

--location 'https://api-insurconnect-cert.b3.com.br/seguros/api/oauth/token' \

--header 'Content-Type: application/x-www-form-urlencoded' \

--data-urlencode 'grant type=client credentials' \

--data-urlencode 'client id=df90ae41-64f4-4e87-bbc9-8efa0bac37' \

--data-urlencode 'client secret=(client secret que foi recebido no pacote de acessos).'

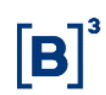

### **16.2.3 Consumo das APIs de Vida e Previdência**

Seguindo a estratégia de migração da nossa solução para um ambiente com maior segurança, escalabilidade e disponibilidade, as APIs de Vida e Previdência tem agora um **novo endpoint de consumo.** 

**Certificação:** https://api-seguros-cert-insurconnect.b3.com.br

**Produção:** https://api-seguros-insurconnect.b3.com.br

#### **Eles implementam o modelo de segurança, porém o** *Mutual SSL* **só pode ser realizado utilizando o arquivo #.p12 e a senha, obtidos no pacote de acessos.**

**Exemplo:** *Para fins didáticos, mostraremos como executar essa requisição apresentando certificado de cliente utilizando cURL de uma máquina Linux:*

curl /

--cert-type P12 /

--cert ./#.p12:senha /

-k --location --request POST 'https://api-seguros-certinsurconnect.b3.com.br/api/documentos/v1/lotes-registro-documentos' /

--header 'Authorization: 'Authorization: Bearer eyJhbGciOiJSUzI1NiJ9.eyJhHBsaWNhdGlvbklkIjoiZTZjNjE3ODYtYWI2OC00Z DIwLWE0ZGEtODcwYTBlNjFhMTA0IiiZXhwIjoiMzkzNjQzMiIsICJpZGVudGlma WNhZG9yUGFydGljaXBhbnRlIjoyMTAwMywgImlkZW50aWZpY2Fkb3JVc3Vhc mlvIjoxMjEsICJpc3MiOiJDTj1V1QgSW50ZXJtZWQgQ2VydGlmaWNhdGUgLS BOUFJPRCxPVT1HQ01DLE89QjMgU0EsTD1TYW8gUGF1bG8sUz1TUCxDP UJSIiwgIm5vbWVQYXJ0aFudGUiOiJBUElVU1IiLCAibm9tZVVzdWFyaW8iOiJB UElVU1IiLCAic2Vzc2FvIjoiMTIxQDA2MjcxNjEzNTIiLCAidGlwb0FjZXNzbyI6IklO VEVSTkVUIn0g.Tmp7eYKTco4fVIVatuNVKhkWt4g5tYNopzM32e9CP9hpN4Vv Psznl3CJ\_vxH9H7qEiebfeSJ4ywAkL\_nJ7CPXdpM5AvW3yf6\_Gx2Pr0C7tGCVI kx27-8zu0r7qsonvtUB-swxjeDCIuqzTFecEUuRutpJoimjdBguauiwVXsbmnL0NMnYrc4yZVta1iwbXwXPkM\_4mkNq\_GrgQAbTbFmpX378jf RxY9AA\_fPji3cobxDQlI8BZy2EJifdzp2wd\_RCMlI5UjOva7WewwIUFmUgRHhLgnZbQjUjT2 m0YOGEKNSPB11RlS6H50Qc0idgakLh16x53jjPaIE33JQ'

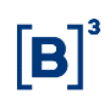

### **16.2.4 Consulta dos Lotes Gerados**

Os lotes gerados em Vida e Previdência continuarão sendo consumidos da **mesma forma** que os lotes dos outros layouts já conhecidos, através dos endpoints já conhecidos:

**Certificação:** api-insurconnect-cert.b3.com.br

**Produção:** api-insurconnect.b3.com.br